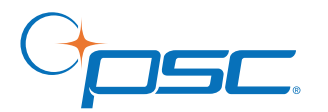

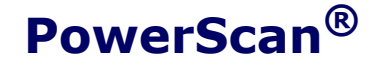

# **Handheld Laser Scanner**

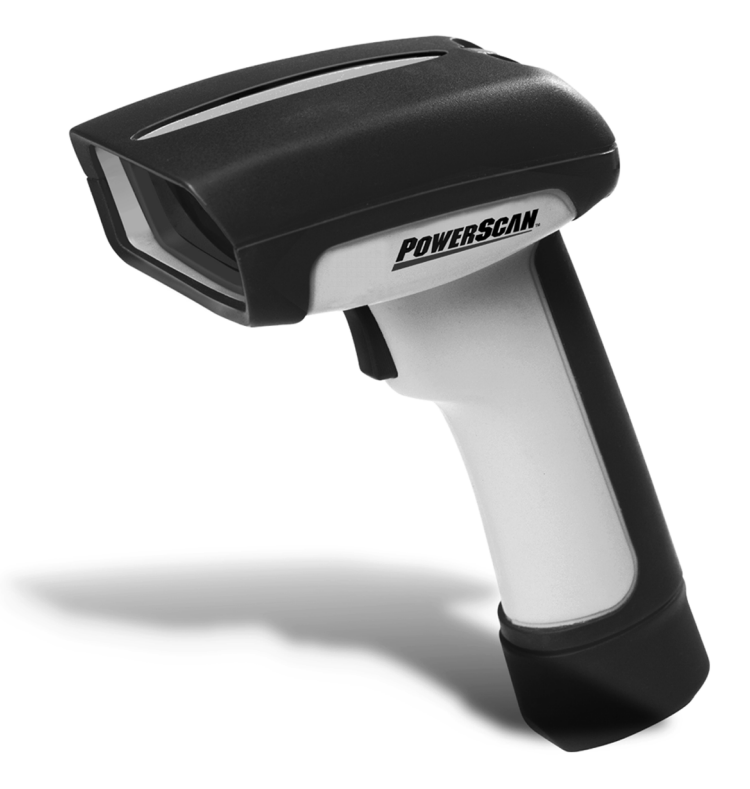

# **Programming Guide**

Download from Www.Somanuals.com. All Manuals Search And Download.

## **PSC Inc**

959 Terry Street Eugene, Oregon 97402 Telephone: (541) 683-5700 Fax: (541) 345-7140

An Unpublished Work - All rights reserved. No part of the contents of this documentation or the procedures described therein may be reproduced or transmitted in any form or by any means without prior written permission of PSC Inc. or its wholly owned subsidiaries ("PSC"). Owners of PSC products are hereby granted a non-exclusive, revocable license to reproduce and transmit this documentation for the purchaser's own internal business purposes. Purchaser shall not remove or alter any proprietary notices, including copyright notices, contained in this documentation and shall ensure that all notices appear on any reproductions of the documentation.

Should future revisions of this manual be published, you can acquire printed versions by contacting your PSC representative. Electronic versions may either be downloadable from the PSC web site (**[www.psc.com](http://www.pscnet.com)**) or provided on appropriate media. If you visit our web site and would like to make comments or suggestions about this or other PSC publications, please let us know via the "Contact PSC" page.

#### **Disclaimer**

Reasonable measures have been taken to ensure that the information included in this manual is complete and accurate. However, PSC reserves the right to change any specification at any time without prior notice.

PSC is a registered trademark of PSC Inc. The PSC logo is a trademark of PSC. All other trademarks and trade names referred to herein are property of their respective owners.

PowerScan**®** is a registered trademark of PSC, Inc.

IBM is a registered trademark of International Business Machines Corporation, NCR is a registered trademark of NCR Corporation, and Wincor Nixdorf is registered trademark of Wincor Nixdorf GmbH & Co. KG. Their inclusion in this manual is for customer information only, and constitutes neither an endorsement nor a recommendation for these companies' products or services.

# **Table of Contents**

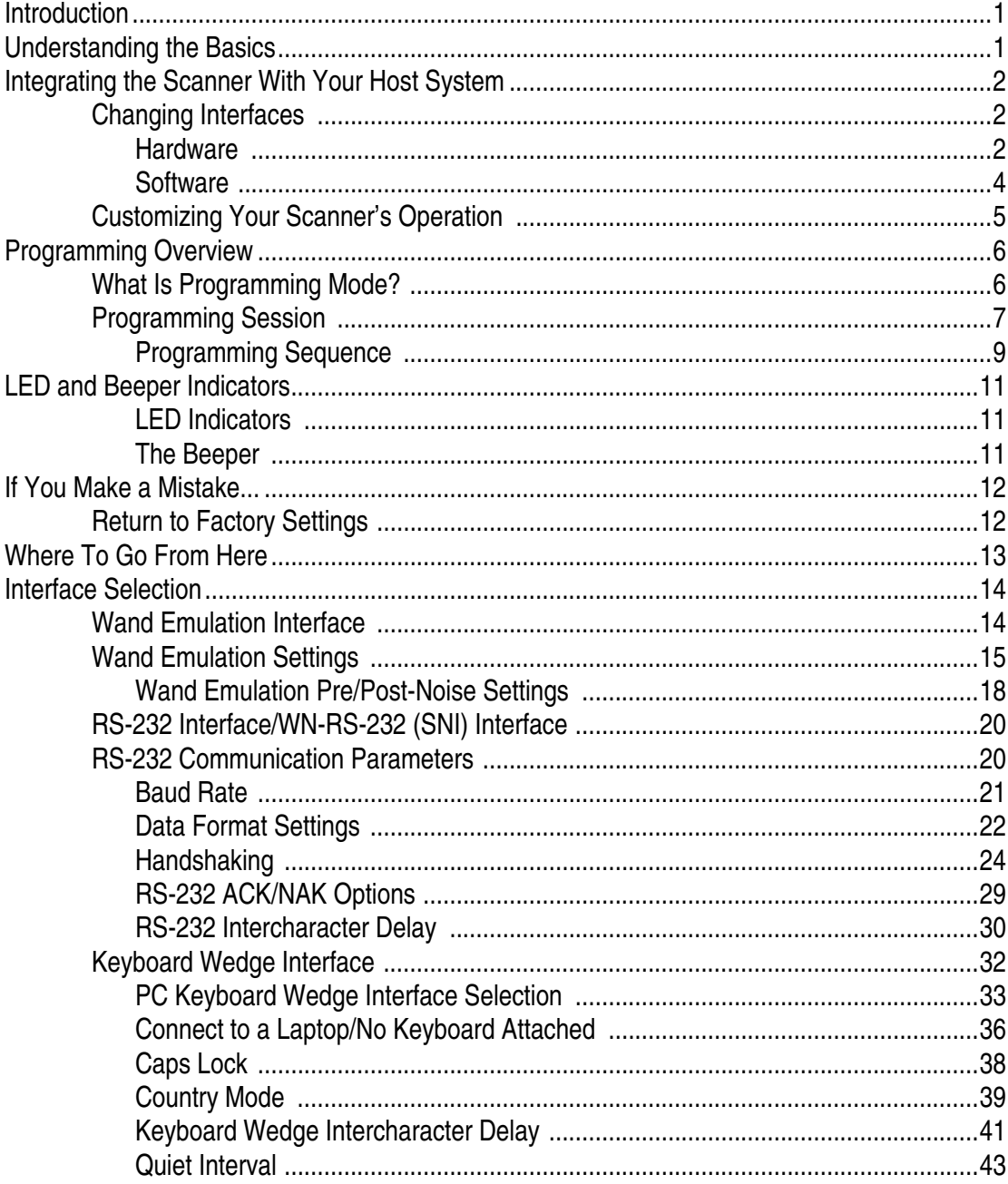

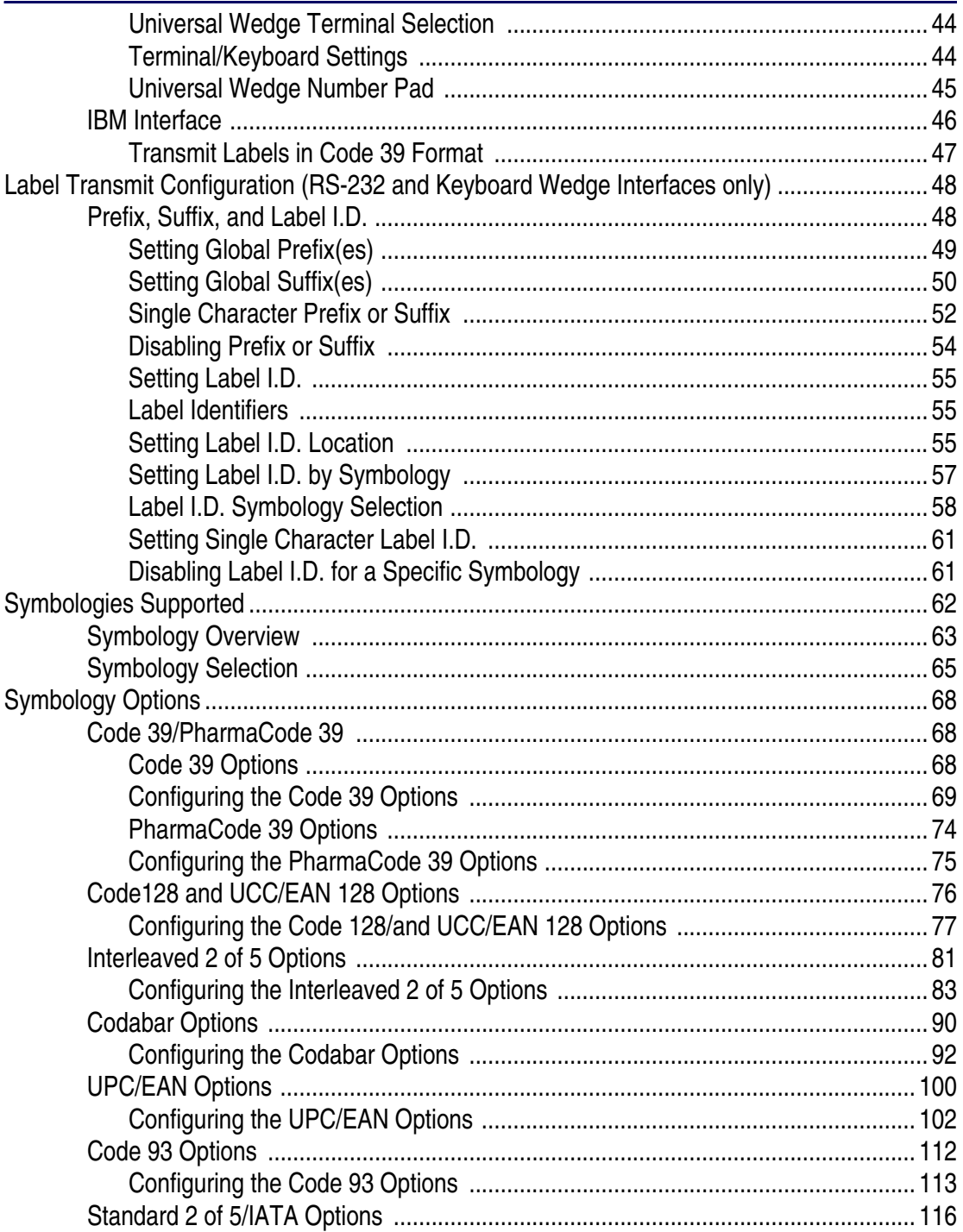

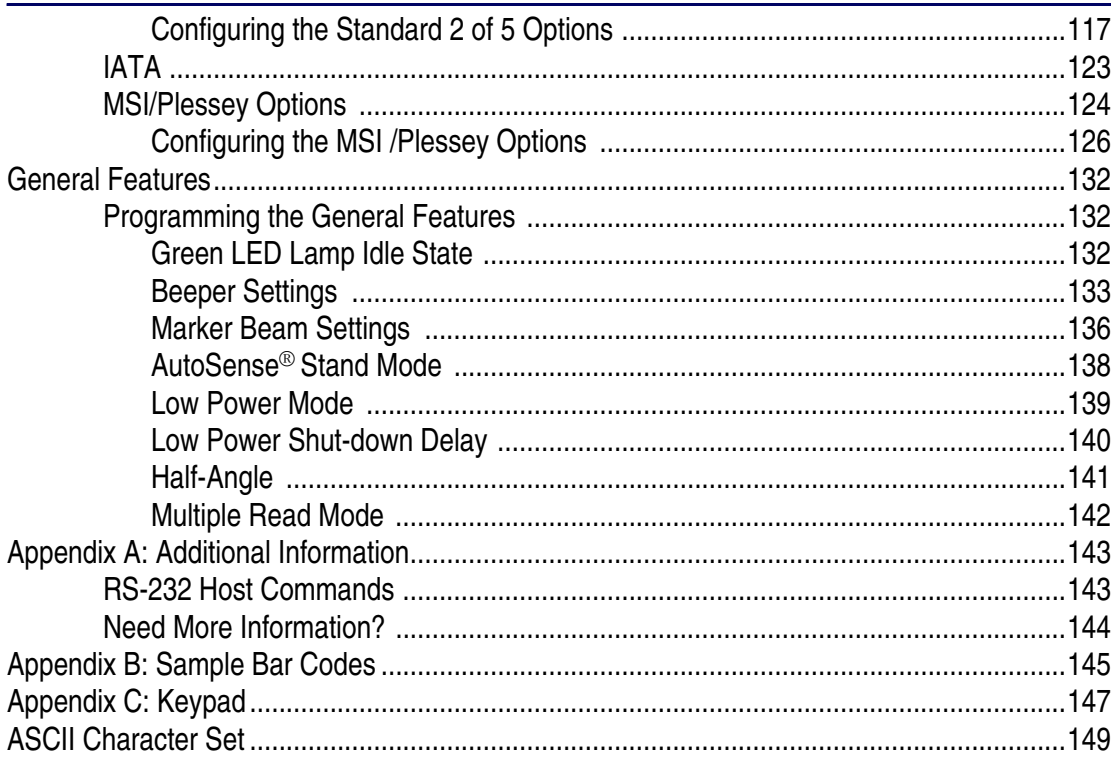

**Blank Page**

# <span id="page-6-0"></span>**Introduction**

The programming bar code labels contained in this manual will allow you to customize and configure features and settings for your  $PSC^{\omega}$ PowerScan™ scanner. To ensure full compatibility and proper function, use only the programming bar codes in this manual and other productspecific publications to program scanner features.

This manual has been developed to make it quick and easy for users of all levels to find the information needed to understand and configure scanner features. The following descriptions will help you to determine where to go from here.

# <span id="page-6-1"></span>**Understanding the Basics**

If you have little or no prior experience with programming using bar code labels, you should review this introductory section to familiarize yourself with the basics of scanner programming before performing any changes to your scanner's configuration. Contents of this section are:

- **•** [Integrating the Scanner With Your Host System](#page-7-0) 
	- *[Changing Interfaces](#page-7-1)*
- **•** [Customizing Your Scanner's Operation](#page-10-0)
- **•** [Programming Overview](#page-11-0) 
	- [What Is Programming Mode?](#page-11-1)
- **•** [Programming Session](#page-12-0) 
	- [Programming Sequence](#page-14-0)
- **•** *[LED and Beeper Indicators](#page-16-0)*
- **•** [If You Make a Mistake...](#page-17-0) 
	- [Return to Factory Settings](#page-17-1)
- **•** [Where To Go From Here](#page-18-0)

# <span id="page-7-0"></span>**Integrating the Scanner With Your Host System**

Your scanner MUST be equipped with the correct hardware (interface board, cable, etc.) to properly communicate with your host system. Contact your PSC dealer for information if you have questions about your scanner's hardware compatibility.

You may also want to contact the dealer or your system administrator if you have no record of how your scanner was pre-programmed at the factory. Scanners are typically programmed with the default settings for specific interface types, however, your scanner may have been custom configured with settings that are unique to your company or application.

Once you know the scanner's current settings, you can determine what changes will be required to allow communication with your host system and/or optional features you choose to modify to customize your installation. After recording the modifications needed, finish reading this section, then turn to the appropriate page and follow the instructions to program the scanner.

When all scanner features are programmed to your satisfaction, the scanner is ready to be placed into operation.

## <span id="page-7-1"></span>**Changing Interfaces**

When moving the scanner to a host terminal of a different interface type than previously connected, it may be necessary to alter the scanner's hardware and/or software to allow connection and communication between the two devices.

#### <span id="page-7-2"></span>**Hardware**

#### **Interface Board**

An interface board swap is usually unnecessary, since multiple host interface protocols are supported in combination on most interface boards. For example, RS-232, Standard Keyboard Wedge, and Wand Emulation are all available on a single interface board. Activation of alternate available interfaces on these boards requires only that you connect the scanner to the new host using the appropriate interface cable. The scanner will automatically change to the interface functions specific to that cable.

To determine if your desired new interface is available on your scanner, check the following section titled *[Software](#page-9-0)* on [page 4](#page-9-0). The section lists host interface types supported by each interface board available at the time of this writing. If you are still unsure of your scanner's available interface connectivity, consult your PSC dealer.

The scanner will need to be sent to a Level I Service repair depot if the interface board must be swapped; however, if necessary, you can change your scanner's interface cable by following these instructions. (Refer to Figure 1.):

1. Loosen the screw at the bottom of the handle. This screw is captive and does not come all the way out.

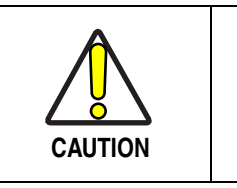

#### **DO NOT try to pull the end cap off, as this may damage the scanner.**

- 2. Swing the forked cable retainer clear of the square hole in the end cap and rotate away from the cable.
- 3. Holding the scanner handle and end cap together in one hand, pull the connector out of the handle end cap to free the interface cable.
- 4. Connect the new interface cable at the scanner and rotate the forked cable retainer to secure it. Tighten the screw to between 6 and 10 in-lbs.

## **Figure 1. Removing/Replacing the Interface Cable**

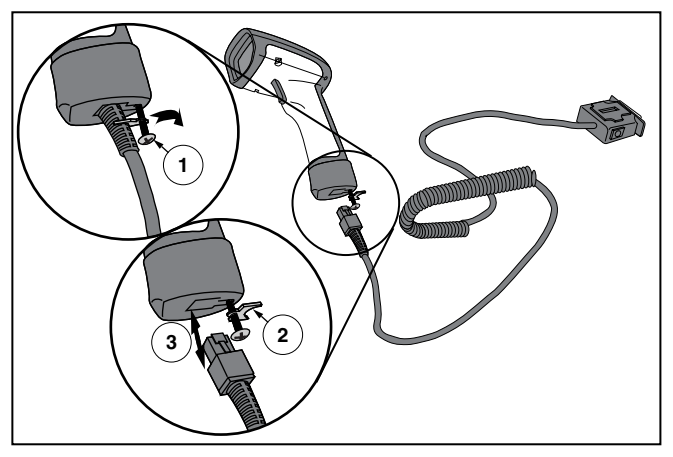

<span id="page-9-0"></span>**Software** Verify that your scanner supports the desired interface<sup>1</sup>. The list below indicates the interface groupings the scanner supports. Contact your nearest PSC service depot if you don't know your scanner's group, or need assistance to change the scanner to another interface group.

> The Standard Keyboard Wedge/Wand Emulation/RS-232 Group supports:

- **•** I/F Type A PC/XT w/Alternate Key Encoding
- **•** I/F Type B AT, PS/2 25-286, 30-286, 50, 50Z, 60, 70, 80, 90 & 95 w/Alternate Key Encoding
- **•** I/F Type C PS/2 25 and 30 w/Alternate Key Encoding
- **•** I/F Type D PC/XT w/Standard Key Encoding
- **•** I/F Type E AT, PS/2 25-286, 30-286, 50, 50Z, 60, 70, 80, 90 & 95 w/Standard Key Encoding
- **•** I/F Type F PS/2 25 and 30 w/Standard Key Encoding
- **•** I/F Type H IBM® 3xxx w/102 keyboard
- **•** I/F Type I PS/555530T w/104 keyboard
- **•** I/F Type J NEC®9801 keyboard
- **•** Wand Emulation
- **•** RS-232
- WN<sup>2</sup>-RS-232 (SNI)

The IBM/RS-232 Group supports:

- **•** IBM Port 5B **•** IBM Port E
- **•** IBM Port 9B **•** RS-232
	- **•** IBM Port 17 **•** WN-RS-232

The Universal [Keyboard] Wedge Group:

- **•** Consult the *Universal Wedge Connectivity Guide*3 for more information.
- **•** For additional configuration/programming, refer to the *Universal Wedge Programming Guide*[3](#page-9-1).
- 1. Contact your dealer or sales representative if your desired interface is not listed. Interface group definitions are subject to change without notice.
- 2. Wincor Nixdorf<sup>®</sup> (formally SNI)
- <span id="page-9-1"></span>3. Contact your dealer or visit the website listed on the back cover of this manual for publications.

After familiarizing yourself with the basic scanner programming procedures in this section, turn to the appropriate interface programming section (RS-232, Wand Emulation, etc.) of this manual to set other interface features, completing the scanner's conversion to a new interface type.

Upon changing a scanner's interface setting, scan a bar code to verify that the scanner communicates correctly with the new host system. Some sample bar codes are provided in *[Appendix B: Sample Bar Codes](#page-150-1)*  on [page 145](#page-150-1). If any changes to the scanner's factory settings are needed, consult *Customizing Your Scanner's Operation* below.

# <span id="page-10-0"></span>**Customizing Your Scanner's Operation**

Most scanner programming falls within three general categories:

**• Interface Selection and Settings** - are the mandatory settings necessary to allow communication with your host terminal. Examples of these settings are: RS-232 baud rate and parity.

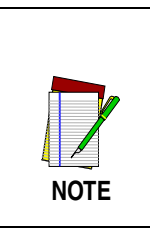

**Ensure that your planned modifications are compatible with the current interface. For example, baud rate selections are only valid in the RS-232 interface. The scanner will sound an error tone when scanning programming labels for features invalid to the current interface group.**

- **Symbology Selection and Settings** gives the scanner the capability to autodiscriminate as few as one, and as many as all available symbologies. For optimal scanner performance enable only those symbologies required. Additionally the scanner may be programmed with the standard options available for the various symbologies, such as check digit, minimum label length, fixed and variable length bar codes, QuadraLogic Decoding, etc.
- **General Feature Settings** are features common to all interface types. Examples include beeper adjustments such as volume and length, read verification settings, etc.

If you experience difficulties, have questions or require additional information, contact your local distributor, or call your dealer or sales representative.

# <span id="page-11-0"></span>**Programming Overview**

The scanner's programmable feature settings can be modified to accommodate your system's unique requirements. These settings can be communicated to the scanner in one of two ways:

- 1. Commands can be sent directly from the host. A limited set of host commands are available. Refer to *[Appendix A: Additional](#page-148-2)  [Information](#page-148-2)* on [page 143](#page-148-2) for more details.
- 2. The easiest, most comprehensive way to program the scanner is to use the *Configurator Express™ On-Screen Programmining Kit*. Ask your dealer for more information about this product.
- 3. Programming bar code labels can also be used to modify the scanner's programmable settings. This manual provides the bar code labels and instructions necessary to configure the scanner's features/options.

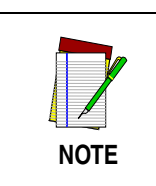

**When you program the scanner using any of the methods above, the scanner will store the changes until reprogrammed or returned to factory defaults.**

# <span id="page-11-1"></span>**What Is Programming Mode?**

Programming Mode is a state in which the scanner must be placed in order to accept programming commands. When programming using the bar code labels in this manual, the scanner is typically placed in Programming Mode by scanning the "SET" label at the top of most programming feature pages.

While in the Programming Mode, the scanner only recognizes the special programming bar codes contained in this programming guide. See the section, *[LED and Beeper Indicators](#page-16-0)* on [page 11](#page-16-0) for information about scanner indications while in the Programming Mode.

# <span id="page-12-0"></span>**Programming Session**

A typical programming session is conducted as follows:

- 1. Scan the SET bar code at the beginning of each set of programming bar codes to place the scanner in Programming Mode. The scanner will emit three beeps, indicating it has read the bar code and the green LED will flash on and off slowly while the scanner remains in Programming Mode. Normal scanning functions are disabled.
- 2. Scan the programming label(s) that is (are) specially encoded to make the desired changes. With few exceptions<sup>1</sup>, the scanner will emit a triple beep each time you scan a valid programming bar code.

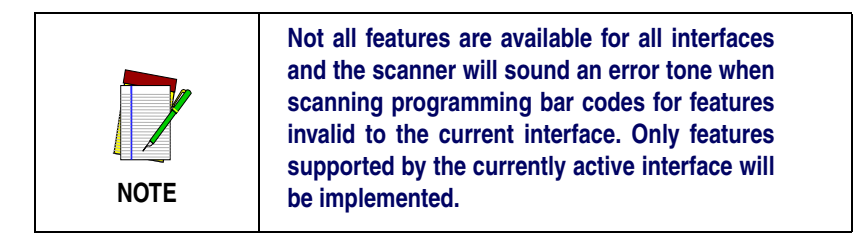

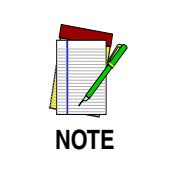

**If a label is scanned that changes the scanner's interface, all previous configuration items scanned in the programming session are lost.**

Additionally, when programming a feature requiring you to scan single digits to set a multi-digit number, such as Minimum Label Length, scanning the END bar code (or any item tag/item value bar code) before completing all input will result in an error tone and cause the scanner to exit Programming Mode. Under these circumstances, the current feature you were trying to set is thrown out; any previous bar codes scanned during the session will take effect.

<sup>1.</sup> Some features, such as Minimum Label Length, require you to select the label's length by scanning a series of single-digit bar codes. A single 'good read' beep is sounded when scanning these single digits in Programming Mode. Only the final required digit in the sequence will produce a triple beep when scanned, indicating a successfully programmed feature.

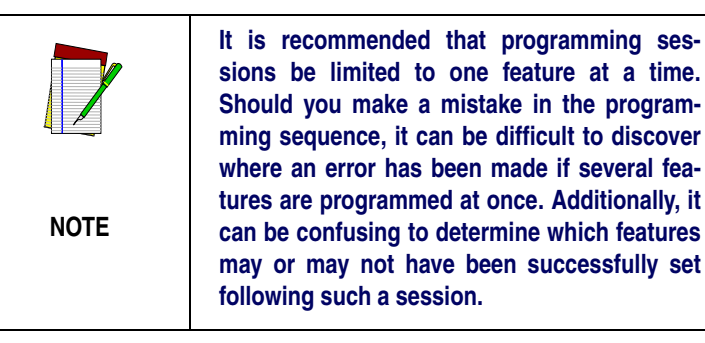

3. Scan the END label at the bottom of the page to save any new settings and exit Programming Mode. The scanner will sound a beep and reset upon exiting Programming Mode, and the green LED will return to its usual state (on steady or off).

The scanner will not exit Programming Mode unless the END bar code is scanned or power is disconnected. Disconnecting power during Programming Mode, before scanning the END label, will cause all new settings to be ignored. On power-up, the scanner will return to previous settings.

4. Maintain a good record of all changes made to ensure that you know if the original factory settings have been changed.

<span id="page-14-0"></span>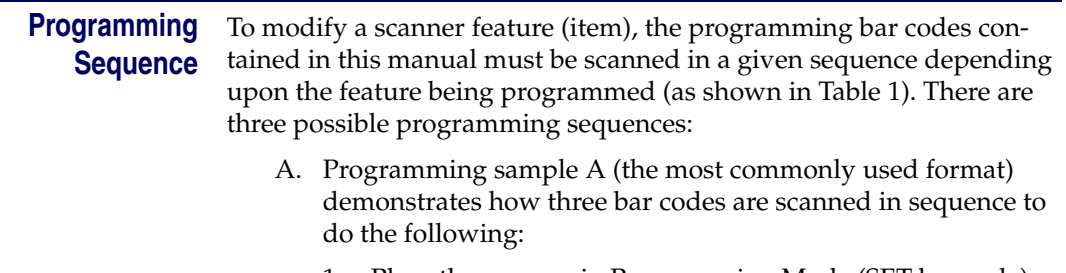

- 1. Place the scanner in Programming Mode (SET bar code).
- 2. Scan the Item Tag<sup>1</sup> that will enable the new feature.
- 3. End the programming session and reset the scanner (END bar code).
- B. Sample B provides an example of a programming feature requiring the entry of a range value. Like sample A, the scanner is placed in Programming Mode and an Item Tag $^1$  is scanned. Then, a value must be entered before ending the programming session. In the example, three digits must be scanned from the number pad in *[Appendix C: Keypad](#page-152-1)*. This type of format, requiring a total of as many as six programming bar codes, is necessary to allow flexible programming with larger item value numeric ranges.
- C. The programming sequence shown in example C requires scanning of a single, extended length bar code. This special programming bar code contains all the data necessary to enter Programming Mode, set the Item Tag<sup>1</sup> and Item Value, and exit Programming Mode (all in one step).

<span id="page-14-1"></span><sup>1.</sup> An "Item Tag" is a term used to describe an assigned number, which is encoded in a programming bar code, that toggles (selects, enables, disables, etc.) a specific programming feature.

<span id="page-15-0"></span>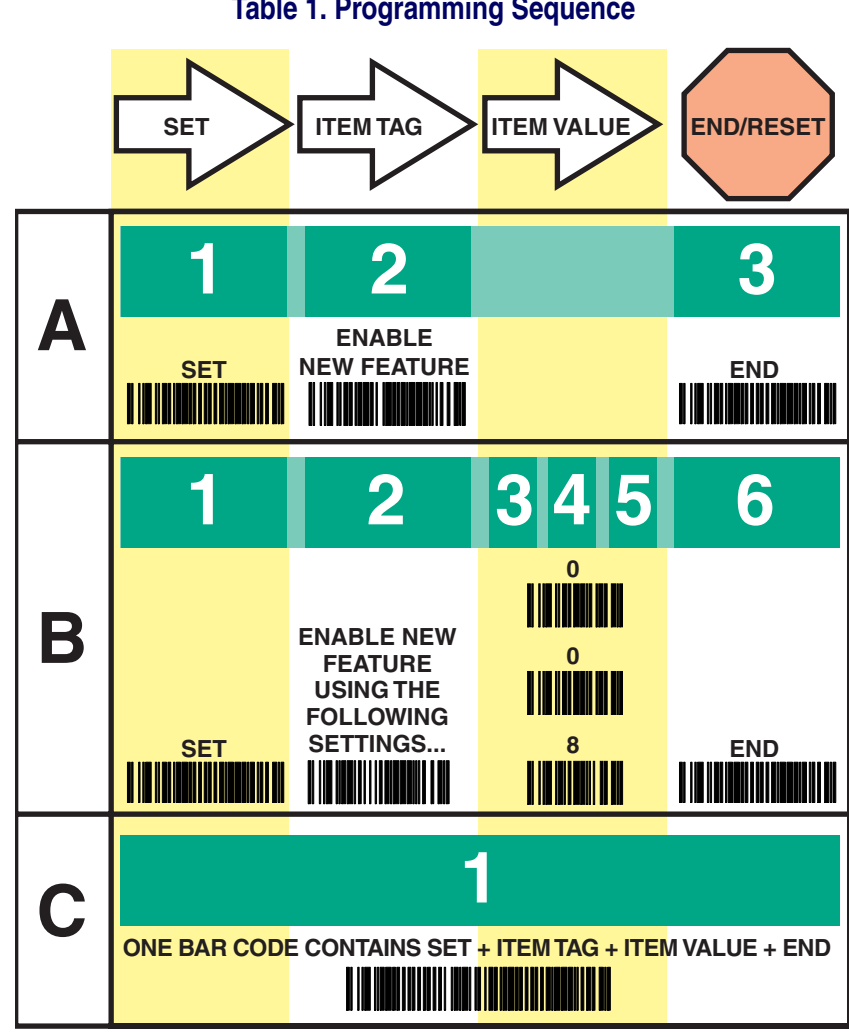

**Table 1. Programming Sequence**

# <span id="page-16-0"></span>**LED and Beeper Indicators**

The scanner provides a set of indicators that verify/announce the various scanner functions.

<span id="page-16-1"></span>**LED Indicators** The Amber "Laser ON" LED (located on top rear of scanner)

lights whenever laser power is on.

The Green "Good Read" LED (also located on top rear of scanner)

- Flashes $^1$  once to indicate when a "good read" has occurred.
- $F$ lashes<sup>1</sup> slowly on and off to indicate the scanner is in Programming Mode.

#### <span id="page-16-2"></span>**The Beeper** *While in Scanning mode...*

- Sounds<sup>1</sup> four times at power-up.
- Sounds<sup>1</sup> once following a "good read."
- Sounds<sup>1</sup> six rapid "chirps" to indicate an error (error tone).

*While in Programming mode...*

- Sounds<sup>1</sup> one time when entering/exiting the Programming Mode.
- Sounds<sup>1</sup> three times to indicate a successfully programmed feature.

<span id="page-16-3"></span><sup>1.</sup> The green LED and Beeper are configurable features and may have been modified or disabled at an earlier programming session. See the section in this manual titled *[General Features](#page-137-3)* for more details.

# <span id="page-17-0"></span>**If You Make a Mistake...**

If, during a programming session, you find that you are unsure of the scanner's settings or wish to reset the scanner's configuration, use the Return to Factory Settings label below to return the scanner's configuration to the factory settings. Scanning this label will also reset any changes made during previous programming sessions.

# <span id="page-17-1"></span>**Return to Factory Settings**

Scan this label to return the scanner to the default settings configured at the factory. This label is typically used to return the scanner to a "known" operating state when the present programming status is not known, faulty, or suspect.

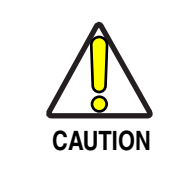

**Use this label with caution, since it will reset ALL features that may have been programmed for that interface type since the scanner's installation.**

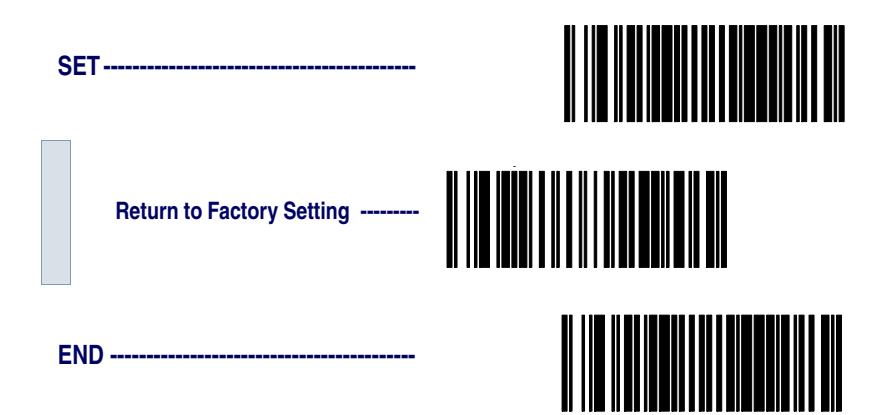

If you don't have a record of your site/system's original configuration, you may need to contact your sale representative for assistance to return the scanner to normal function. Please be prepared to provide information about the company, location, host terminal system and other pertinent information about the scanner being repaired.

# <span id="page-18-0"></span>**Where To Go From Here**

Programming is easy and straightforward if you follow these steps:

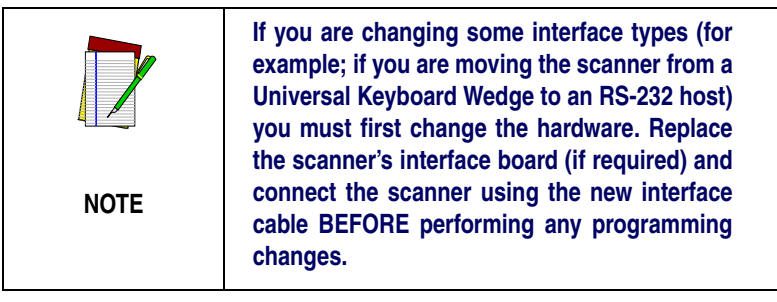

- 1. If you are changing the scanner's interface type, follow the instructions in the section titled, *[Changing Interfaces](#page-7-1)* on [page 2](#page-7-1) before proceeding.
- 2. Scan any feature bar codes that are unique to the interface you are currently programming. These interface specific programming bar codes immediately follow each interface selection label.
- 3. Turn to *[Symbologies Supported](#page-67-1)* on [page 62](#page-67-1) if you are going to change any bar code symbologies or modify any symbologyrelated features.
- 4. Turn to *[General Features](#page-137-3)* on [page 132](#page-137-3) if you wish to change or modify any of the scanner's other features.

Once the necessary changes have been made, and you have scanned the END bar code, you are ready to scan.

# <span id="page-19-0"></span>**Interface Selection**

This section contains programming bar code labels to select the following interfaces:

- **•** [Wand Emulation Interface](#page-19-1)
- **•** [Pre-Noise Settings](#page-23-1)
- **•** [Keyboard Wedge Interface](#page-37-0)
- **•** [IBM Interface](#page-51-0)

## <span id="page-19-1"></span>**Wand Emulation Interface**

Scan these labels to enable the Wand Emulation Interface.

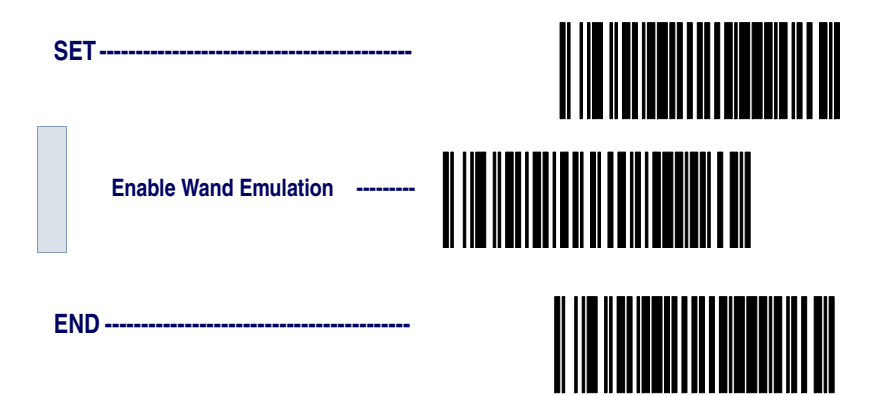

# <span id="page-20-0"></span>**Wand Emulation Settings**

Use these programming bar codes to configure the settings for the Wand Emulation Interface.

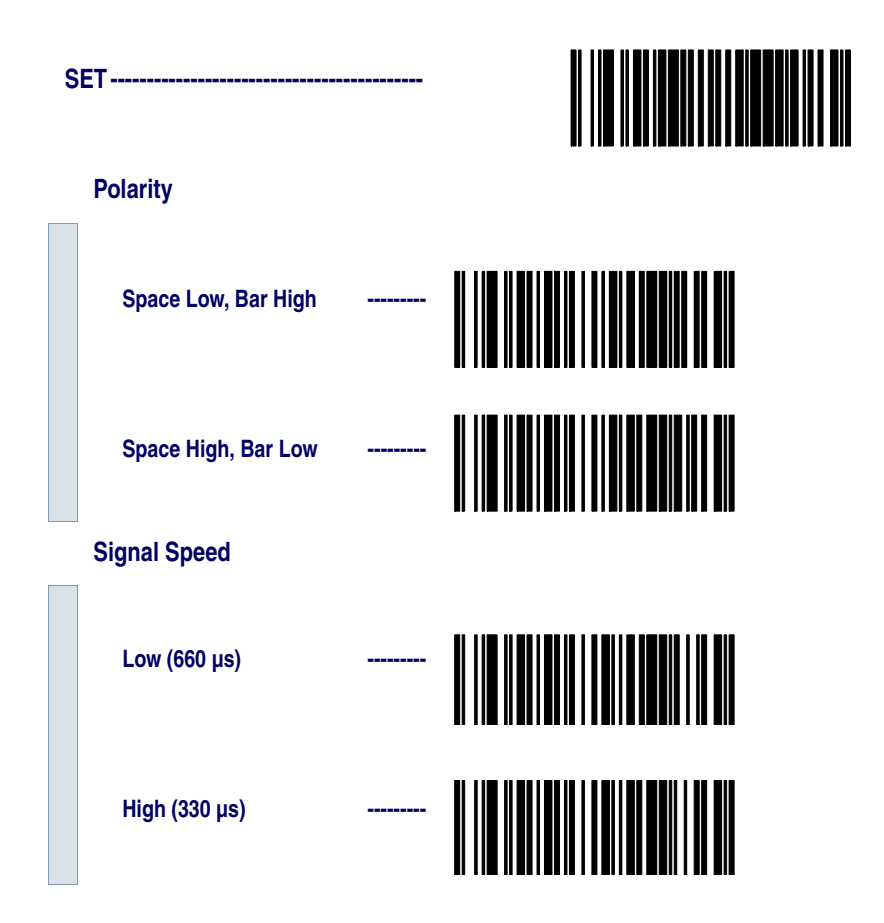

#### **Data Format**

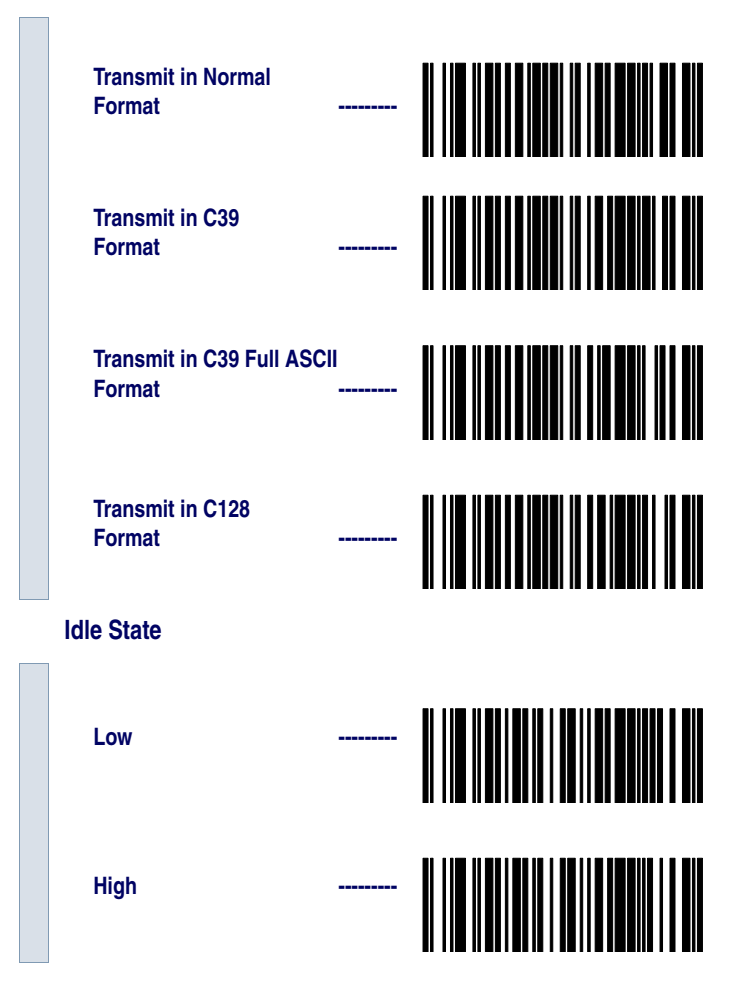

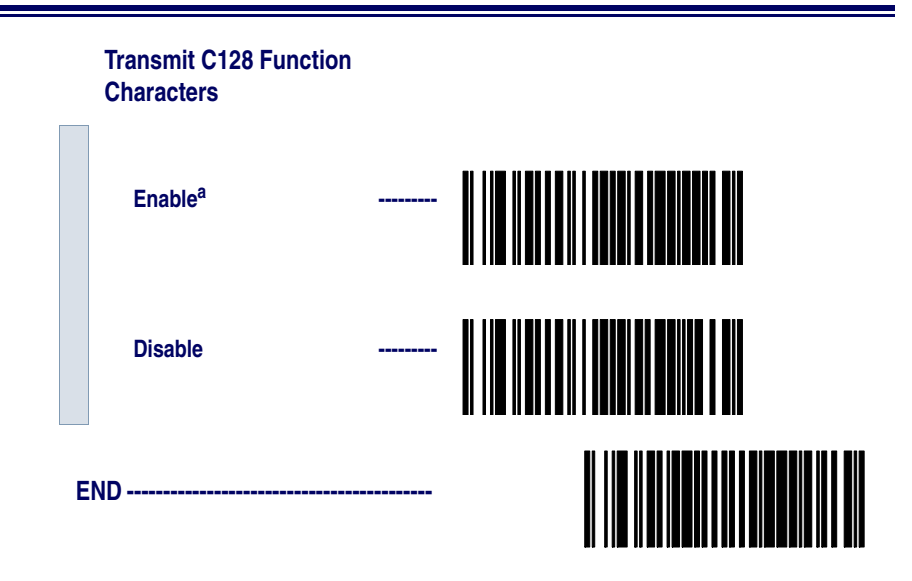

a. This feature should only be enabled when the Wand Data Format is configured for Transmit in Normal Format or Transmit in Code 128 Format.

## <span id="page-23-0"></span>**Wand Emulation Pre/ Post-Noise Settings**

The number of noise transitions generated prior to or following label transitions are independently configurable options. To set either pre- or post-noise transitions, enter Programming Mode by scanning the SET bar code, then follow these steps:

- 1. Scan Don't Transmit Pre-Noise or Don't Transmit Post-Noise, followed by the END bar code to disable noise transitions, or...
- 2. Scan the Set Pre- or Post -Noise Transitions bar code followed by the digits from *[Appendix C: Keypad](#page-152-1)* that represent the desired number of noise transitions. Select from one to twenty<sup>1</sup> noise transitions for either pre- or post-noise. Complete the programming sequence by scanning the END bar code.

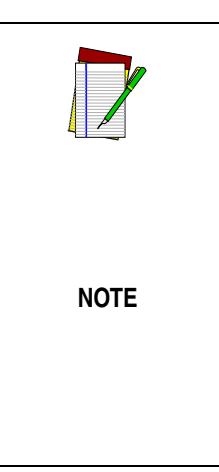

**Settings for this feature have been enhanced since the product was originally released, adding the option to select a specific quantity of noise transitions. If your scanner has a date code of February, 2001 or before, pre-noise/ post-noise transitions are enabled by following Step 2 above, EXCEPT the single digit selected from** *[Appendix C: Keypad](#page-152-1)* **MUST be one (1). This will either set the pre-noise transitions to one or the post-noise transitions to three depending on which feature is being programmed. The feature is disabled in the same manner as Step 1 above.**

<span id="page-23-1"></span>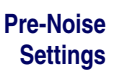

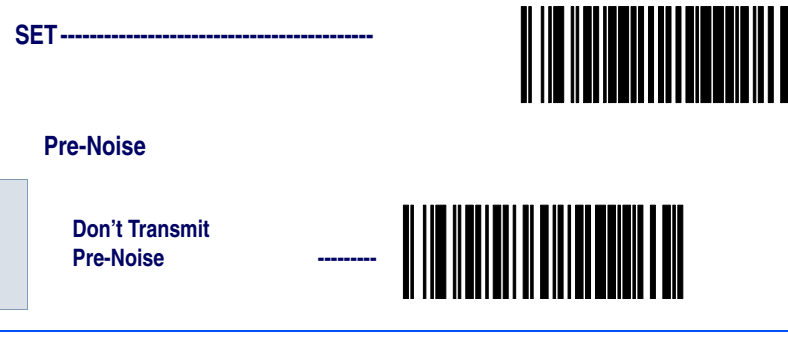

1. Scanners with a date code of February of 2001 or before MUST select the digits zero-one (01). See the note on this page for details.

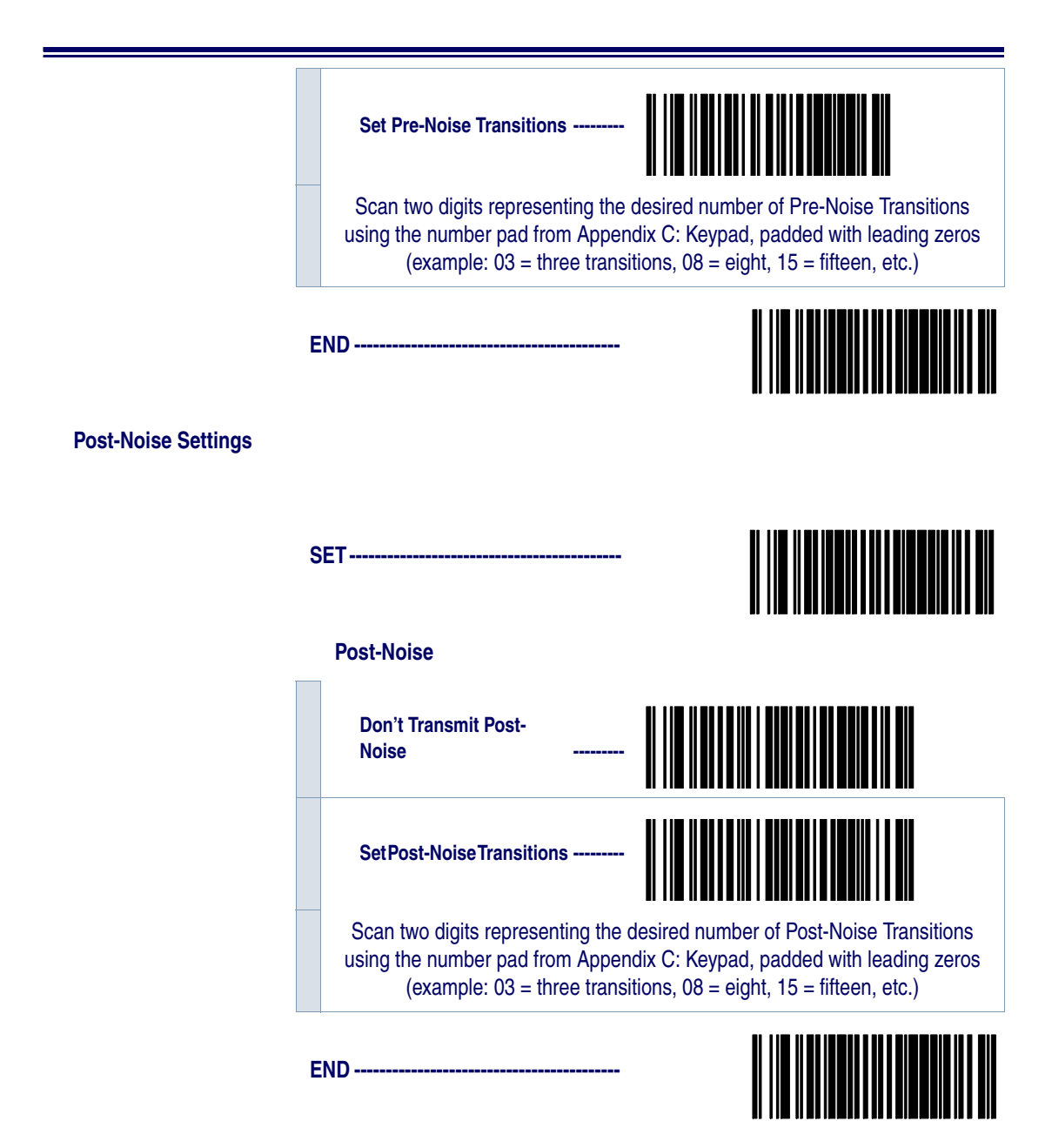

## <span id="page-25-0"></span>**RS-232 Interface/WN-RS-232 (SNI) Interface**

Scan these labels to enable either the standard RS-232 interface (PSC RS-232) or the WN-RS-232 (SNI) Interface.

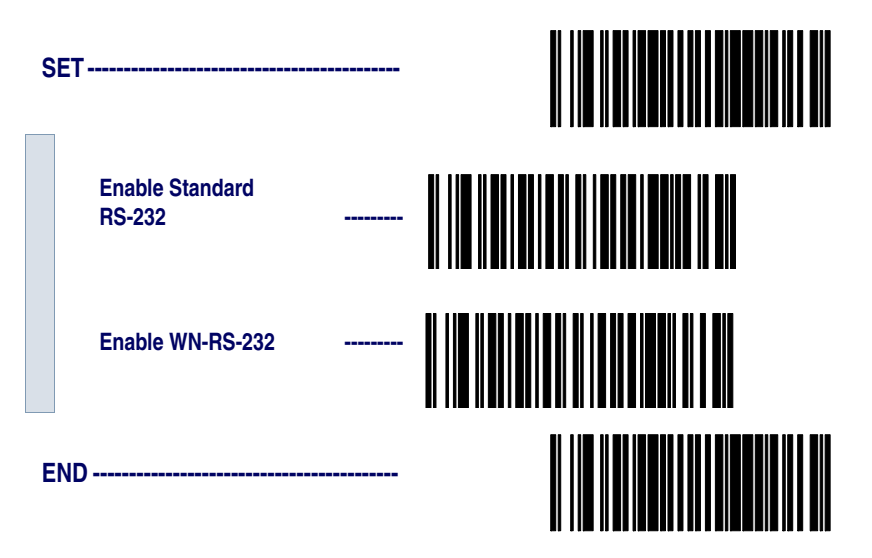

## <span id="page-25-1"></span>**RS-232 Communication Parameters**

This section contains the following RS-232 communication parameters in the order listed:

- **•** Baud Rate
- **•** Data Format Settings
	- Data Bit
	- Parity Bit
	- Stop Bit(s)
- **•** Handshaking
	- Hardware Handshaking (CTS/RTS)
	- Software Handshaking (Xon/Xoff)
- **•** ACK/NAK Options
- **•** Intercharacter Delay

Go to the sections titled *[Symbology Selection](#page-70-1)* starting on [page 65](#page-70-1) and *[General Features](#page-137-3)* on [page 132](#page-137-3) if you want to change any other settings for this interface.

<span id="page-26-0"></span>**Baud Rate** Use the bar codes on this page to select the communications Baud Rate. Only one Baud Rate selection may be active at any one time. The last Baud Rate label you scan during a programming session will be the setting that is stored when you scan the END label.

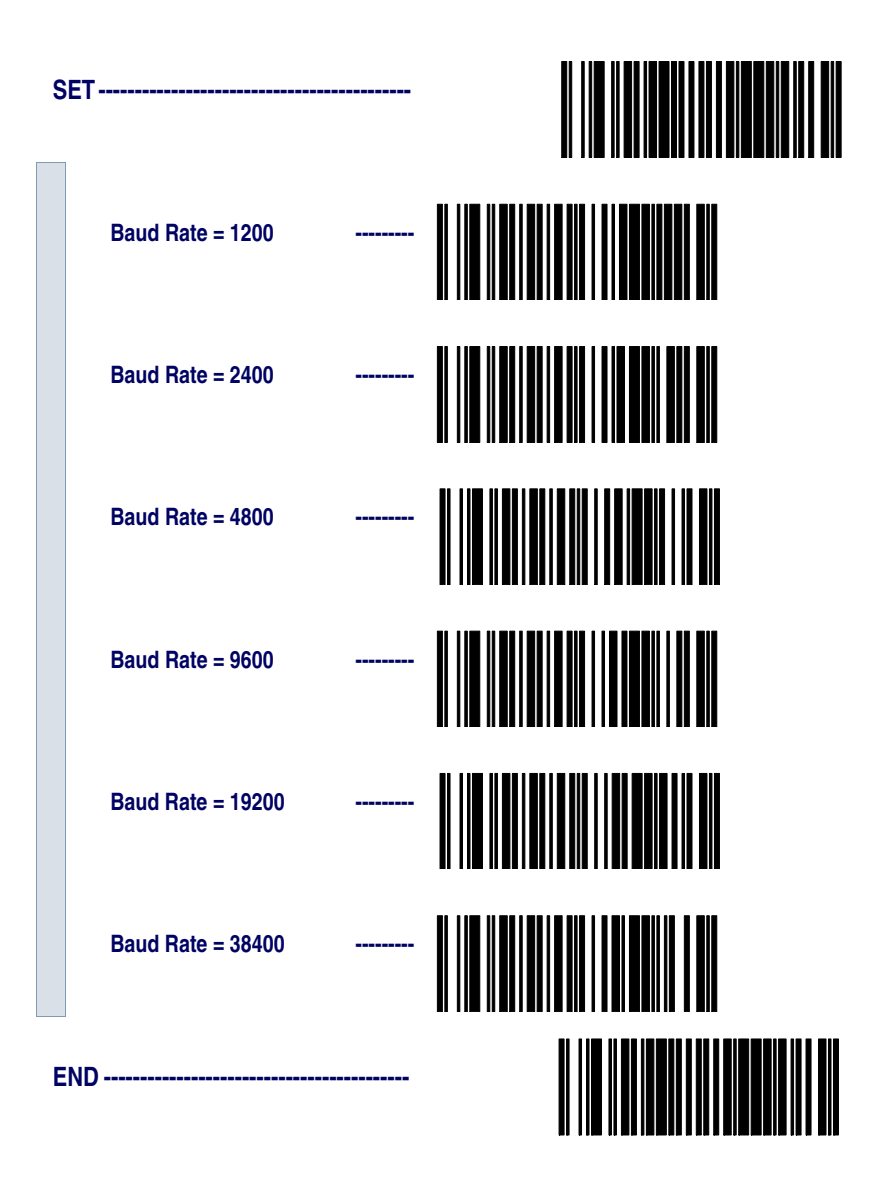

## <span id="page-27-0"></span>**Data Format Settings**

The bar codes on this page can be used to select the data format configuration needed to communicate with your system. Refer to Table 1, RS-232 Data Format below for acceptable combinations of these setting.

**Data Format Table** There are many possible data format configurations for an RS-232 interface. Check your host system manual to find out your system's communications requirements.

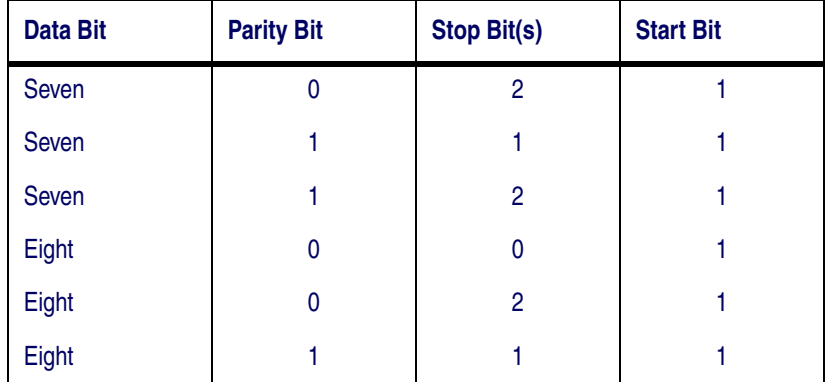

### **Table 1. RS-232 Data Format**

Use these bar codes to set the Data Format options desired.

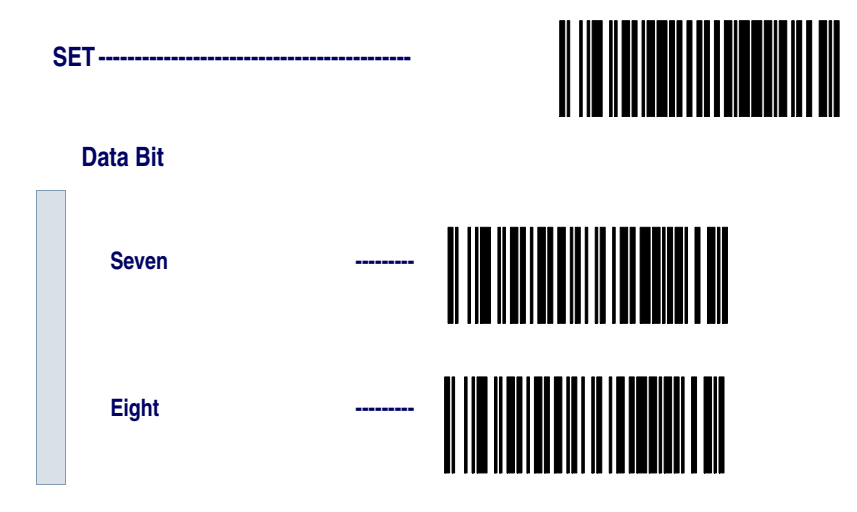

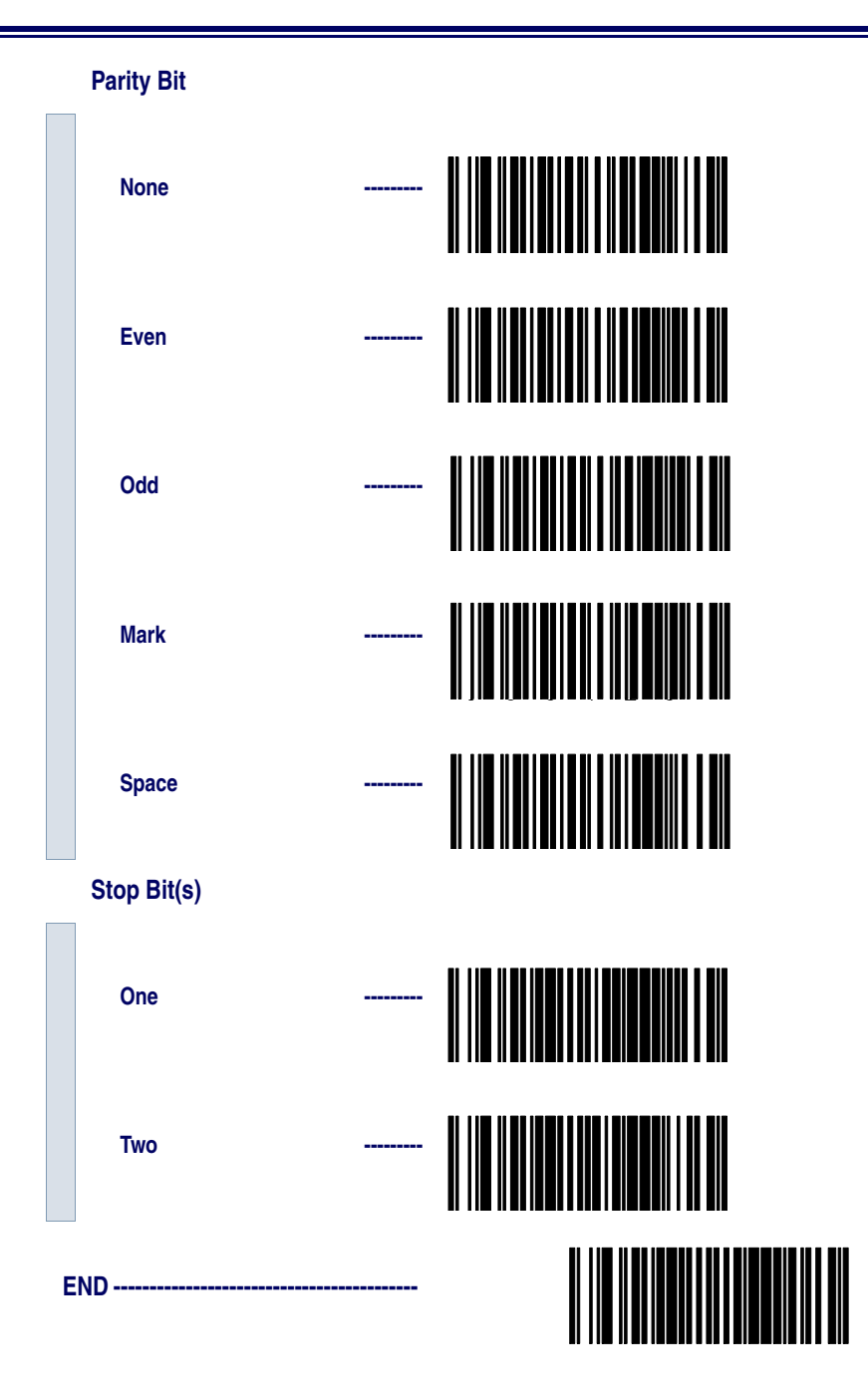

<span id="page-29-0"></span>**Handshaking** Review your system documentation to identify handshaking requirements, and use these labels to change the settings if required. The following brief descriptions explain each selection.

**Hardware Handshaking CTS/RTS Flow Control** - is hardware handshaking. The scanner activates the RTS (Request to Send) line when it is ready to send data to the host. The scanner waits for an active Clear to Send (CTS) signal from the host before transmitting data. If hardware control is disabled, CTS/ RTS communication will not take place. If the host deactivates the CTS line during data transmission, the host will receive additional characters for no more than  $2ms<sup>1</sup>$ .

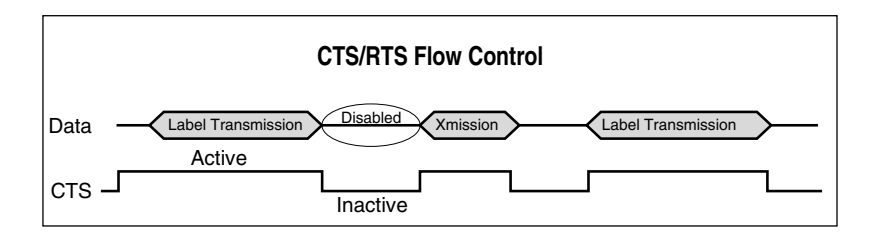

**CTS Scan Control** - is also a hardware handshaking. When scan control is enabled, label scanning is disabled until CTS is asserted and deasserted as illustrated below.

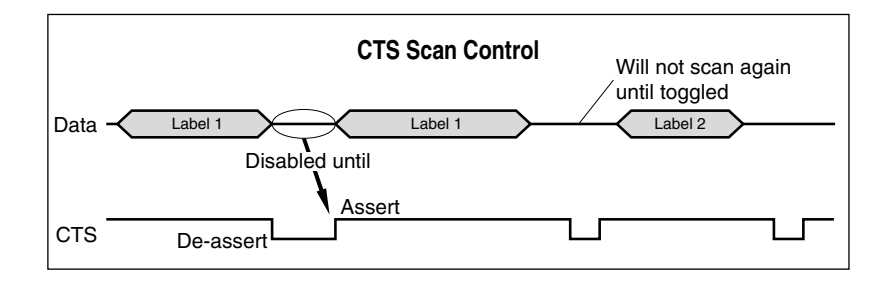

<sup>1.</sup> Timing varies slightly depending upon the baud rate selected.

Handshaking controls are mutually exclusive. The settings below allow only one of these features to be enabled at a time, as enabling multiple controls will produce unpredictable results.

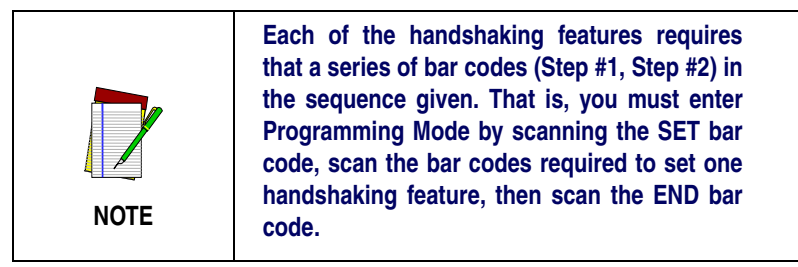

Scan the SET bar code label then the Step #1, Step #2 below, followed by the END bar code labels to enable CTS/RTS Flow Control.

<span id="page-30-0"></span>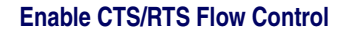

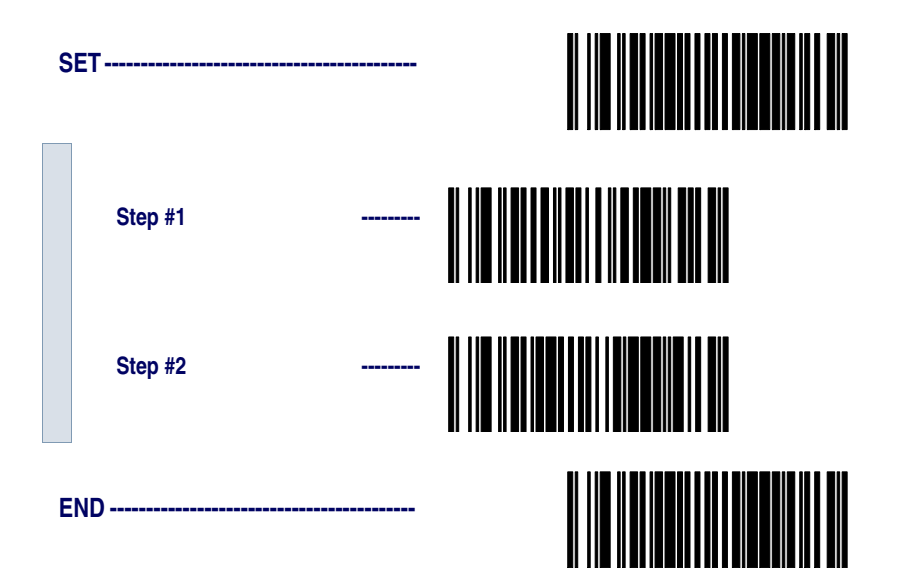

Scan the SET bar code label then the Step #1, Step #2 below, followed by the END bar code labels to enable CTS Scan Control.

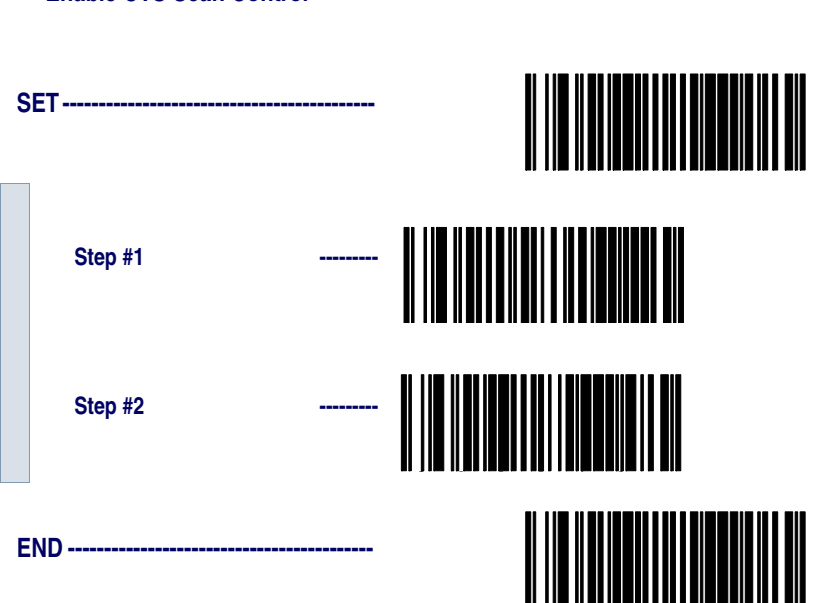

#### **Enable CTS Scan Control**

**Software Handshaking Xon/Xoff** - is software handshaking that allows the host to control data transmission. If the host sends an Xoff command to the scanner, the scanner will not send the bar code data until it receives an Xon command from the host. If the host sends the Xoff command during data transmission, the host will receive additional characters for no more than  $2ms<sup>1</sup>$ .

> Scan the SET bar code label then the Step #1, Step #2 below, followed by the END bar code labels to enable Xon/Xoff Control.

#### <span id="page-32-0"></span>**Enable Xon/Xoff Control**

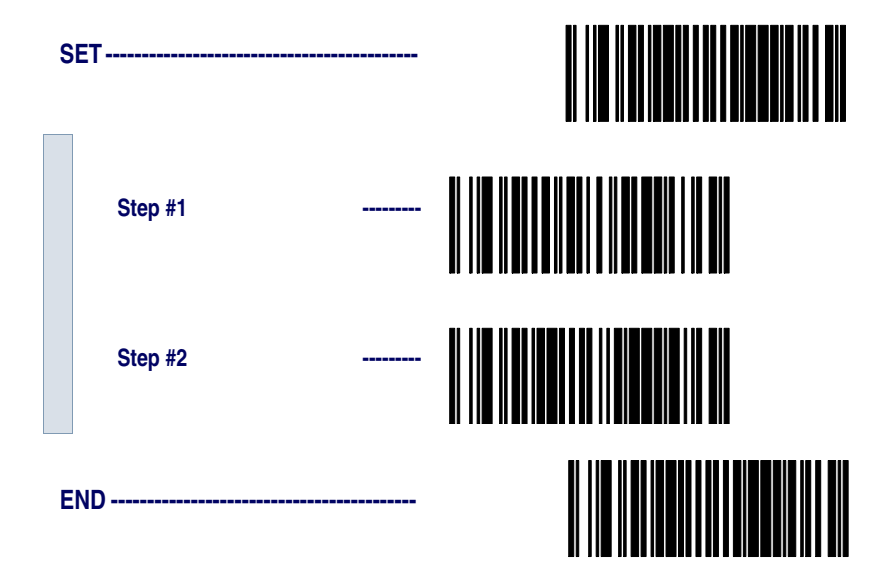

1. Timing varies slightly depending upon the baud rate selected.

**Disable both CTS/RTS and Xon/Xoff Controls** - disables both the CTS/RTS and Xon/Xoff software controls.

Scan the SET bar code label then the Step #1, Step #2 below, followed by the END bar code labels to disable both CTS/RTS and Xon/Xoff Control.

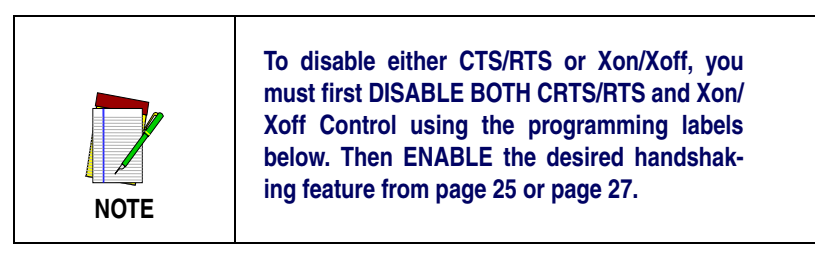

#### **Disable both CTS/RTS and Xon/Xoff Control**

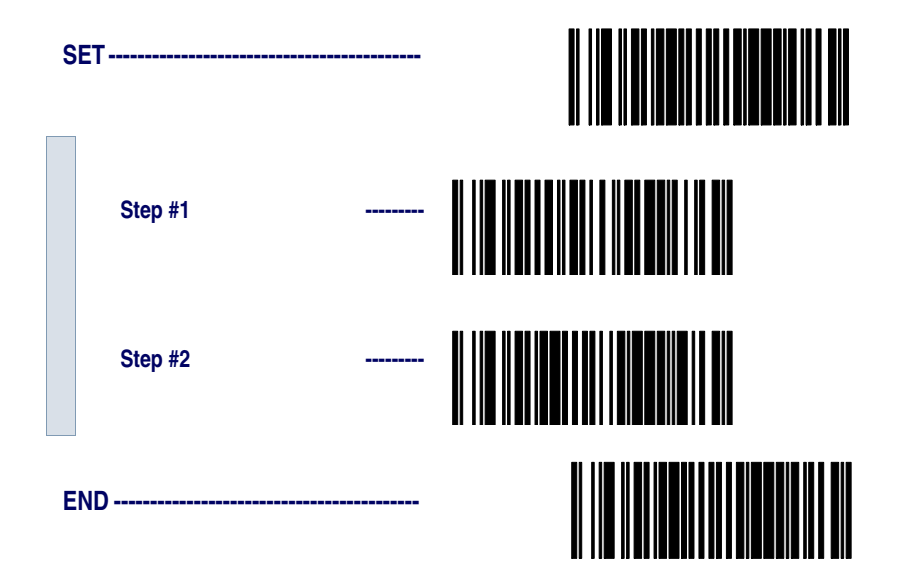

<span id="page-34-0"></span>**RS-232 ACK/ NAK Options** Several ACK/NAK parameters can be set for your scanner. Options for RS-232 ACK/NAK are:

- **•** Disable ACK/NAK
- **•** Enable ACK/NAK for bar code transmission
- **•** Enable ACK/NAK for host command acknowledge
- **•** Enable ACK/NAK for bar code transmission and host command acknowledge

#### **RS-232 ACK/NAK Options**

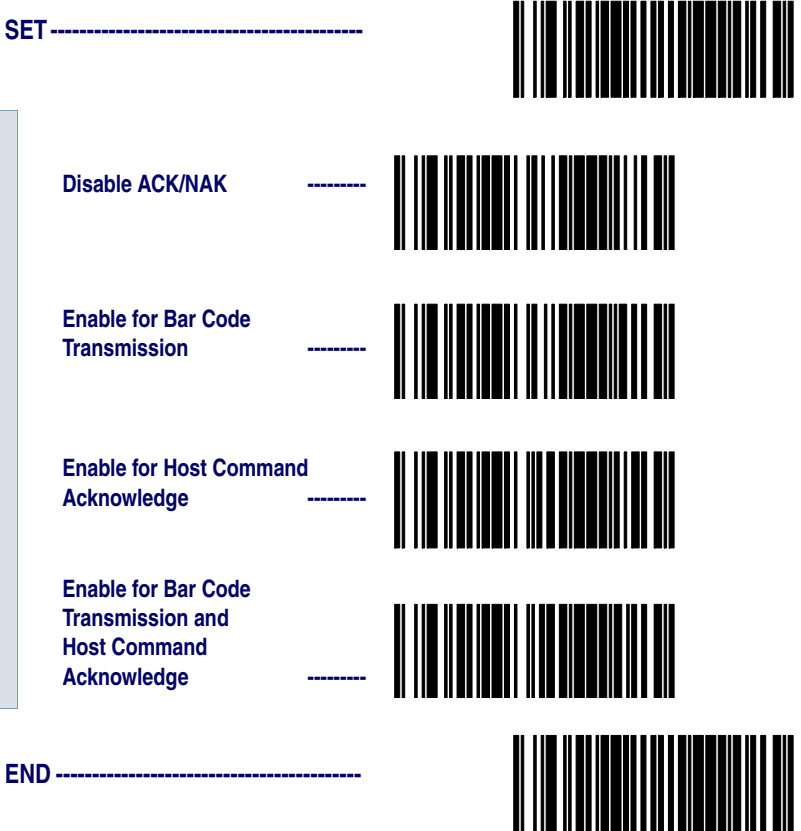

<span id="page-35-0"></span>**RS-232 Intercharacter Delay**

Intercharacter Delay refers to the pause, if any, between each character before it is sent to the host. This time delay is used to control the flow of data from the scanner.

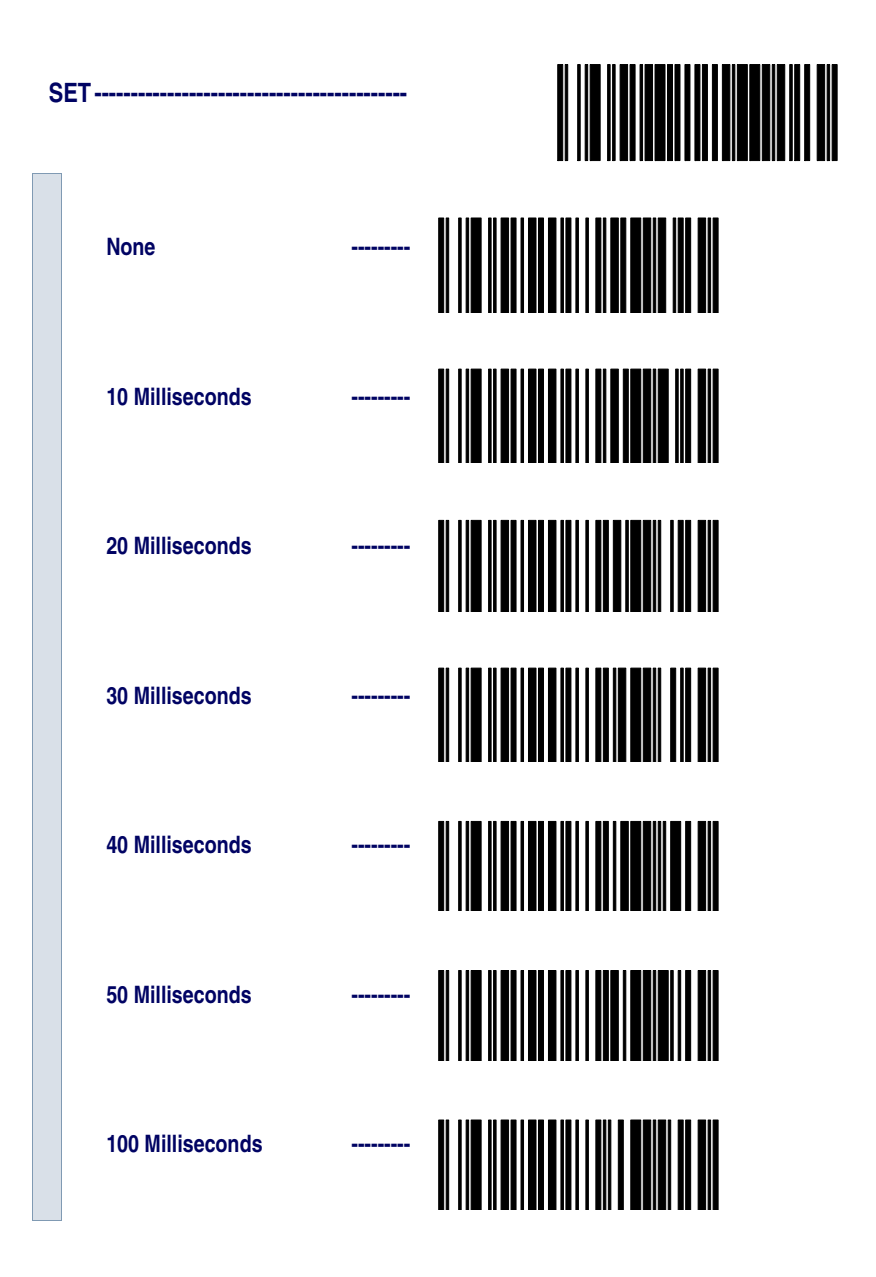
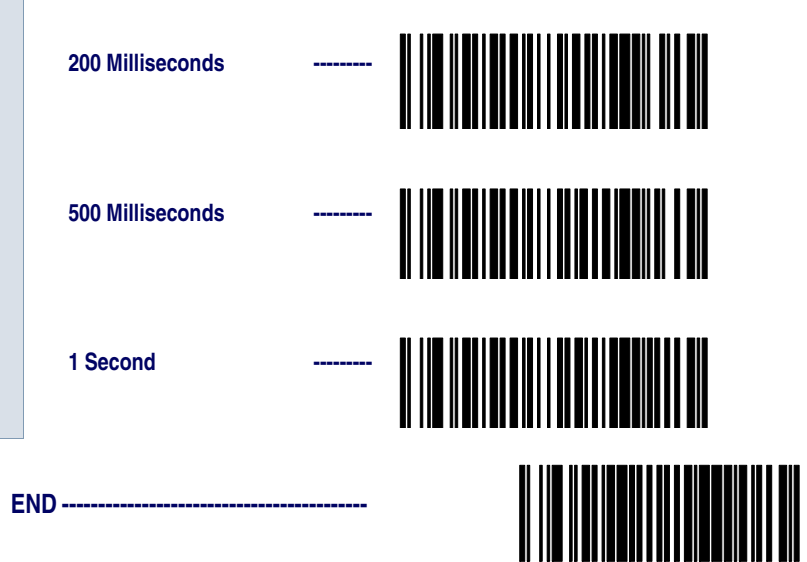

h

## **Keyboard Wedge Interface**

This section contains the following PC Keyboard Wedge interface parameters in the order listed:

- **•** Interface Selection
- **•** Connect to a Laptop
- **•** Caps Lock
- **•** Country Mode
- **•** Intercharacter Delay
- **•** Quiet Interval

Go to the sections titled *[Symbology Selection](#page-70-0)* starting on [page 65](#page-70-0) and *[General Features](#page-137-0)* starting on [page 132](#page-137-0) if you want to change any other settings.

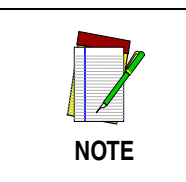

**If the transmission parameters are configured such that a label results in no actual data to send, the label will be accepted, beeped, and no data transmitted.**

## **PC Keyboard Wedge Interface Selection**

This scanner supports a variety of PC Keyboard interfaces. The table below defines the different interface selections. Scan the corresponding bar code starting on [page 34](#page-39-0) to select the desired keyboard interface.

<span id="page-38-0"></span>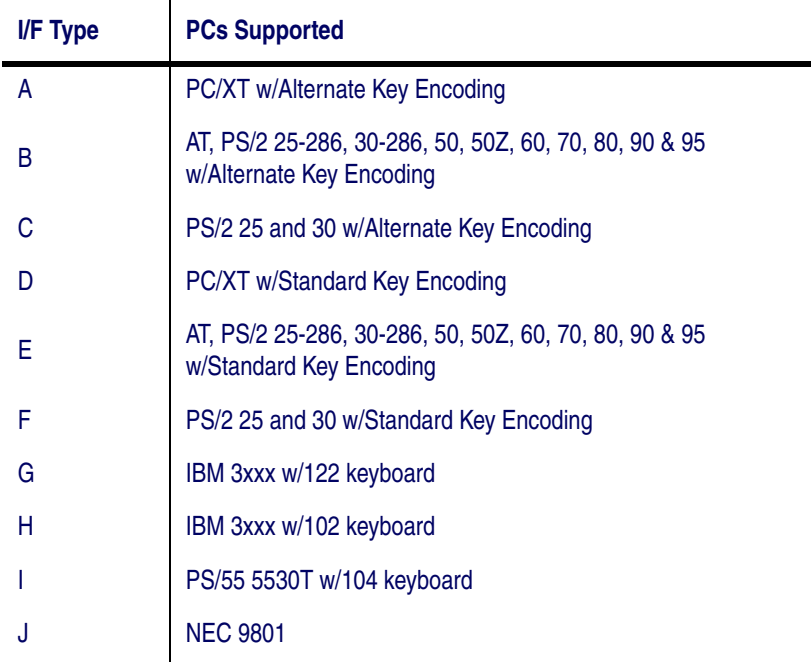

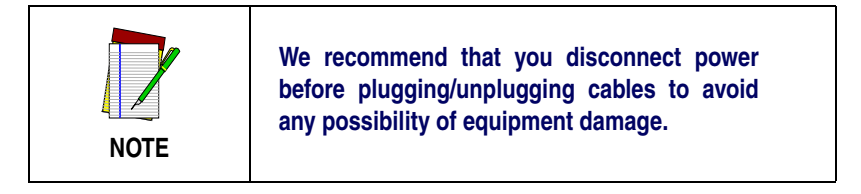

Scan the bar codes corresponding to the applicable Keyboard type listed on [page 33](#page-38-0).

#### <span id="page-39-0"></span>**PC Keyboard Interface Type**

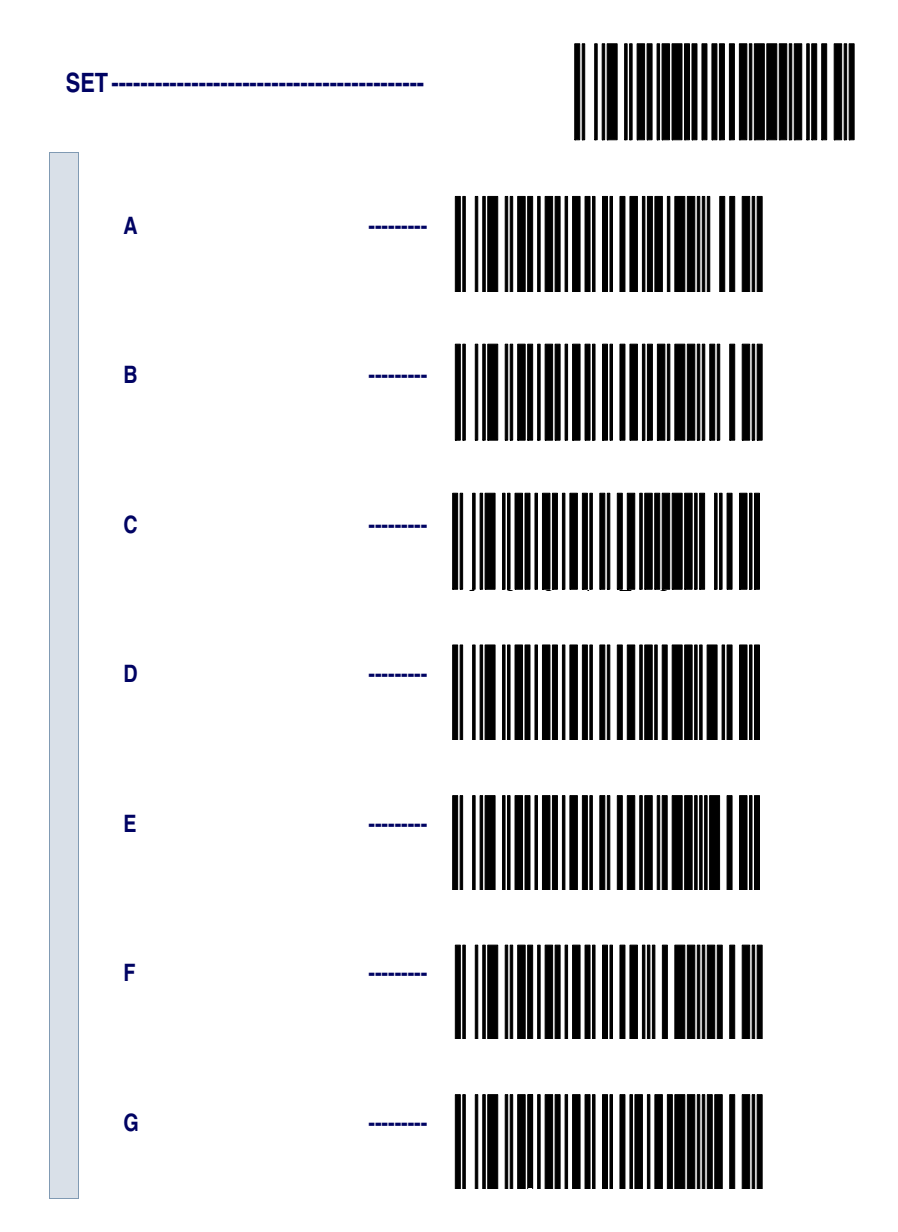

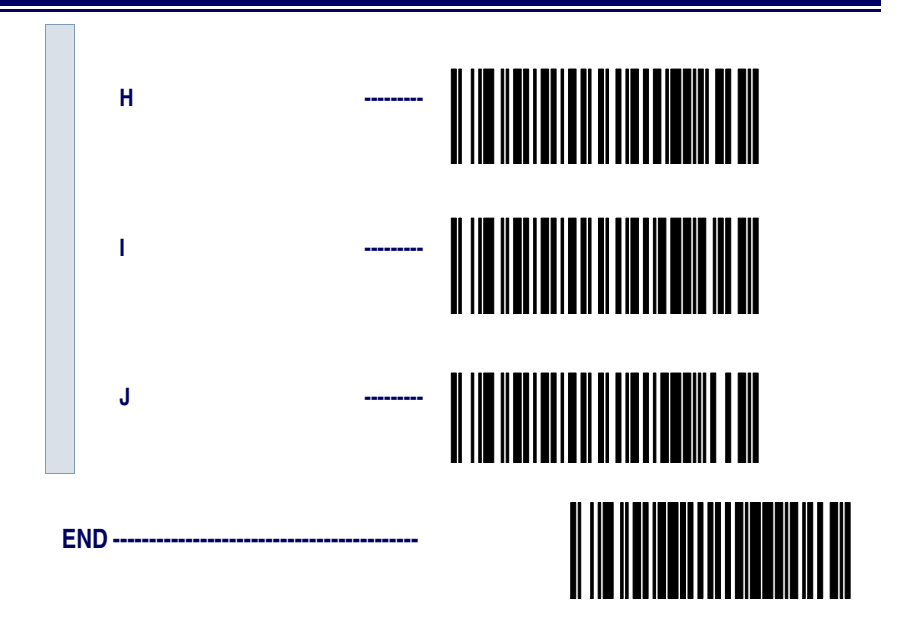

### **Connect to a Laptop/No Keyboard Attached**

If no keyboard is attached, the scanner must provide the acknowledge signal to the PC. In this case, enable the "Laptop/No External Keyboard" mode. If a keyboard is attached, enable "Keyboard Attached."

**Laptop (integrated keyboard)** -provides the acknowledge signal to the PC when the scanner is connected to a laptop computer or when the scanner is operated with no external keyboard.

**PC (external keyboard)** - is enabled when the scanner is connected to a standard PC."

**Send Control Characters** - transmits all ASCII characters except NUL (00h) . Disabling this feature limits transmission of ASCII characters to the following:

- **•** Only ASCII characters between 20h..127h, plus.
	- Carriage Return (CR=0Dh)
	- BackSpace (BS=08h)
	- Right Tab (HT=09h)
	- Left Tab (0Bh)
	- $\text{Esc}$  (1Bh)

**Send Function Character** - transmits characters between 00H - IFH which are not in the normal ASCII set.

Scan the bar code belows below to select the applicable option for connecting to a laptop or PC.

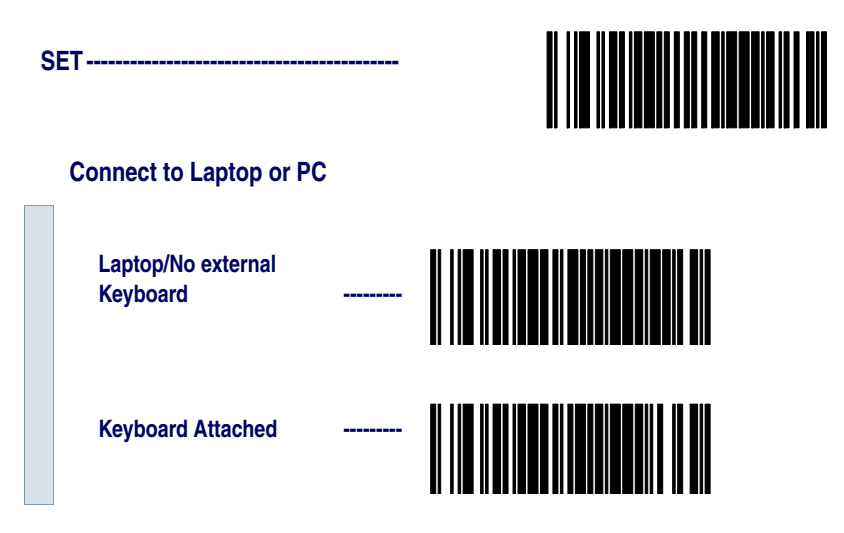

#### **Send Control/Function Characters**

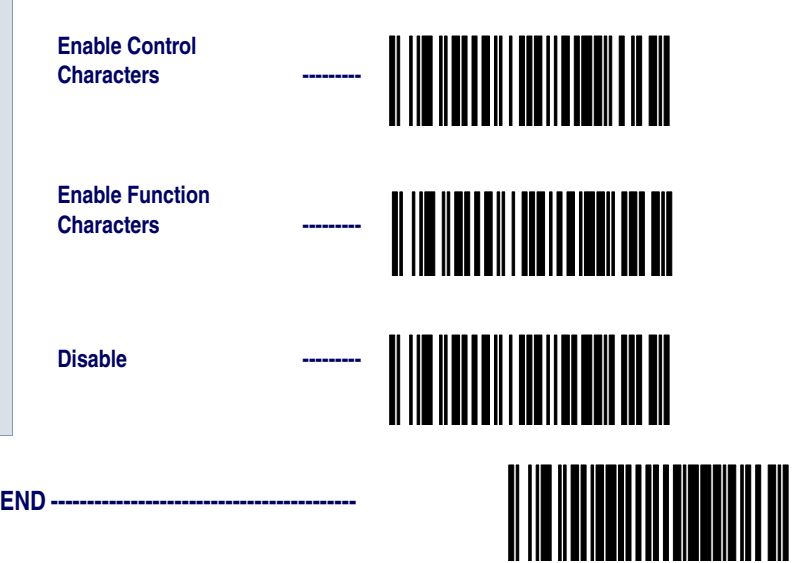

**Caps Lock** Three caps lock settings are available. These are:

- **•** Caps Lock Off sends character data (to the host in normal format.
- **•** Caps Lock On sends character data (to the host) in reverse case:

```
(a.z) = (A.Z)(A.Z) = (a.z)
```
Use this feature if your keyboard's caps lock key is on.

**•** Caps Lock = Shift-Lock - sends character data (to the host) in shifted case. Use this feature if you choose to use the keyboard with the shift lock key left on. **For use with interface type G (IBM 3xxx 122-keyboard) ONLY.**

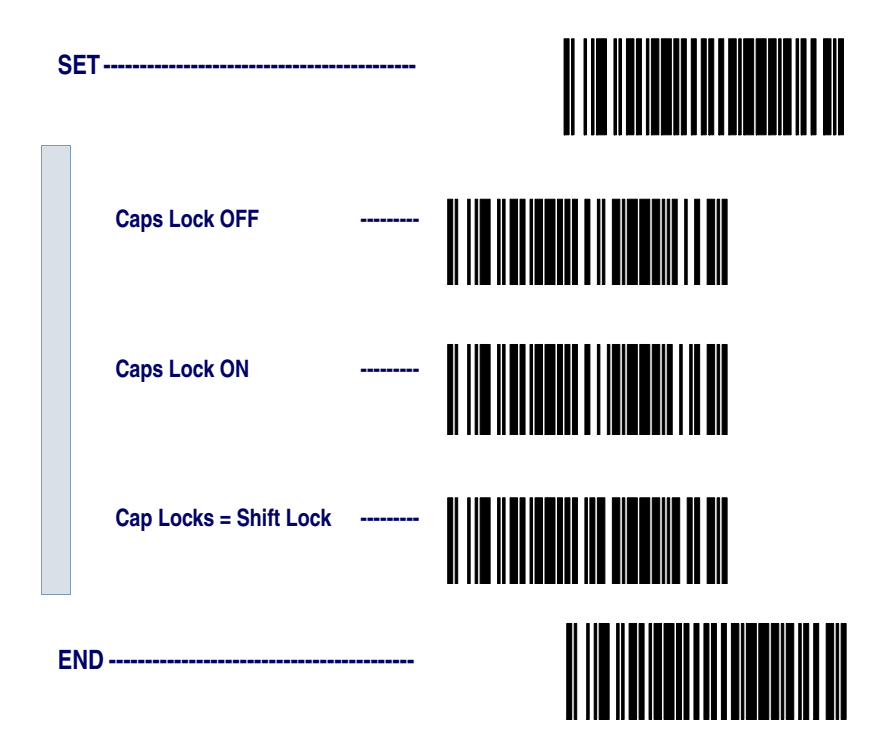

**Country Mode** The following country/languages can be selected when configured for I/F Type E only:

- USA France Portugal Japanese 106-Key
- Belgium Germany Spain
- Britain Italy Sweden
- Denmark Norway Switzerland

Scan the bar code below to selected the desired country.

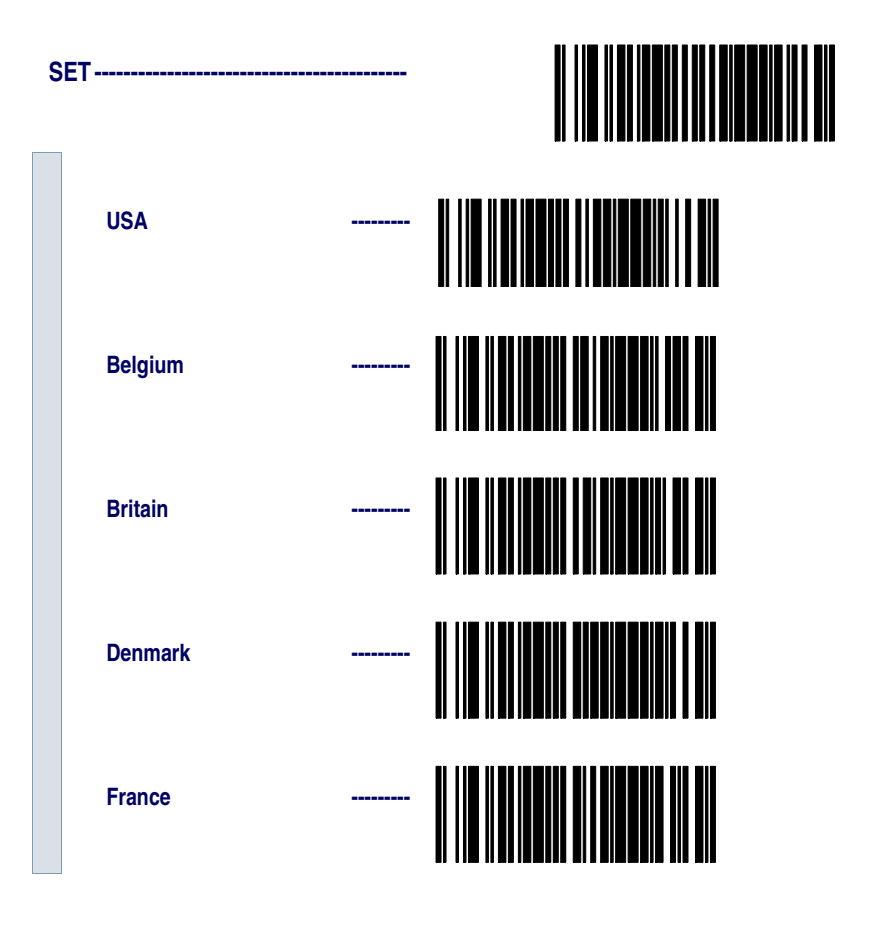

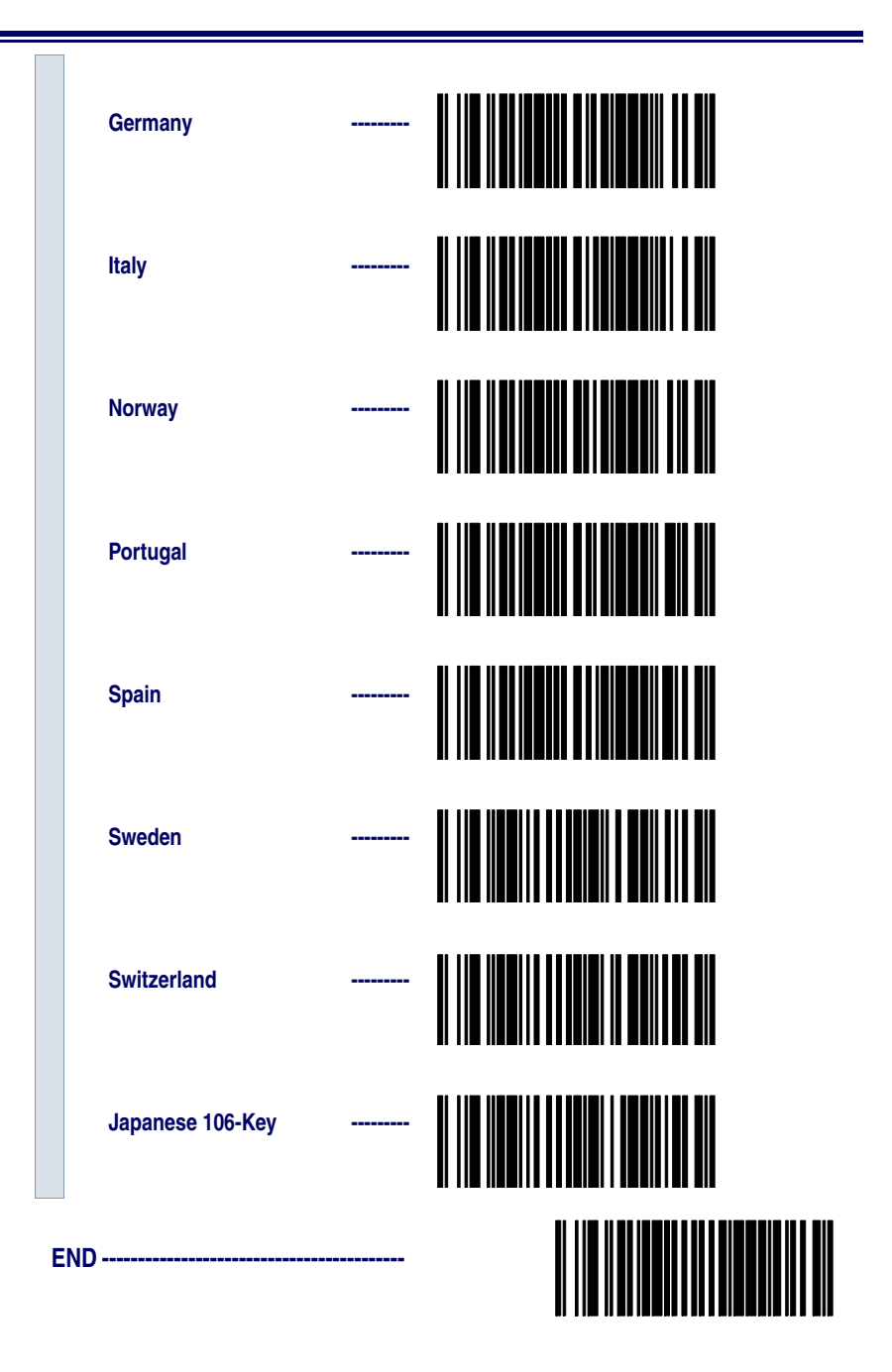

**Keyboard Wedge Intercharacter Delay** Intercharacter Delay refers to the pause, if any, between each character before it is sent to the host. This time delay is used to control the flow of data from the scanner. Use these labels to select the desired Intercharacter Delay.

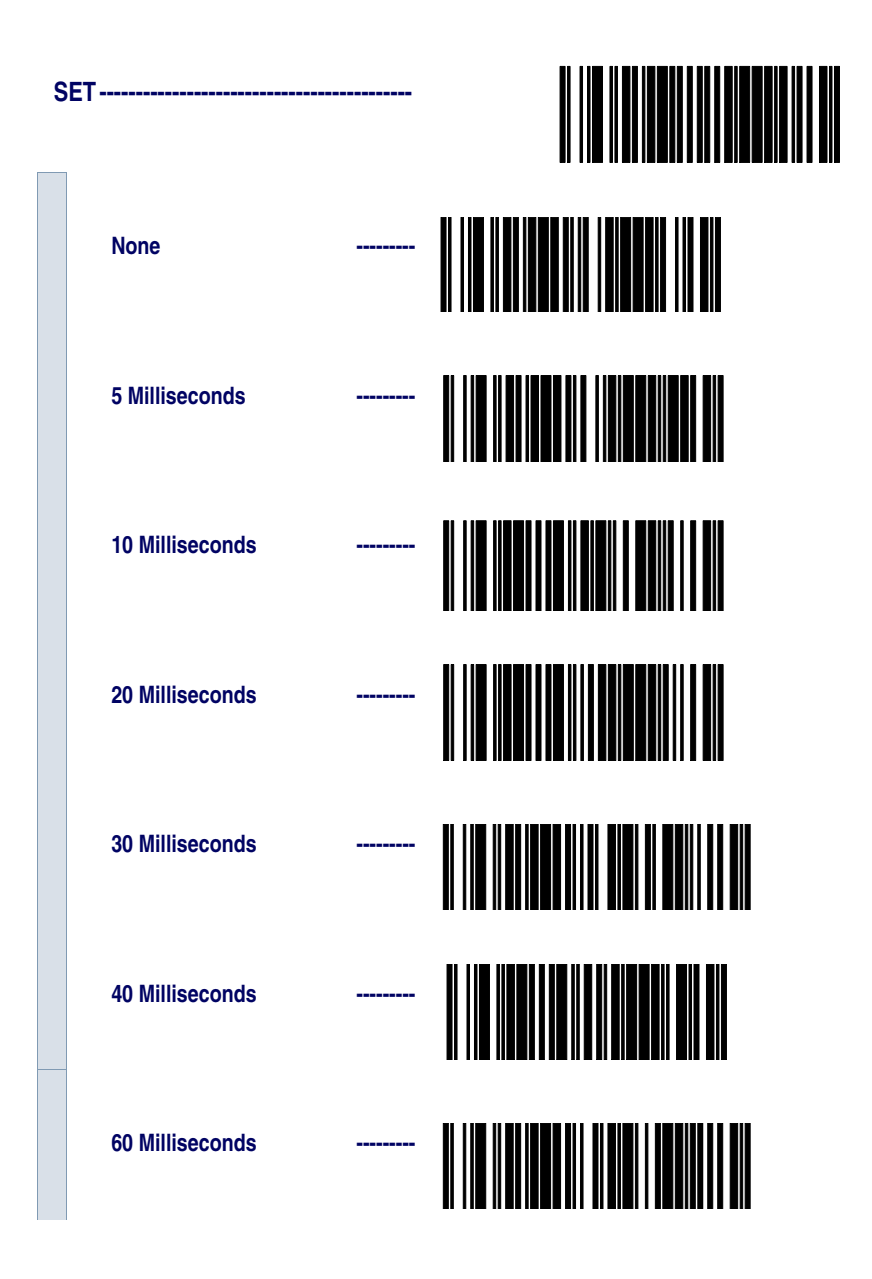

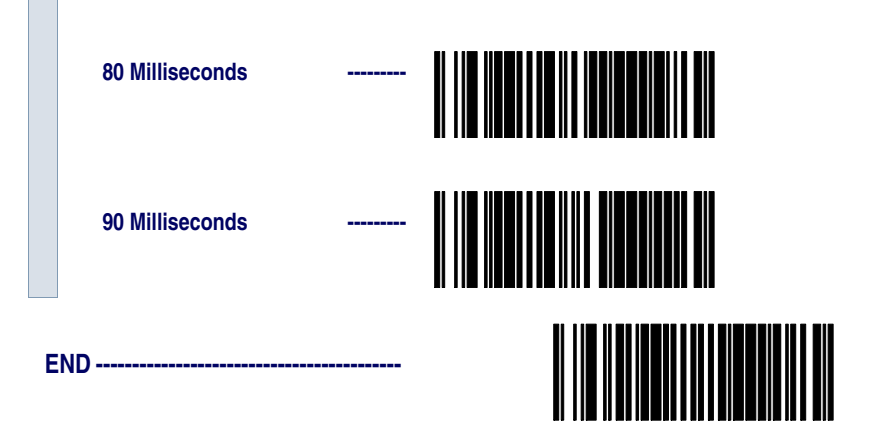

**Quiet Interval** Quiet Interval is the amount of time to look for keyboard activity before the scanner breaks the keyboard connection in order to transmit data to the host.

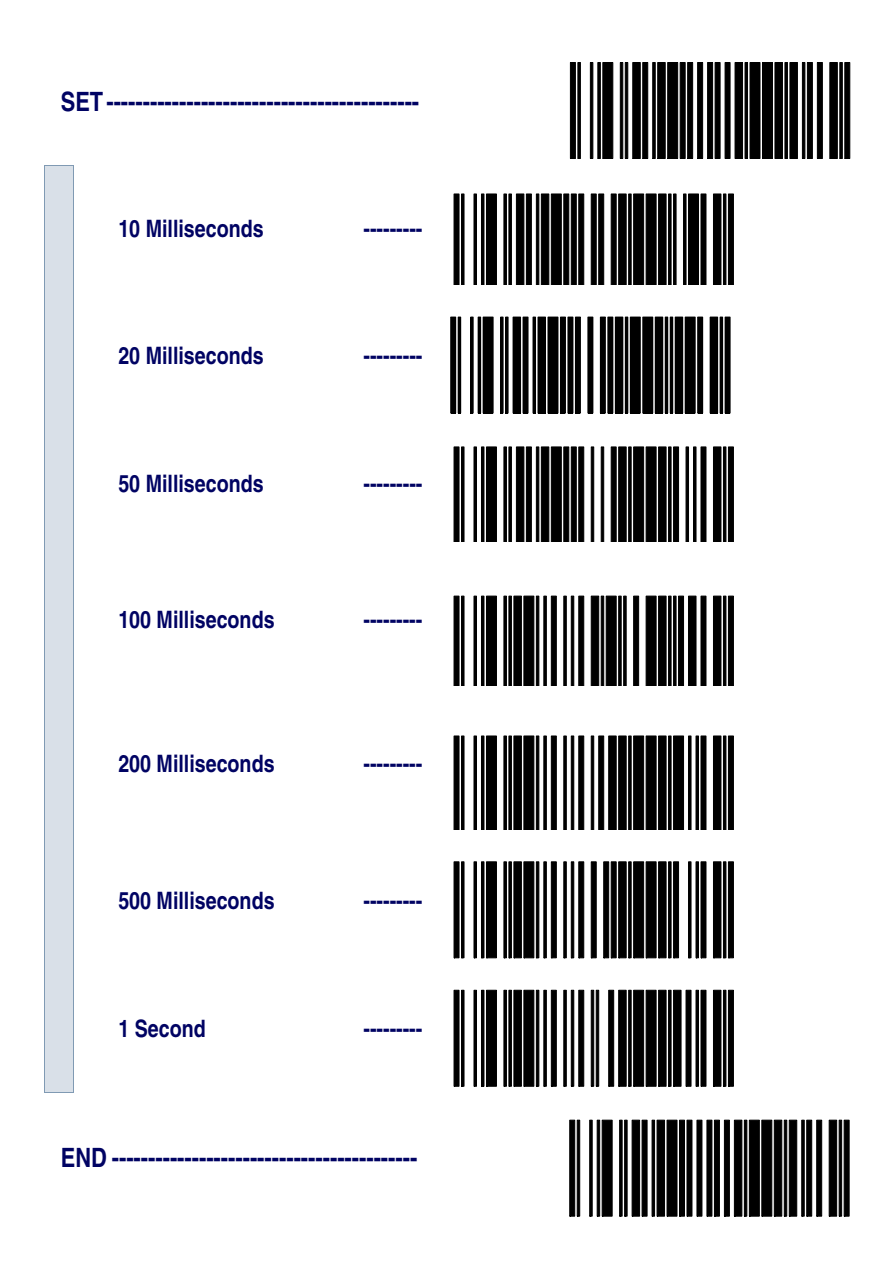

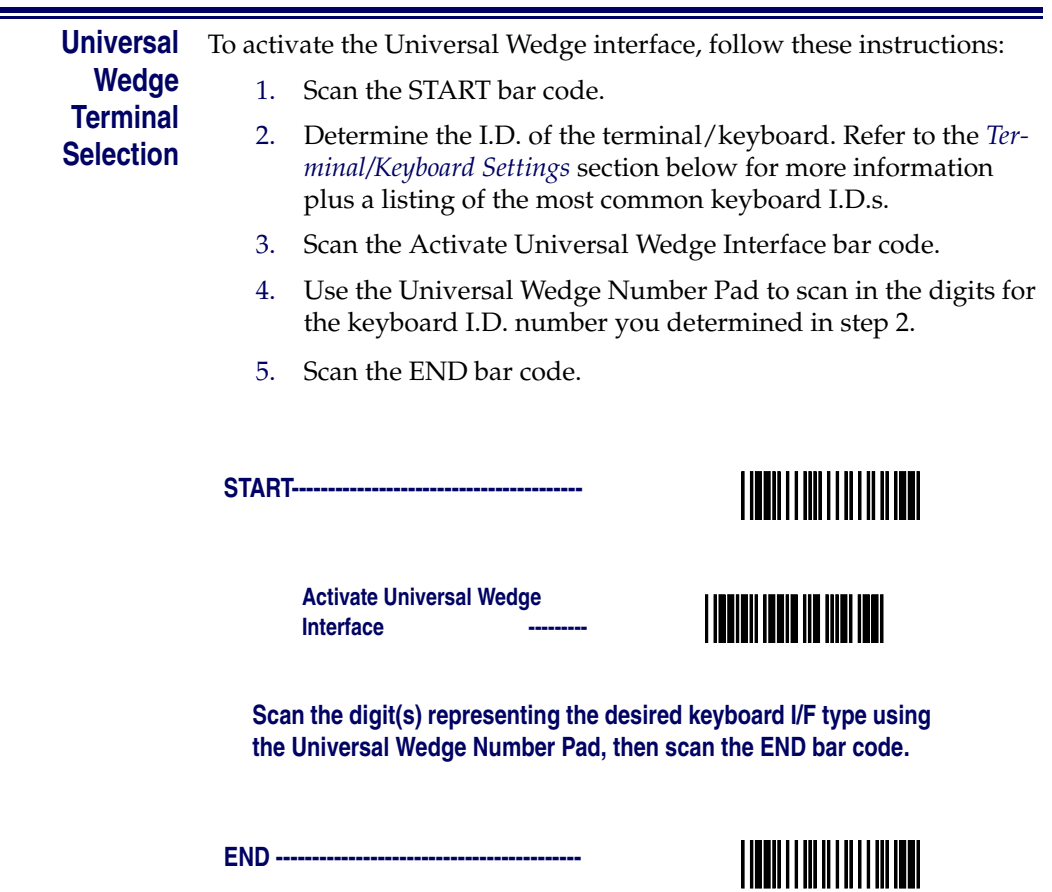

### <span id="page-49-0"></span>**Terminal/ Keyboard Settings**

<span id="page-49-1"></span>The list below contains the most common terminal/keyboard types. If your specific system is not listed below, consult the Universal Keyboard Wedge Connectivity Guide for a detailed listing of terminal/ keyboard types. A copy of the guide can be obtained from the internet at **[www.pscnet.com](http://www.pscnet.com)**, or call your dealer for customer support information.

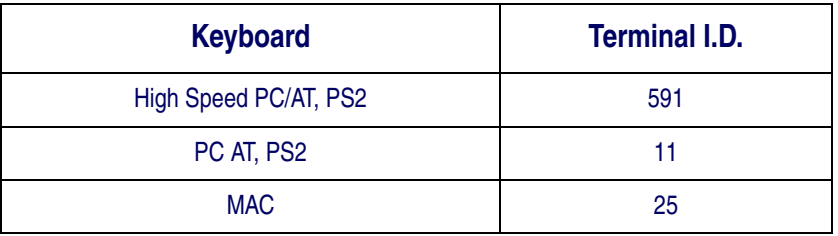

<span id="page-50-0"></span>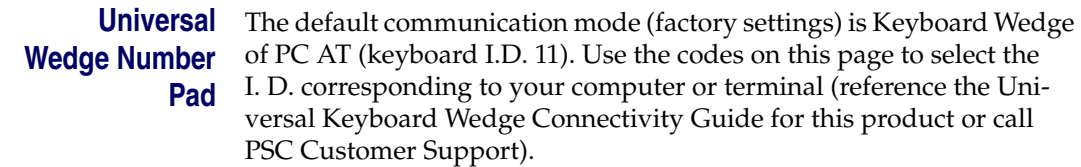

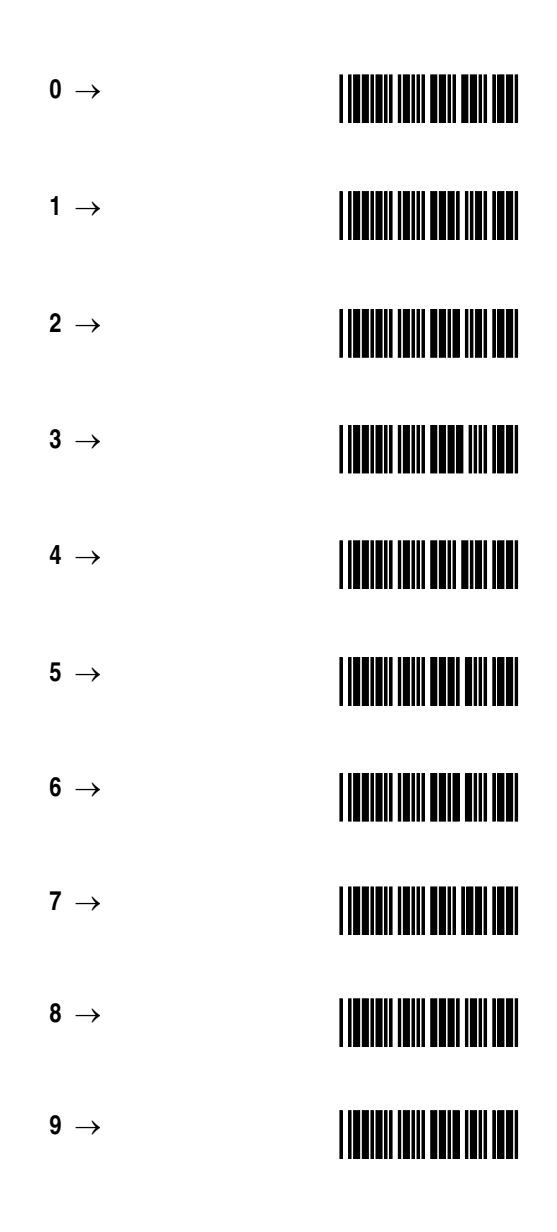

## **IBM Interface**

The IBM Group supports:

- **•** Port 5B
- **•** Port 9B
- **•** Port 17
- **•** Port E

Scan the SET bar code to enter the programming mode, then scan the programming bar code below to activate the desired interface, followed by the END bar code to exit the programming mode and reset the scanner.

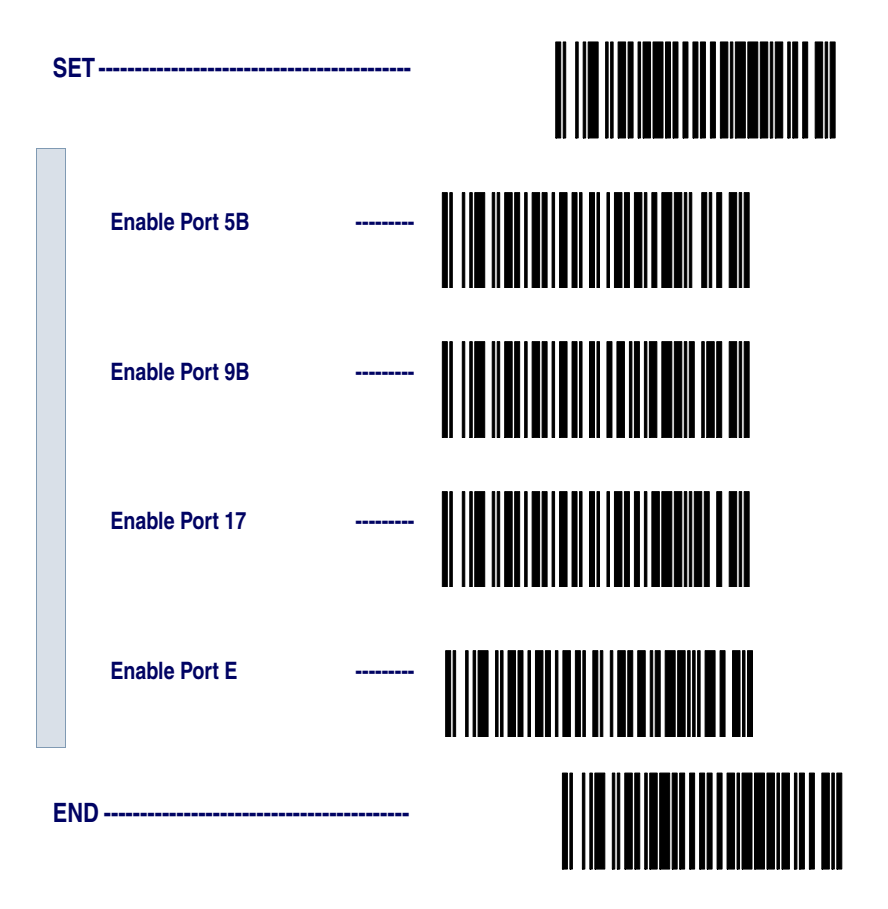

## **Transmit Labels in Code 39 Format**

When this feature is enabled, the symbology identifier for the specified label will be set to Code 39 and the label will be transmitted. No data checking or conversion is done. Table [2](#page-52-0) below shows the symbologies converted.

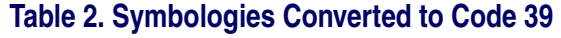

<span id="page-52-0"></span>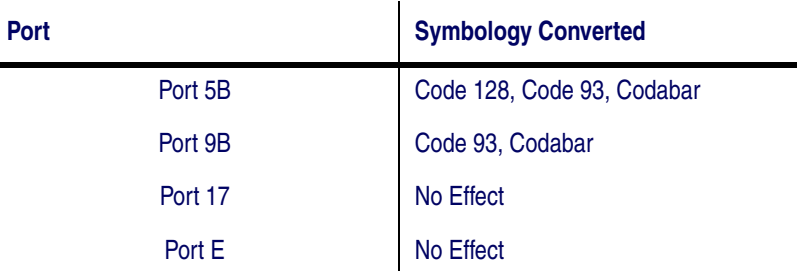

Scan the bar codes below to enable/disable the Conversion to Code 39 option.

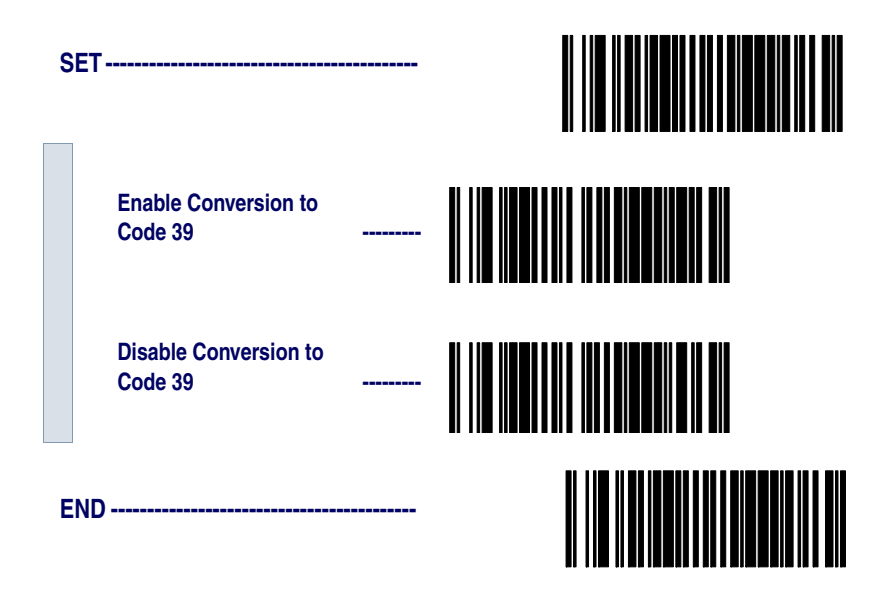

## **Label Transmit Configuration (RS-232 and Keyboard Wedge Interfaces only)**

If you need to send information in addition to bar code label data, the scanner can be configured to transmit Global Prefixes (also known as preambles), Global Suffixes (also known as postambles), and symbology specific identifier characters (termed Label I.D.).

## **Prefix, Suffix, and Label I.D.**

The table below shows examples of how Prefix, Suffix, and Label I.D. characters can be applied.

Column three contains the label data, while columns one, two, four and five contain the additional characters added by way of the Prefix, Label I.D. as Prefix, Label I.D. as Suffix, and Global Suffix respectively. The last column shows the resulting data that will be transmitted when the additional characters are applied.

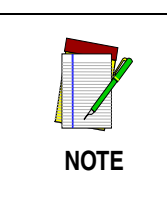

**Using this feature requires a thorough understanding of your specific system requirements. If you have questions or need assistance with these features, call your system specialist or PSC technical support.**

### **Table 3. Prefix, Suffix, Label I.D. Examples**

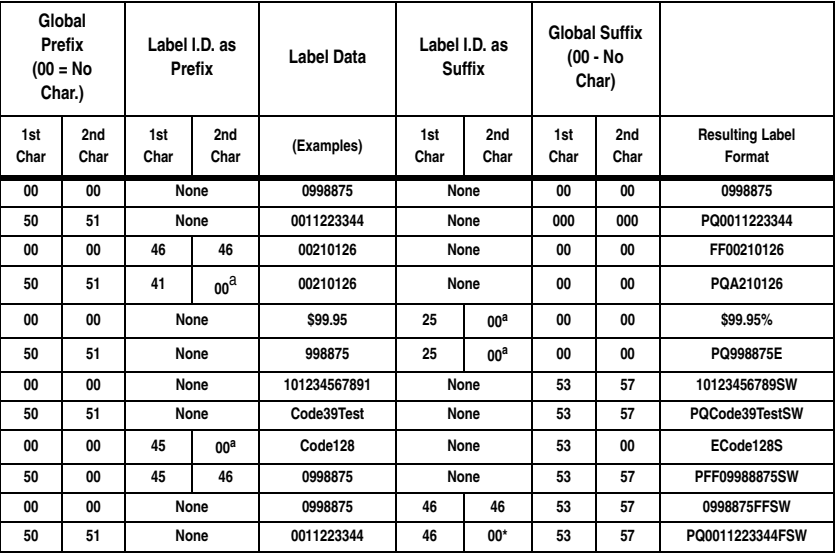

**a. No second character**

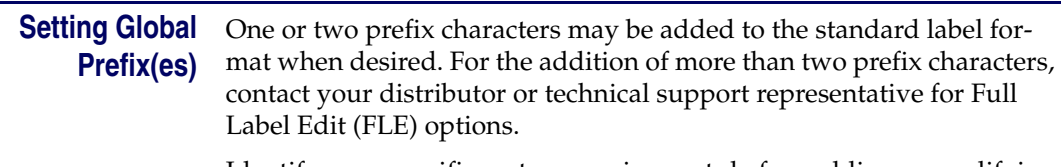

Identify your specific system requirements before adding or modifying these settings, then follow these steps:

1. Look at the ASCII chart shown on the inside back cover of this manual, and identify the ASCII character(s) and the corresponding Hex Code(s) for the ASCII characters you will use as prefixes.

For example, if you are going to send two prefix characters as 'STX' (start transmit) and 'SP' (Space), the ASCII chart shows that 'STX' equals 02 hex and 'SP' equals 20 hex.

- 2. Scan the SET bar code on [page 50](#page-55-0).
- 3. Scan the SET PREFIX bar code.
- 4. Turn to *[Appendix C: Keypad](#page-152-0)* on [page 147](#page-152-0), and scan the four digits corresponding to the hex values determined in step one above. (For the example, scan 0, 2, 2, 0). Return to this page and go to step five.

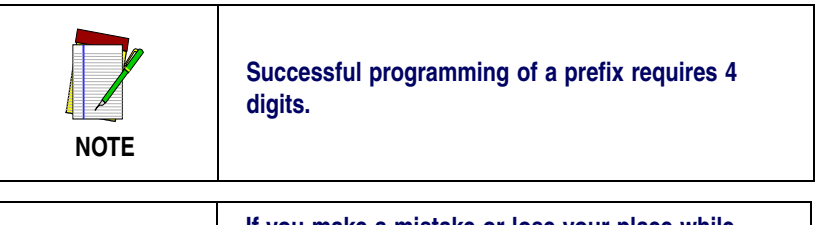

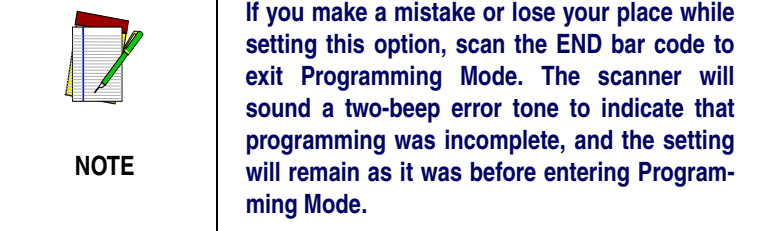

5. Scan the END bar code.

You have added a two character prefix to all bar code data, regardless of label symbology, that will be added to the label data before it is sent to the host.

<span id="page-55-0"></span>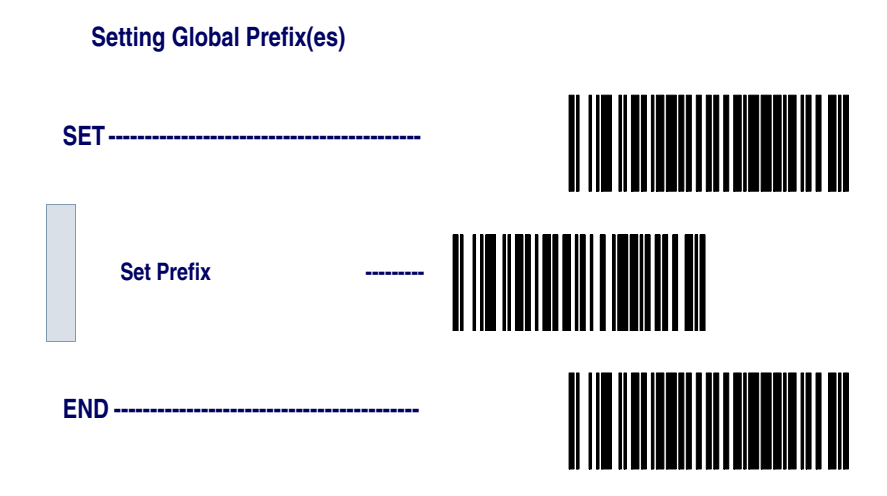

## **Setting Global Suffix(es)**

One or two suffix characters may be added to the standard label format when desired. For the addition of more than two suffix characters, contact your distributor or technical support representative for Full Label Edit (FLE) options.

Identify your specific system requirements before adding or modifying these settings, then follow these steps:

1. Look at the ASCII chart shown on the inside back cover of this manual, and identify the ASCII character(s) and the corresponding Hex Code(s) for the ASCII characters you will use as suffixes.

For example, if you are going to send two suffix characters as 'LF' (Line Feed) and 'CR' (Carriage Return). The ASCII chart shows that 'LF' equals 0A hex and 'CR' equals 0D hex.

- 2. Scan the SET bar code on [page 51](#page-56-0).
- 3. Scan the Set Suffix bar code.
- 4. Turn to *[Appendix C: Keypad](#page-152-0)* on [page 147](#page-152-0), and scan the four digits corresponding to the Hex Values determined in step one above. (For the example, scan 0, A, 0, D). Return to this page and go to step five.

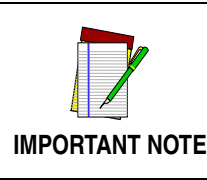

**If you are using the Universal Wedge interface, do not modify the suffix setting. Refer to the Universal Wedge Programming Guide to modify the suffix settings.**

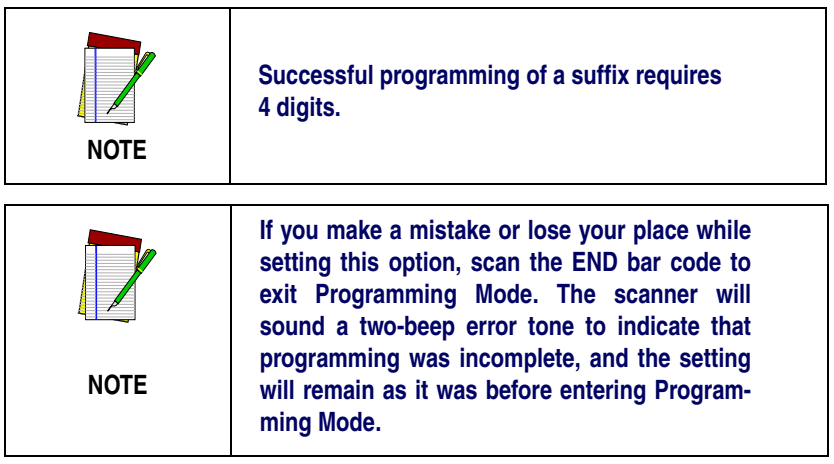

5. Scan the END bar code.

You have added a two character suffix to all bar code data, regardless of label symbology, that will be added to the label data before it is sent to the host.

#### **Setting Global Suffix(es)**

<span id="page-56-0"></span>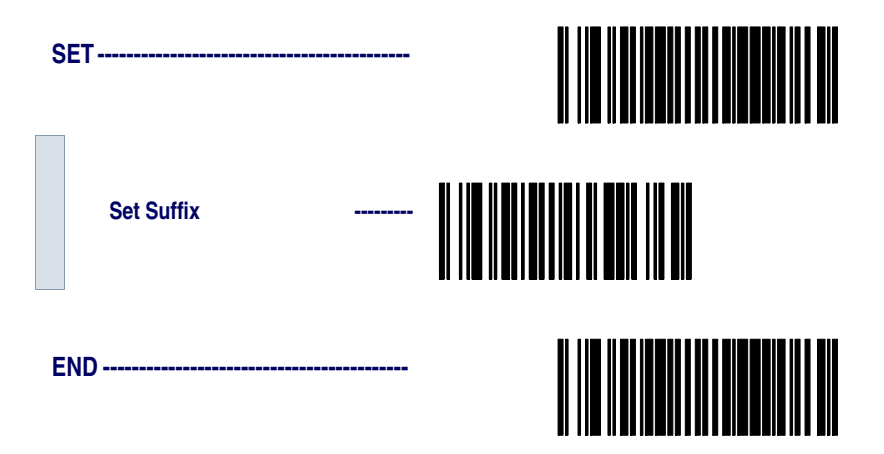

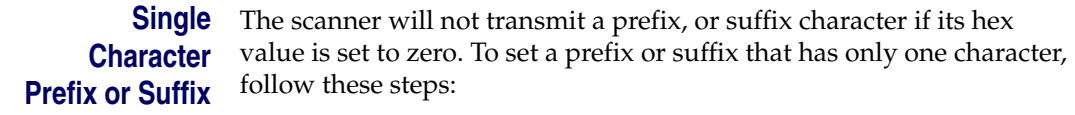

- 1. Scan the SET bar code on [page 53](#page-58-0).
- 2. Scan SET PREFIX or SET SUFFIX bar code.
- 3. Turn to the keypad (*[Appendix C: Keypad](#page-152-0)* on [page 147](#page-152-0)) and scan the two-digit hex code that represents your desired character (refer to the ASCII chart on the inside back cover of this manual for this conversion).
- 4. Scan the digit '0' two times to disable transmission of a second character.

For example, if 'Space' (SP) is desired, the chart shows that the corresponding hex code for 'SP' is 20, thus you would scan the digit 2, then the digit 0 for the first character, followed by 00 digits from the keypad for the second character, (e.g., scan 2,0,0,0). Return to this page and go to step five.

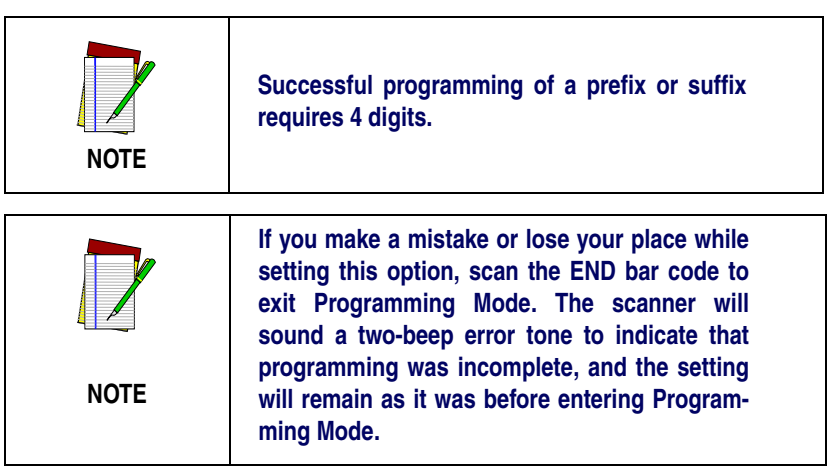

5. Scan the END bar code on [page 53.](#page-58-1)

#### **Setting a Single Character Prefix/Suffix**

<span id="page-58-1"></span><span id="page-58-0"></span>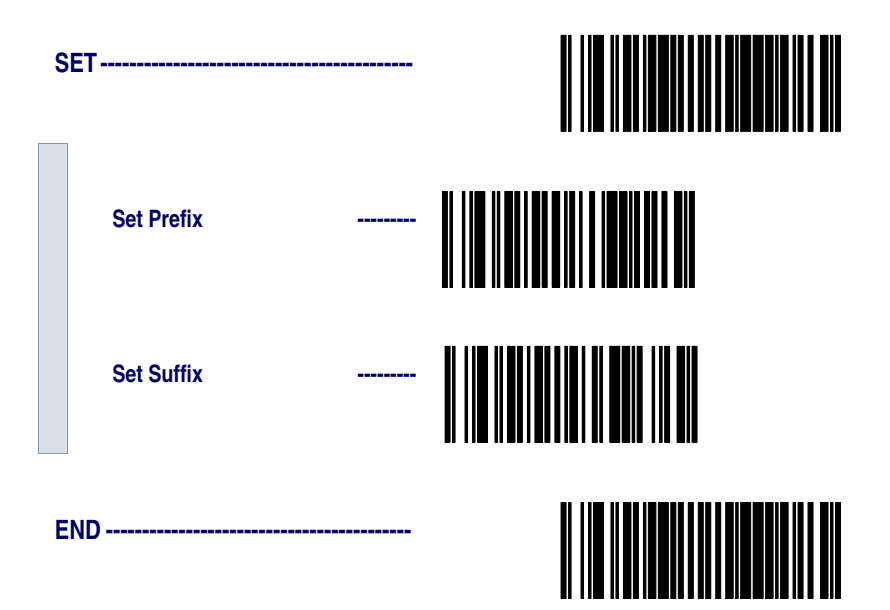

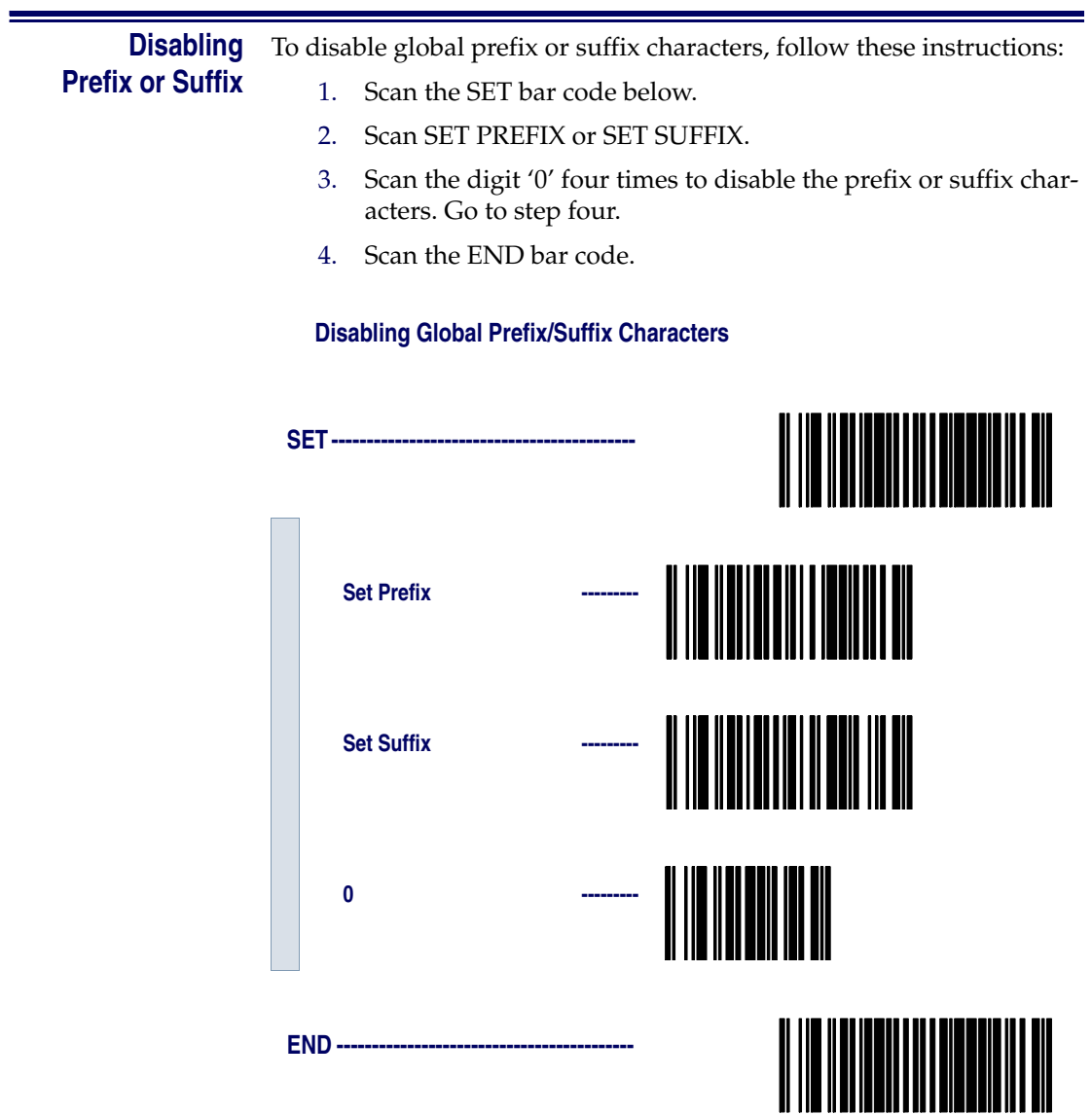

**Setting Label I.D.** Setting the Label I.D. feature can be a complex task requiring multiple steps to enable all necessary options. You'll want to familiarize yourself with the contents of this section before proceeding. Here is a brief listing of the order of its contents:

- **•** Label Identifiers
- **•** Setting Label I.D. Locations
- **•** Setting Label I.D. Characters by Symbology
- **•** Label I.D. Symbology Selection
- **•** Setting Single Character Label I.D.
- **•** Disabling Label I.D. for a Specific Symbology

**Label Identifiers** Symbology-specific label identifiers comprise one or two ASCII characters that can precede or follow bar code label data as it is transmitted to the host. The host may use these characters as a means of distinguishing between symbologies.

> Industry standards have been established for symbology-specific label identifiers, and are listed in the table below. Most scanners will have factory default identifiers preset to these standards.

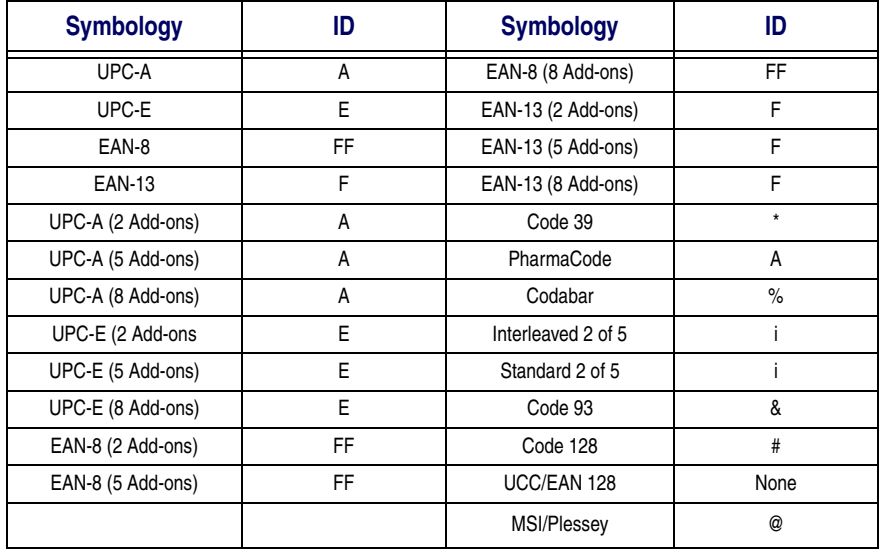

#### **Table 4. Industry Standard Label Identifiers (all are prefixes)**

**Setting Label I.D. Location** Use the following bar codes to choose the position where Label I.D. characters will be placed in relation to scanned label data:

- **•** None (no Label I.D.), (e.g., prefix, label data, suffix)
- **•** Prefix (before), (e.g., prefix, **label I.D**., label data, suffix)
- **•** Suffix (after) , (e.g., prefix, label data, **label I.D.**, suffix).

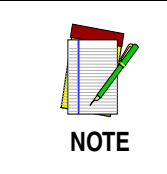

**Your selection (prefix, suffix, or none) will apply universally to all symbologies and cannot be individually selected for each.**

- 1. Scan the SET bar code.
- 2. Scan the bar code for the desired position.
- 3. Scan the END bar code.

#### **Setting Label I.D. Location**

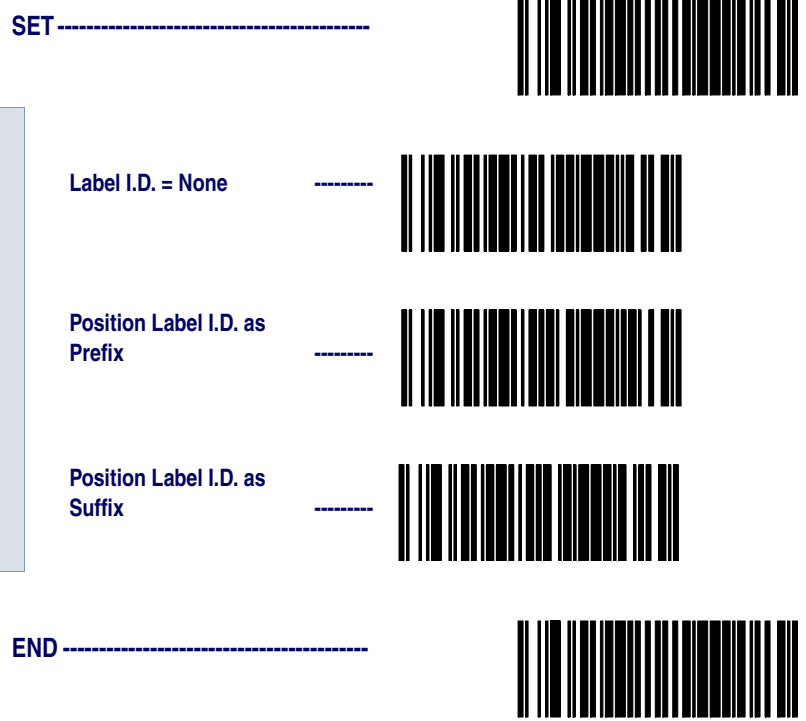

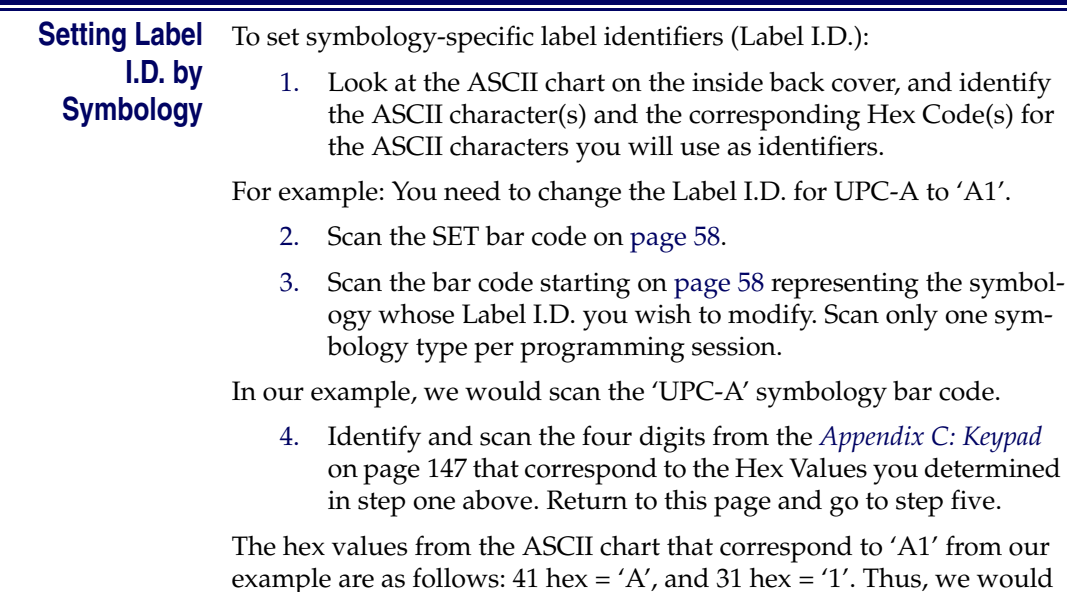

5. Scan the END bar code on [page 60.](#page-65-0)

scan digit programming bar codes in this order: 4, 1, 3, 1.

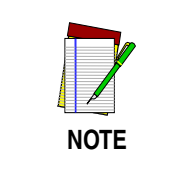

**Successful programming requires 4 digits for the Label I.D.**

You have changed the default Label I.D. for UPC-A from 'A' to 'A1'.

**Label I.D. Symbology Selection** Scan the bar code representing the symbology whose label you want to modify. Scan only one symbology type per programming session.

#### <span id="page-63-1"></span>**Setting Label I.D. Characters by Symbology**

<span id="page-63-0"></span>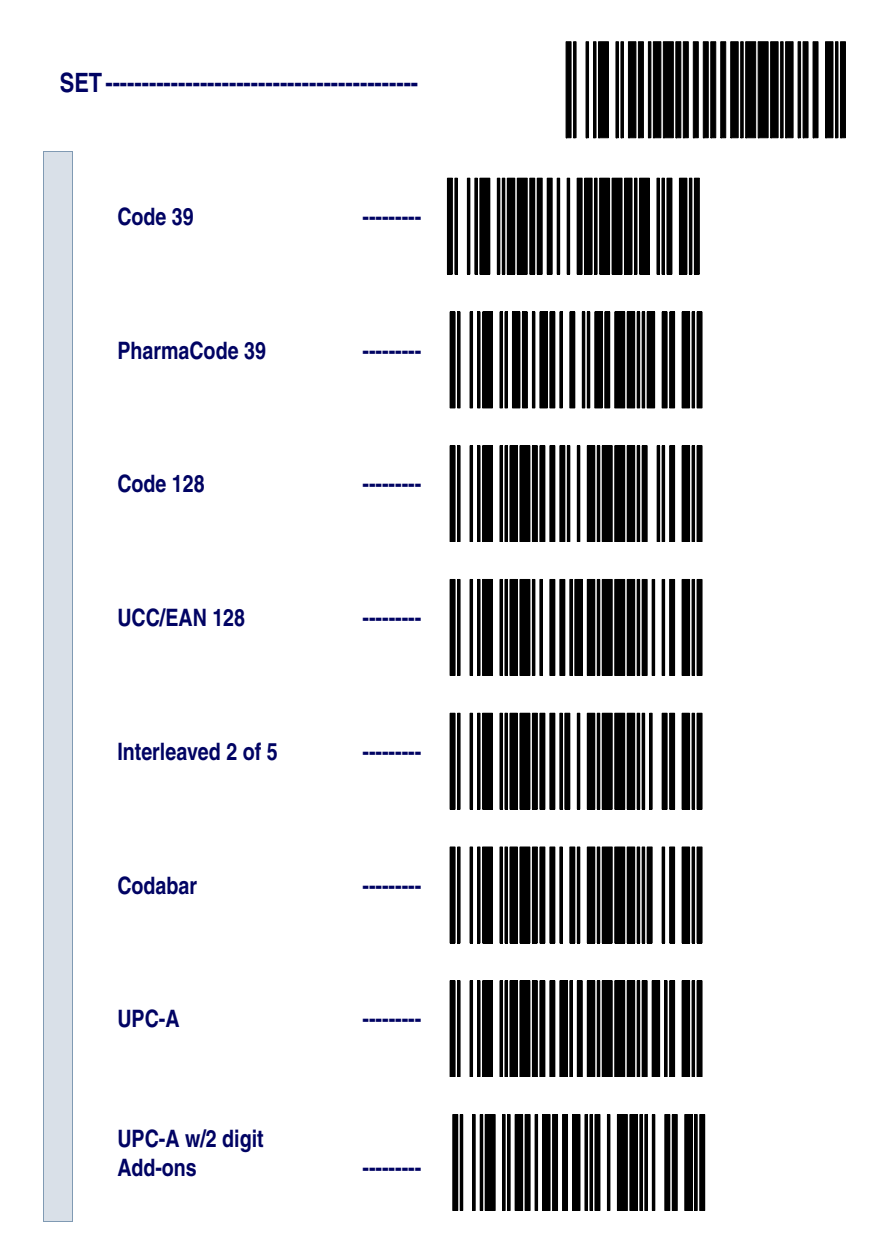

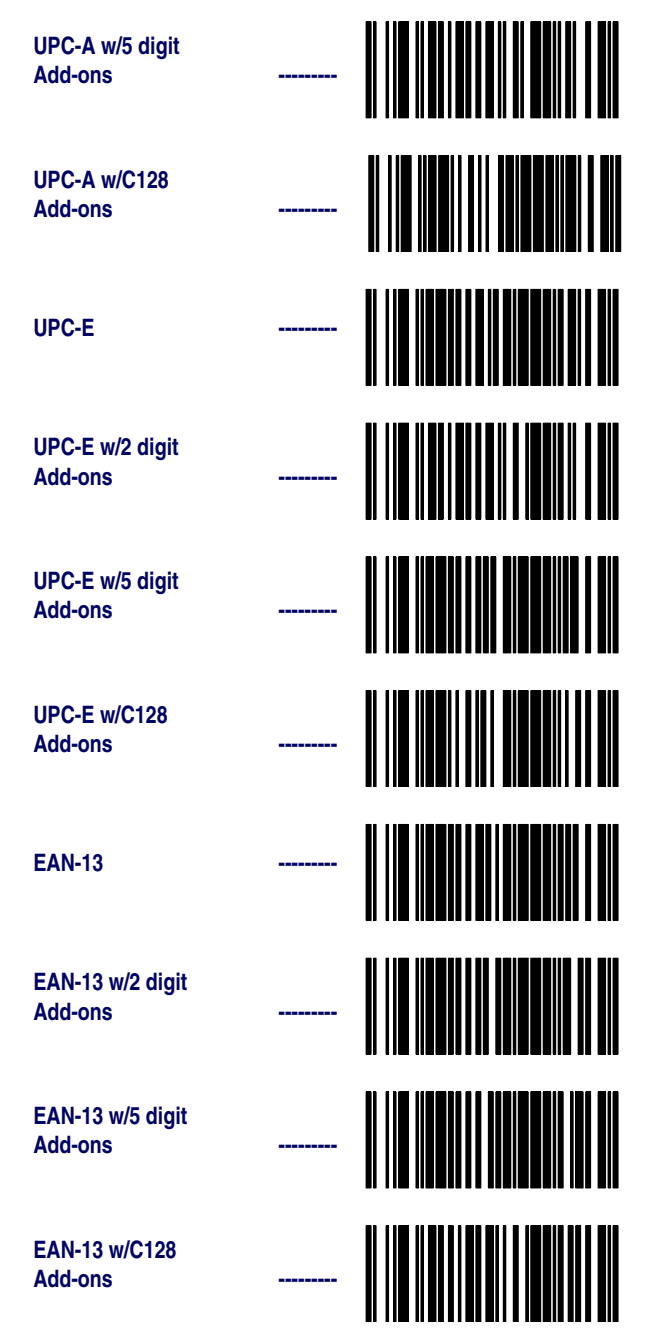

<span id="page-65-0"></span>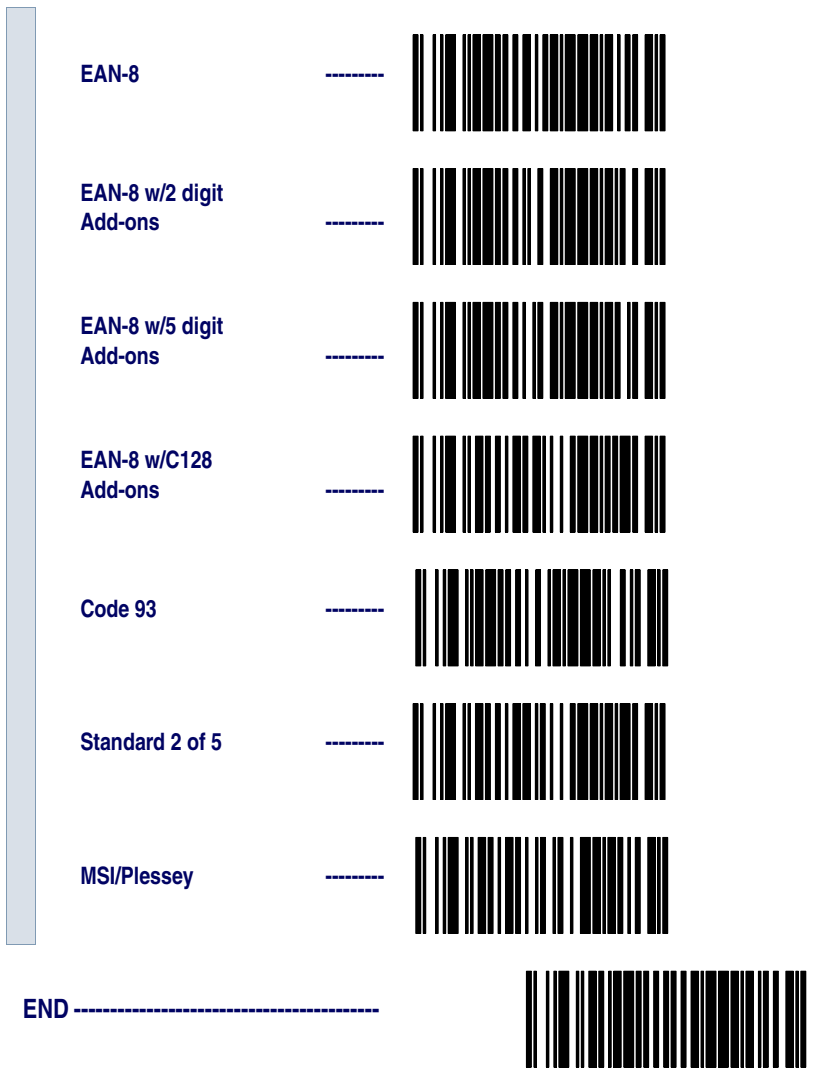

#### **Setting Single Character Label I.D.** The scanner will not transmit a label I.D. character if its hex value is set to zero. If you have determined that you need a Label I.D. that contains only a single character, follow this modified procedure:

- 1. Scan the SET bar code on page on [page 58.](#page-63-0)
- 2. Scan your selection from the list starting on [page 58](#page-63-1) for the symbology identifier you plan to change.

For example, scan the EAN-8 bar code to select that symbology.

- 3. Turn to the keypad (*[Appendix C: Keypad](#page-152-0)* on [page 147](#page-152-0)) and scan the two-digit hex code that represents your desired character (refer to the ASCII chart on the inside back cover of this manual for this conversion).
- 4. Scan the digit '0' *two* times to disable transmission of a second character. Return to this page.

As an example, assume that you want to change the Label I.D. for EAN-8 from the default setting "FF" to the single character "8". In this example, note that the chart shows that the ASCII character '8' is equivalent to 38 hex, therefore the digits 3, then 8 should be scanned followed by two zeros (00) to indicate a single character I.D. (e.g., scan 3,8,0,0)

5. Scan the END bar code on [page 60.](#page-65-0)

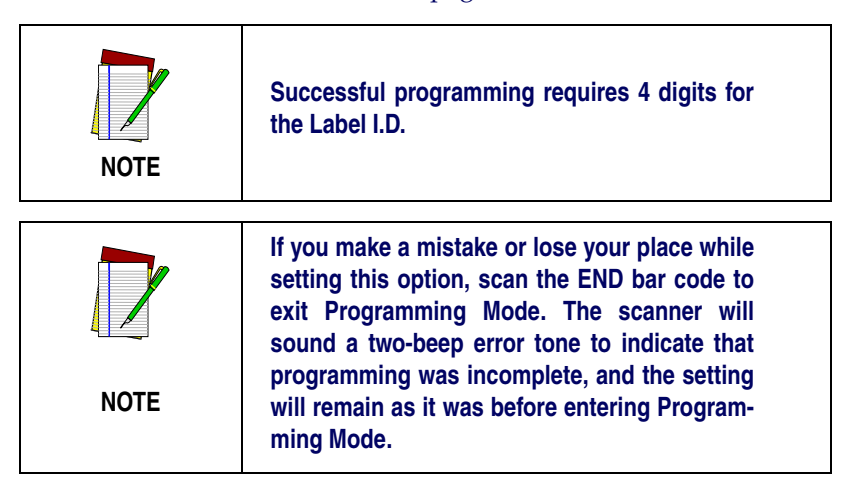

### **Disabling Label I.D. for a Specific Symbology**

This procedure is the same as Setting Single Character Label I.D. above, except you should scan *four* zeros before scanning the END bar code.

# **Symbologies Supported**

Symbology selection (bar code type) determines which symbologies the scanner will decode. The chart below shows the symbologies that are supported by each interface. Once you have identified the symbologies you wish to enable, turn to the following pages, enable those symbologies and set the data format options (e.g. check digit, start/stop characters) required by your host system for each symbology type. You must enable the symbology format options settings that are compatible with your host system.

The factory settings for each interface were chosen to meet the standard industry requirements and in most cases you will not need to change the symbology format settings. If you are unsure of your system requirements, test the scanner using the factory settings before making any changes.

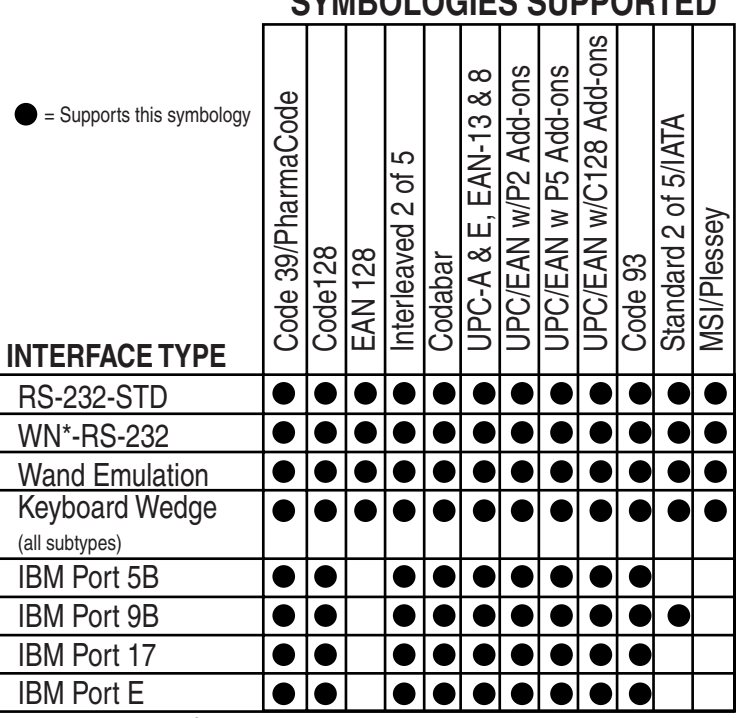

## **SYMBOLOGIES SUPPORTED**

\*Wincor Nixdorf

## **Symbology Overview**

This section provides a brief descriptions of each of the many symbology features and options available.

**Enable Code 39** - selects Code 39 as an active symbology and allows selection of Check Digit, Start/Stop and Single Digit options.

**Enable PharmaCode 39** - is a symbology subset of Code 39. Enabling PharmaCode 39 allows the scanner to read both PharmaCode 39 and Standard Code 39 labels.

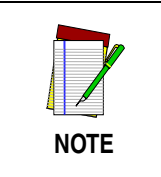

**Standard Code 39 must be enabled before PharmaCode can be enabled.**

**Enable Code 128** - selects Code 128 as an active symbology. The scanner is preset to recognize all Code 128 bar codes that have between 1 and 50 characters.

**Enable UCC/EAN 128** - chooses EAN 128 as an active symbology. The Automatic Identification Manufacturers, Inc. of the United States (AIM USA) have standardized the reporting of data sources from bar code reading devices. Sending the AIM symbology prefix identifies the symbology to the host terminal, allowing it to specifically differentiate between UCC/EAN-128 (Code 128 with Function Character 1 in the first position) and standard Code 128 symbols. When this feature is disabled, the host cannot differentiate between these symbols.

**Enable Interleaved 2 of 5** - selects Interleaved 2 of 5 as an active symbology. Allows change of Check Digit or label format (fixed or variable length) options.

**Enable Codabar** - selects Codabar as an active symbology. Allows selection of Check Digit, Start/Stop character and format, or label format (fixed or variable length) options.

**Enable UPC-A** - enables UPC-A as an active symbology. If you enable this symbology, additional options for symbology expansion and reading add-ons are available.

**Enable UPC-E** - tells the scanner to recognize UPC-E as an active symbology. Like UPC-A, UPC-E offers options for symbology expansion and reading of add-ons.

**Enable EAN-13** - selects EAN-13 as an active symbology. EAN-13 options are similar to those of the EAN-8 symbology.

**Enable EAN-8** - selects EAN-8 as an active symbology. EAN-8 symbology selection also allows options for symbology expansion and reading of add-ons.

**Enable Code 93** - enables Code 93 as an active symbology. The scanner is preset to recognize all Code 93 bar codes that have between 1 and 50 characters.

**Enable Standard 2 of 5** - selects Standard 2 of 5 as an active symbology. Options for this symbology are similar to Interleaved 2 of 5 features.

**IATA** - is a special symbology subset of Standard 2 of 5. Enabling IATA selects this custom code as the active Standard 2 of 5 symbology (superseding any other Standard 2 of 5 features).

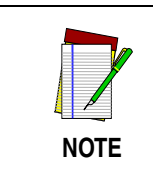

**Standard 2 of 5 must be enabled in order for IATA to be active, however, when IATA is enabled, Standard 2 of 5 will not be decoded.**

**Enable MSI/Plessey** - selects MSI/Plessey as an active symbology. Allows selection of Check Digit or label format (fixed or variable length) options.

## <span id="page-70-0"></span>**Symbology Selection**

The bar code programming labels on the following pages allow you to enable specific symbologies or disable all symbologies.

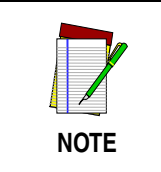

**If you enable a symbology that has additional features that should be set, turn to the pages that support that symbology and its programmable features.**

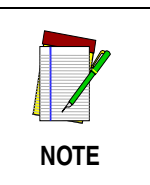

**SET -------------------------------------------** 

**To optimize your scanner's performance, first disable all symbologies by scanning the DIS-ABLE ALL SYMBOLOGIES bar code, then enable ONLY those symbologies required by your site.**

**Disable all Symbologies ---------**

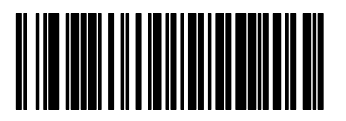

## **Symbology Selections**

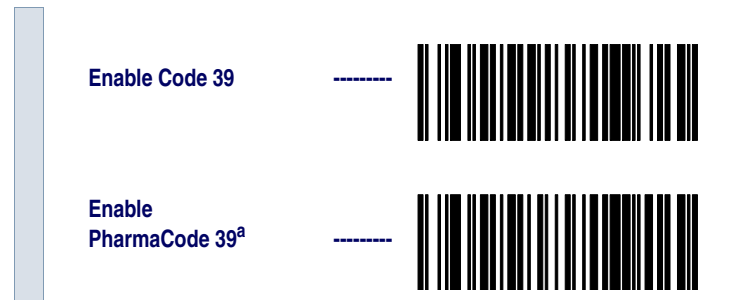

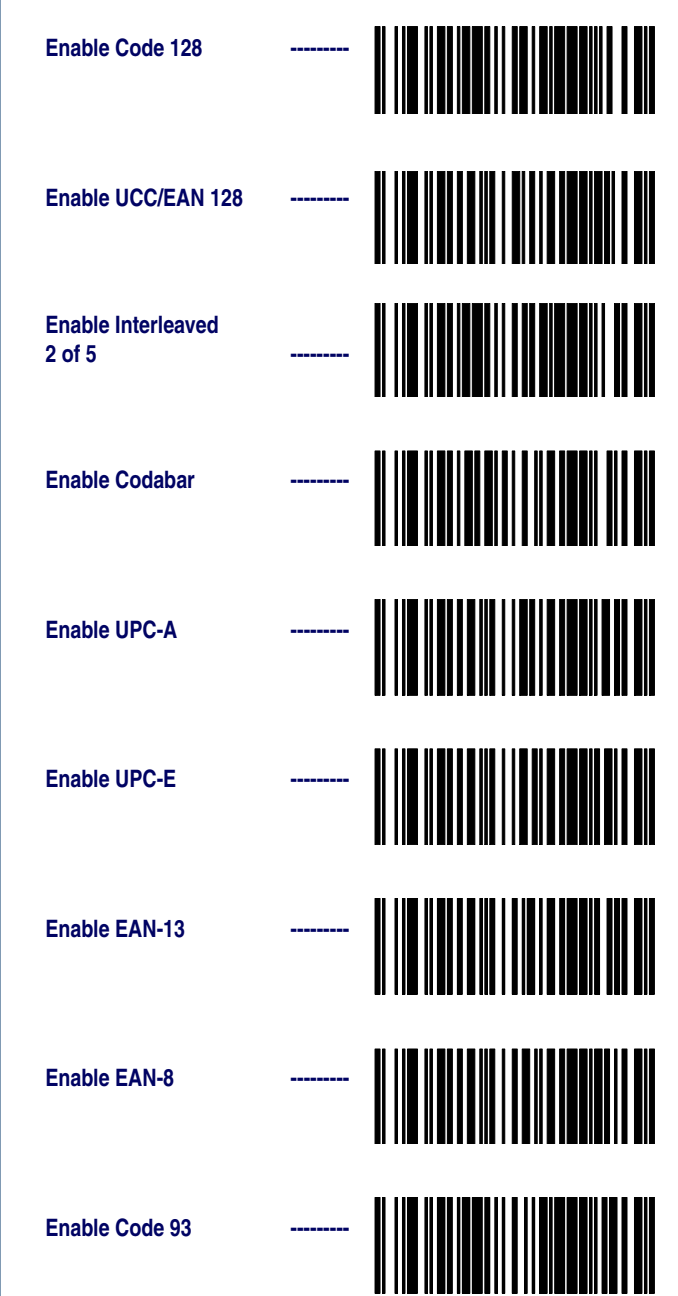
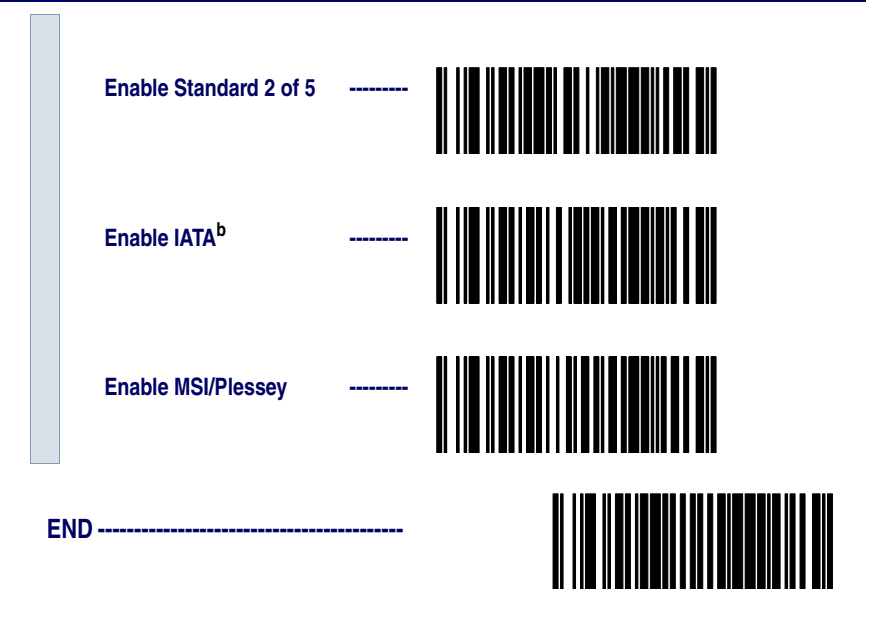

- a. Code 39 must first be enabled for the scanner to read PharmaCode 39 labels.
- b. Standard 2 of 5 must first be enabled for IATA to be active, however, when IATA is enabled, Standard 2 of 5 will not be decoded.

# **Symbology Options**

After enabling the desired symbology, you can use the bar codes labels in this section to configure the specific options/features required for your site.

### **Code 39/PharmaCode 39**

**Code 39** The Code 39 symbology has the following programmable features:

### **Options**

- **•** Check Digit
- **•** Start/Stop Characters
- **•** Code 39 Full ASCII
- **•** Minimum Label Length
- **•** Read Verification
- **•** QuadraLogic Decoding

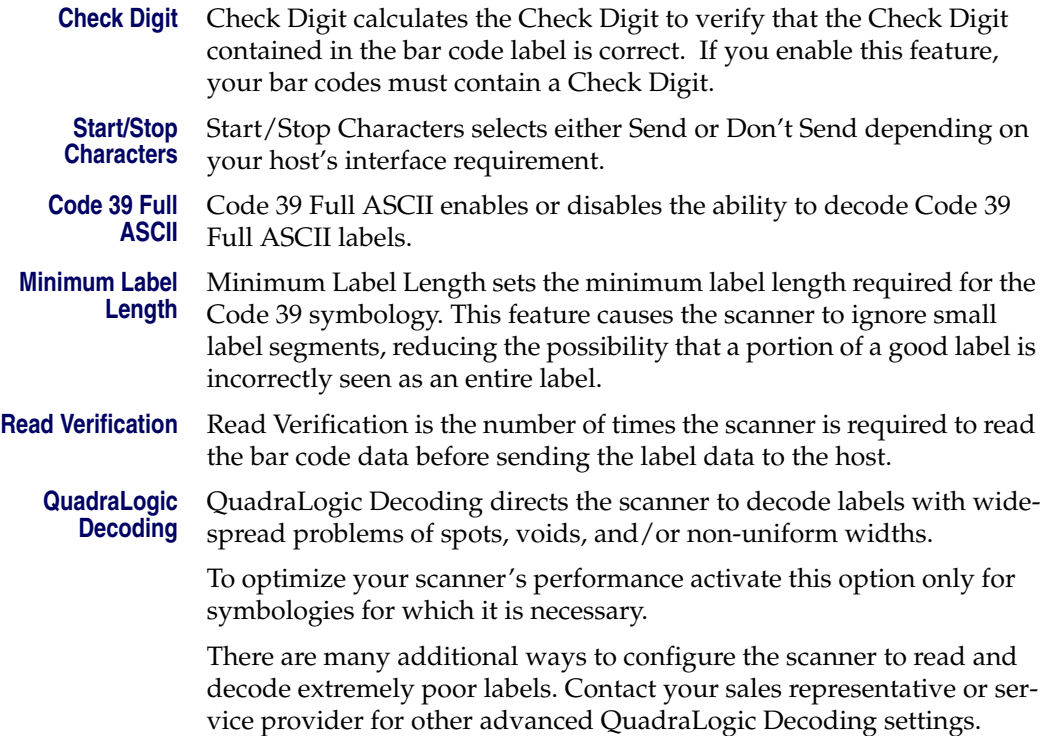

**Configuring the Code 39 Options** Use the special bar codes in this section to configure the Code 39 options

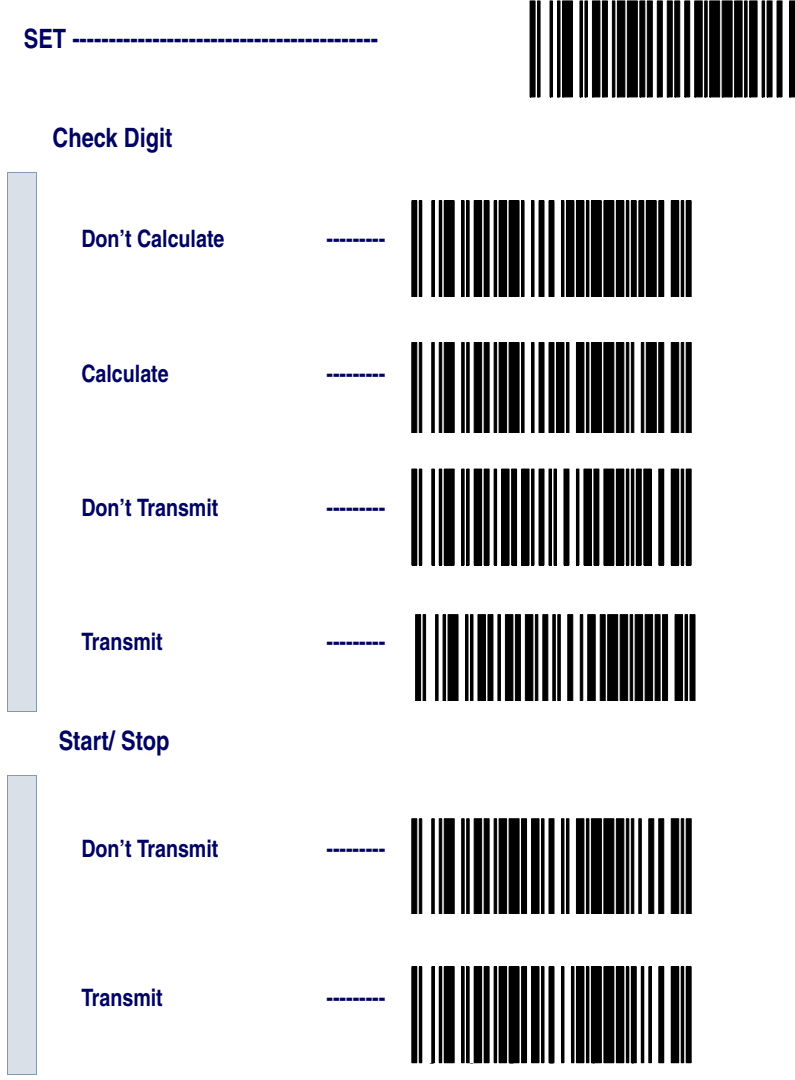

**Code 39 Full ASCII**

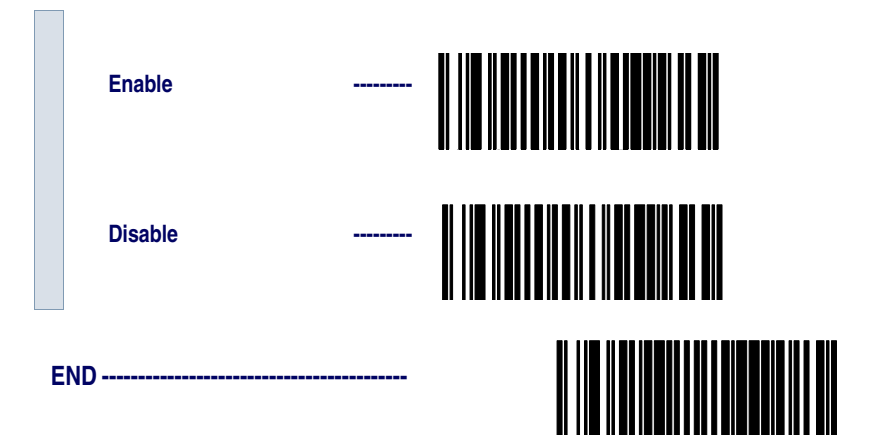

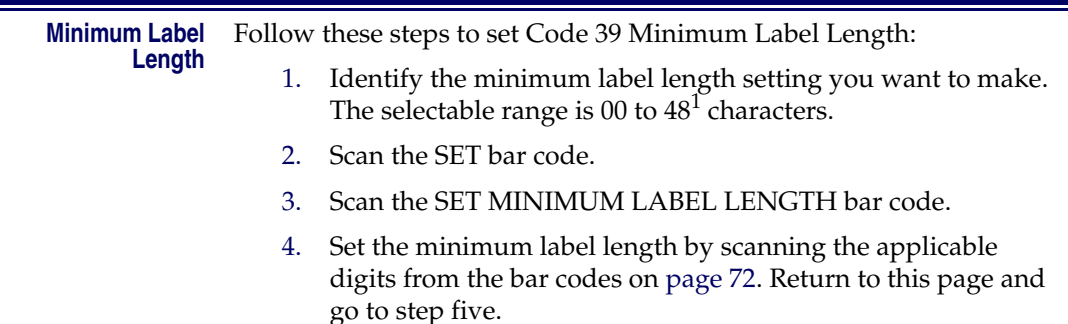

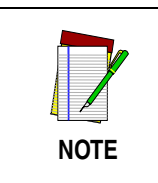

**If you are setting a label length less than ten, you must scan a zero digit first and then the length digit (e.g., 04, 06, 08).**

5. Scan the END barcode.

#### **Minimum Label Length**

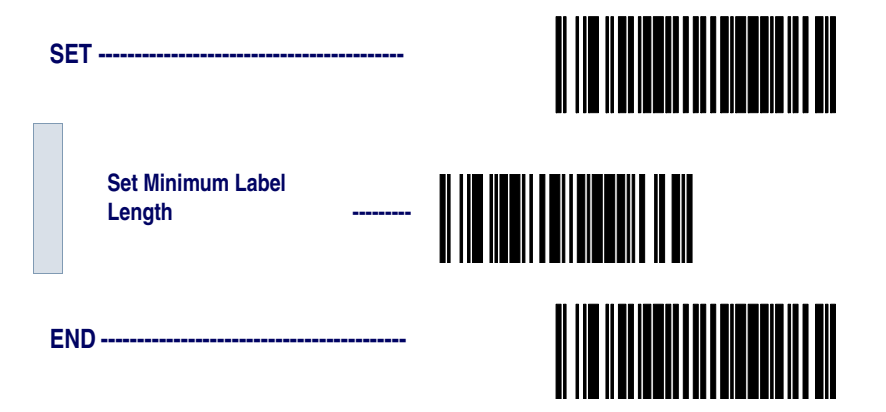

<span id="page-76-0"></span>1. For this symbology, the scanner will decode up to 48 characters, but the actual length read will vary depending upon interface type, and bar code physical size and quality. Code 39 bar codes containing one or more full ASCII characters can also limit the amount of characters that will be decoded (in these circumstances, the scanner will decode at least 24 data characters).

<span id="page-77-0"></span>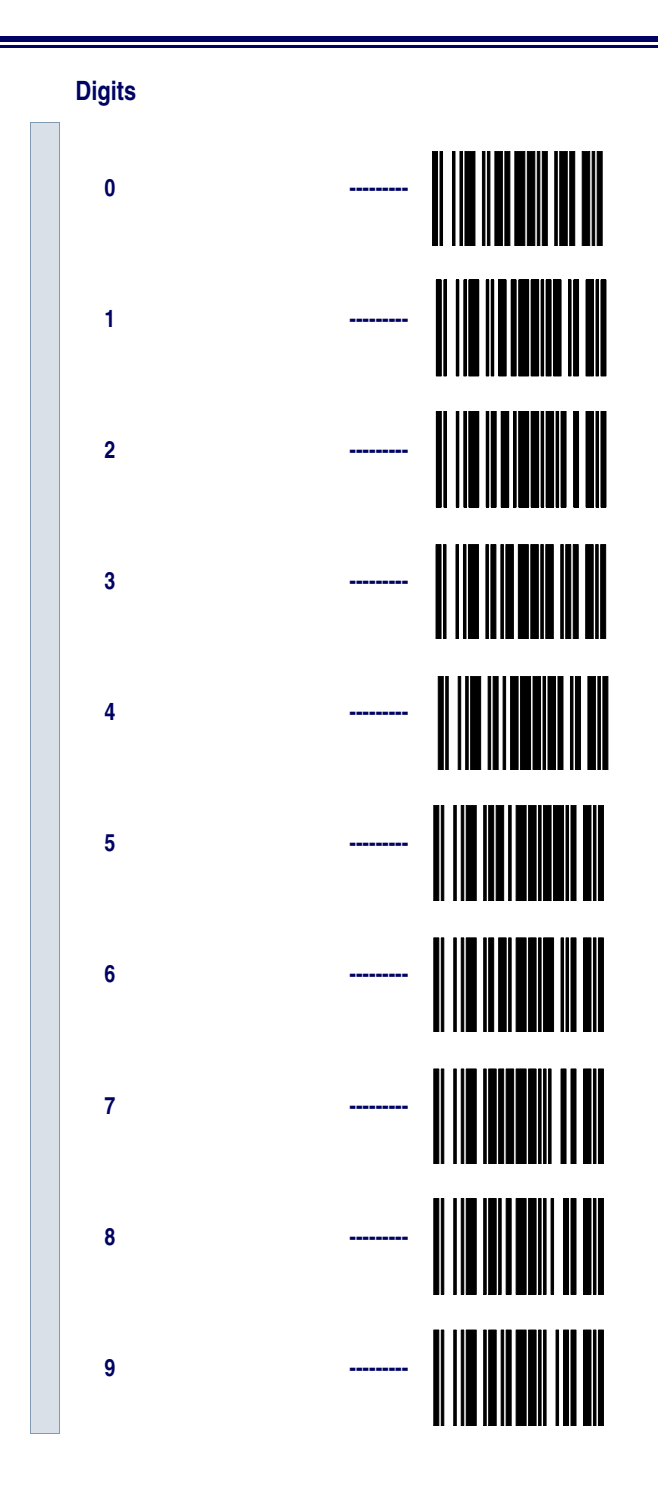

**Read Verification** Scan the bar codes below to set the minimum number of reads required to verify Code 39/Pharmacode 39 symbologies.

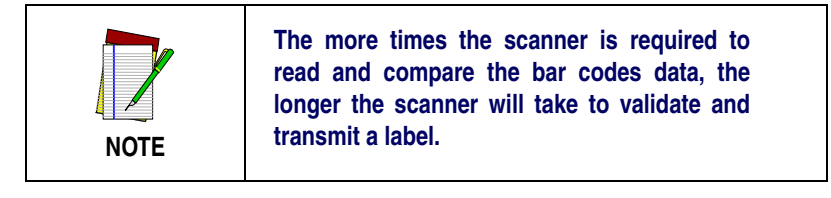

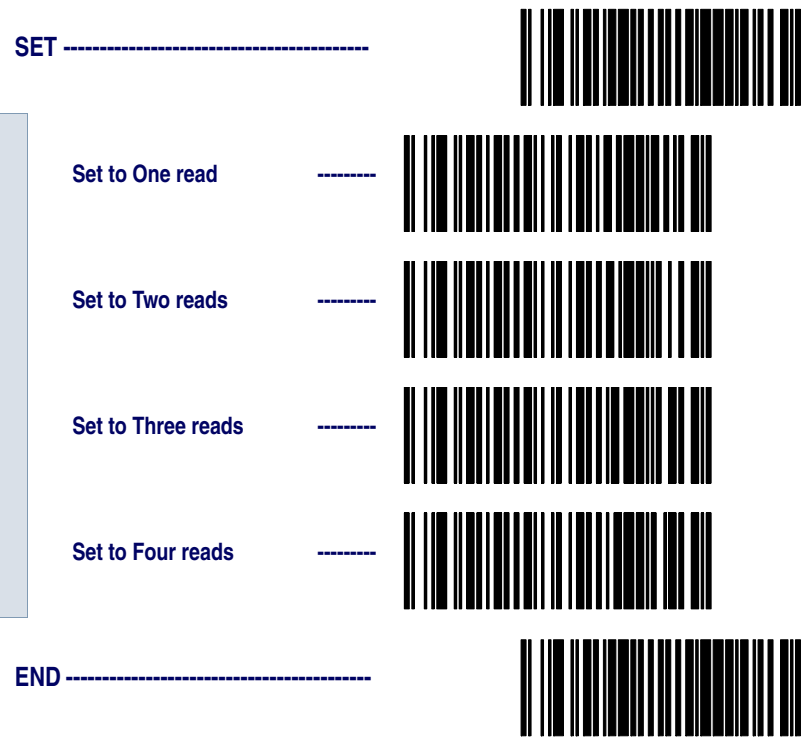

**QuadraLogic Decoding** Scan these bar codes to activate/deactivate the QuadraLogic Decoding feature for Code 39/PharmaCode 39 symbologies.

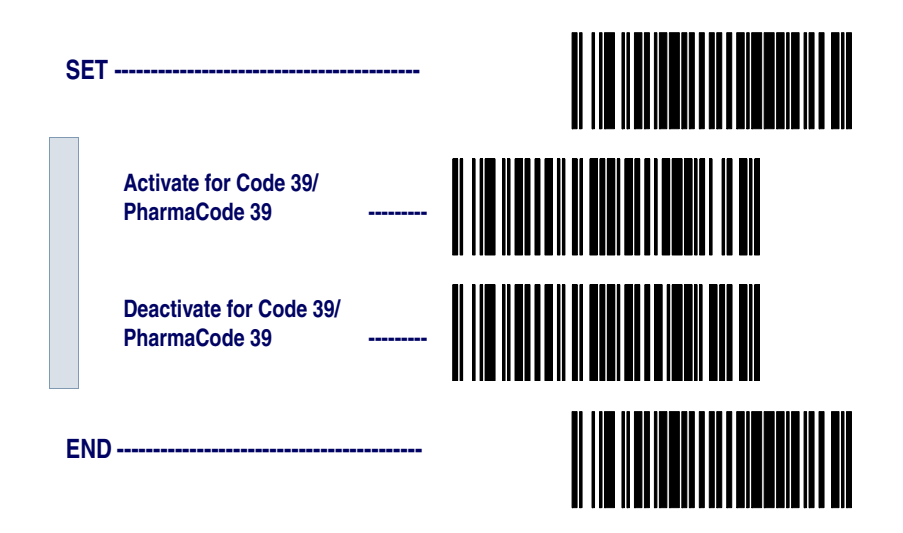

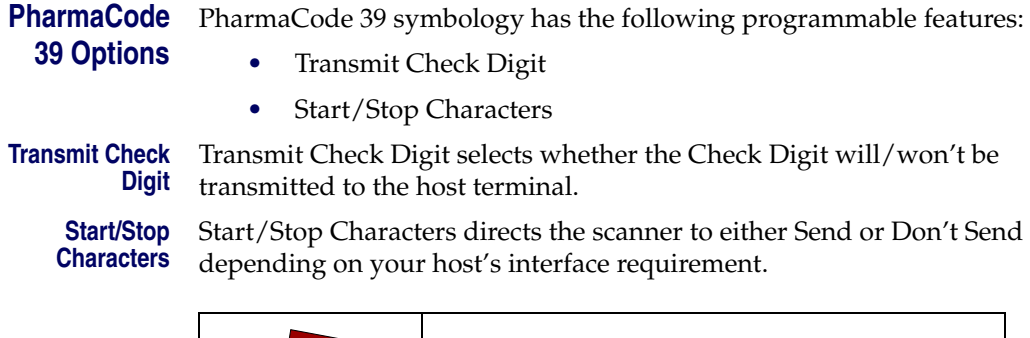

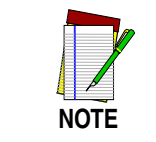

**In order for PharmaCode 39 labels to be read and transmitted as PharmaCode 39, the Code 39 symbology must first be enabled.**

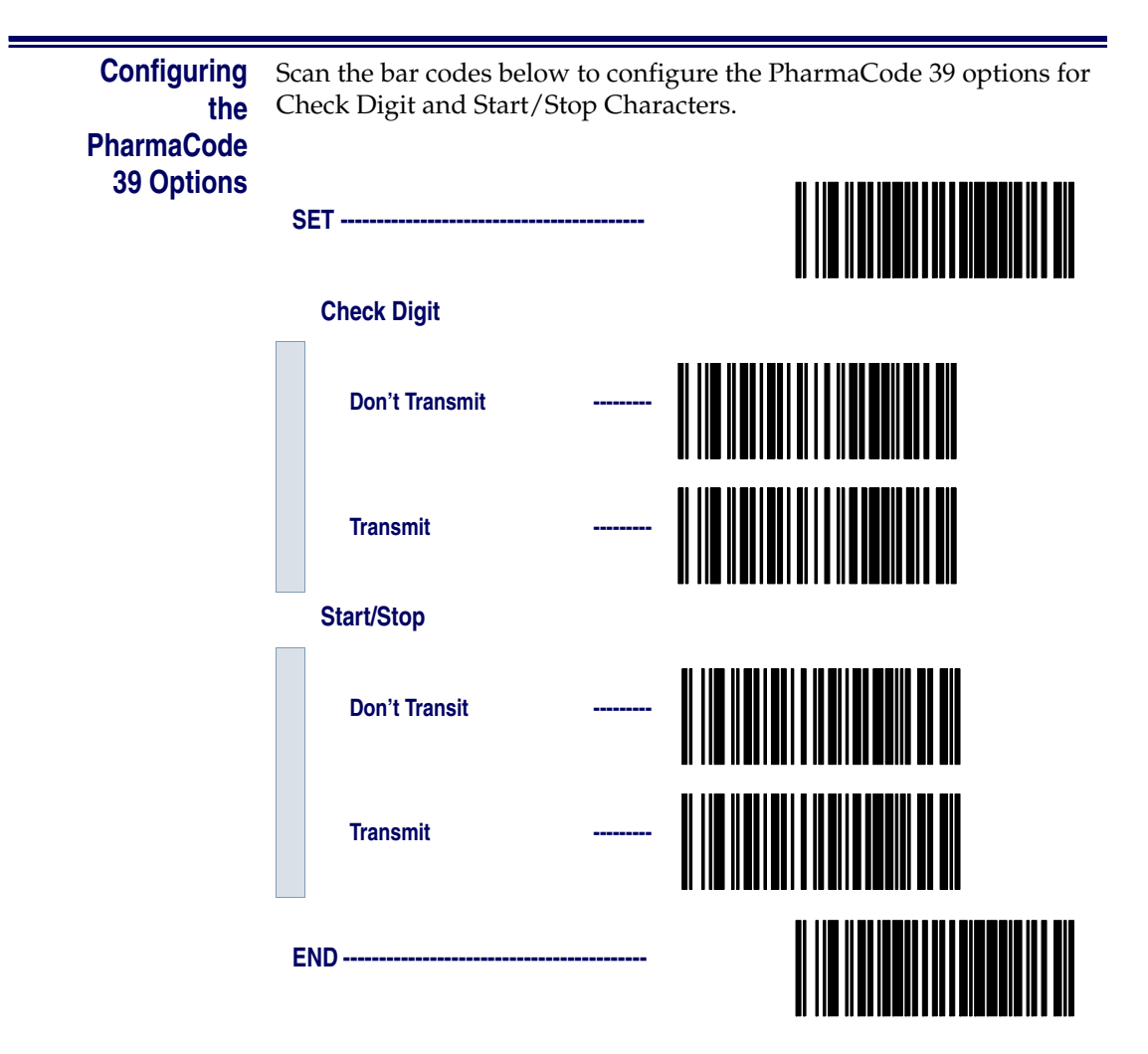

# **Code128 and UCC/EAN 128 Options**

The Code 128 and UCC/EAN 128 symbologies have the following programmable feature.

- **•** Minimum Label Length
- **•** Read Verification
- **•** QuadraLogic Decoding

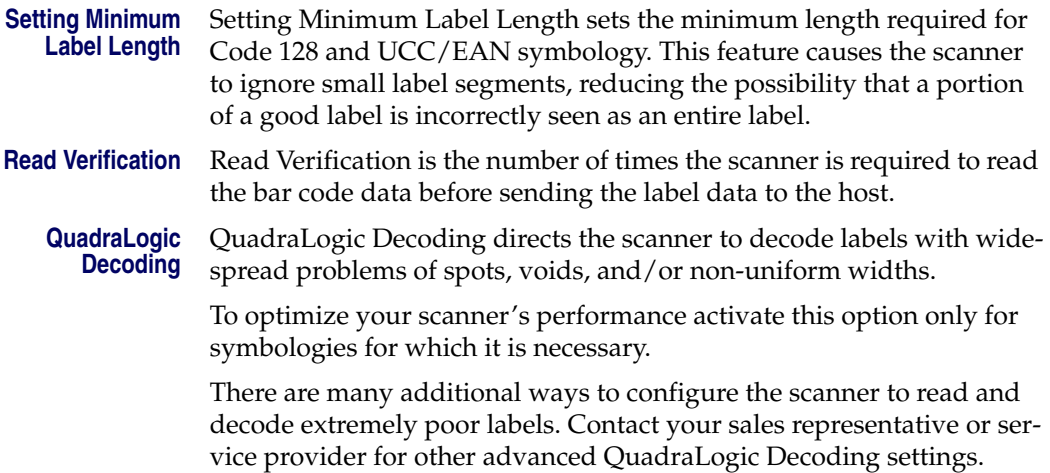

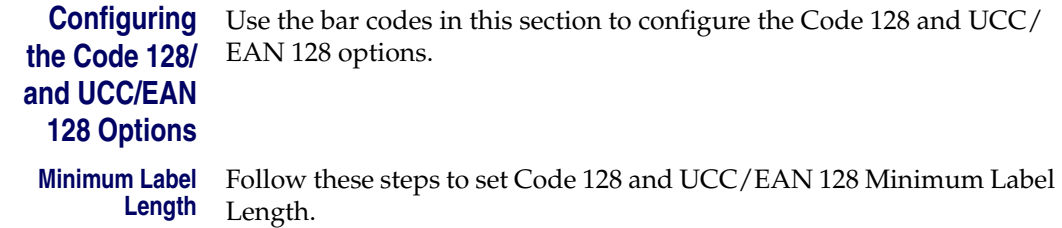

- 1. Identify the minimum length setting you want to make. The selectable range is 00 to  $80^1$  characters.
- 2. Scan the SET bar code on [page 77](#page-82-0).
- 3. Scan the SET MINIMUM LABEL LENGTH bar code.
- 4. Set the minimum label length by scanning the applicable digits from the bar codes on [page 78.](#page-83-0) Return to this page and go to step five

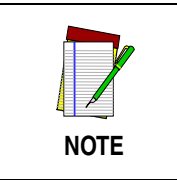

**If you are setting a label length less than ten, you must scan a zero digit first and then the length digit (e.g., 04, 06, 08).**

5. Scan the END bar code

#### **Minimum Label Length**

<span id="page-82-0"></span>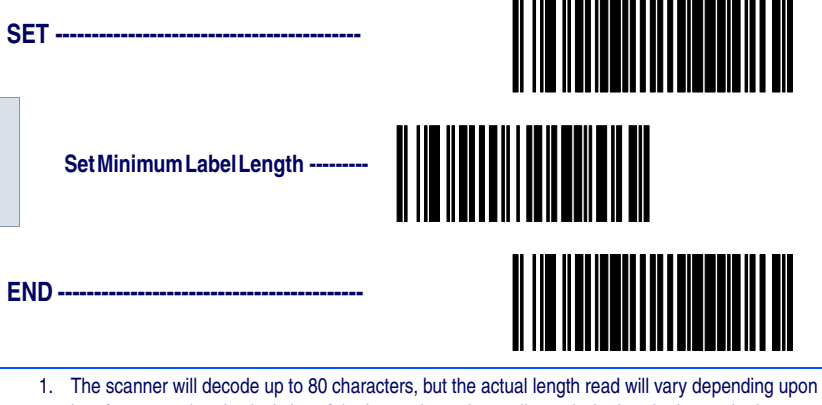

interface type, the physical size of the bar codes, print quality and whether the bar code data consists of Code 128 code set A, set B, or set C characters. (The C128 character set C allows for more densely packed data, thus if the bar code includes all or mostly C128 set C characters, more characters can be decoded).

<span id="page-83-0"></span>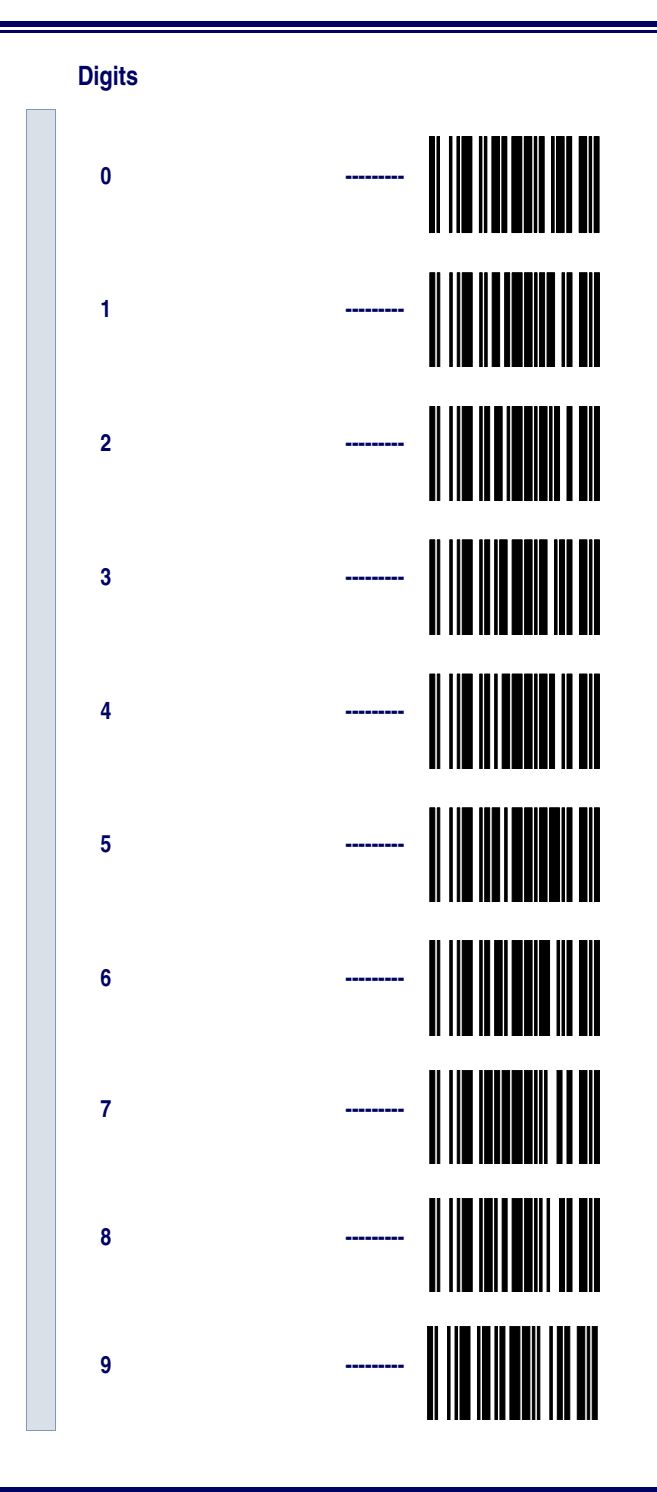

**Read Verification** Scan the bar codes below to set the minimum number of reads required to verify Code 128 and UCC/EAN symbologies.

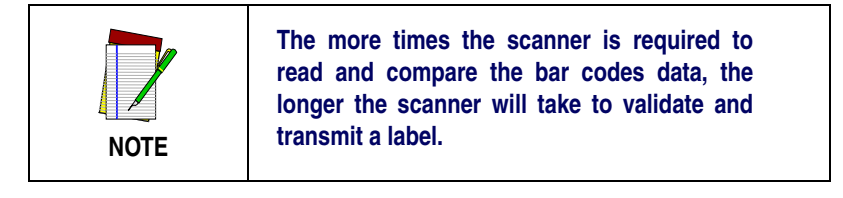

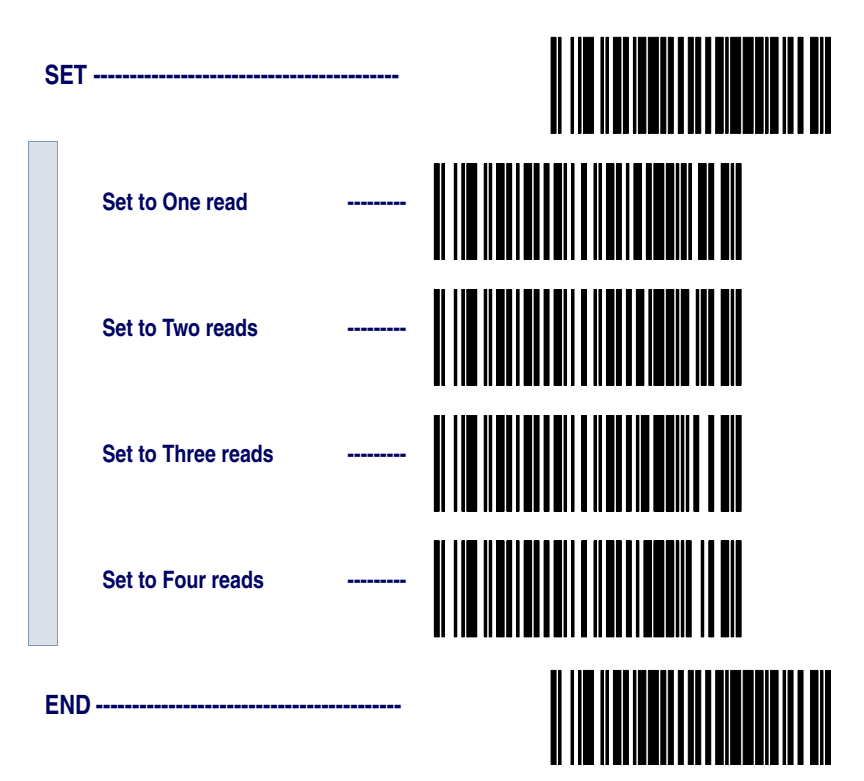

**Programming Guide** who from Www.Somanuals.com. All Manuals Search And Download. **79** 

**QuadraLogic Decoding** Scan these bar codes to activate/deactivate the QuadraLogic Decoding feature for the Code 128 and UCC/EAN 128 symbologies.

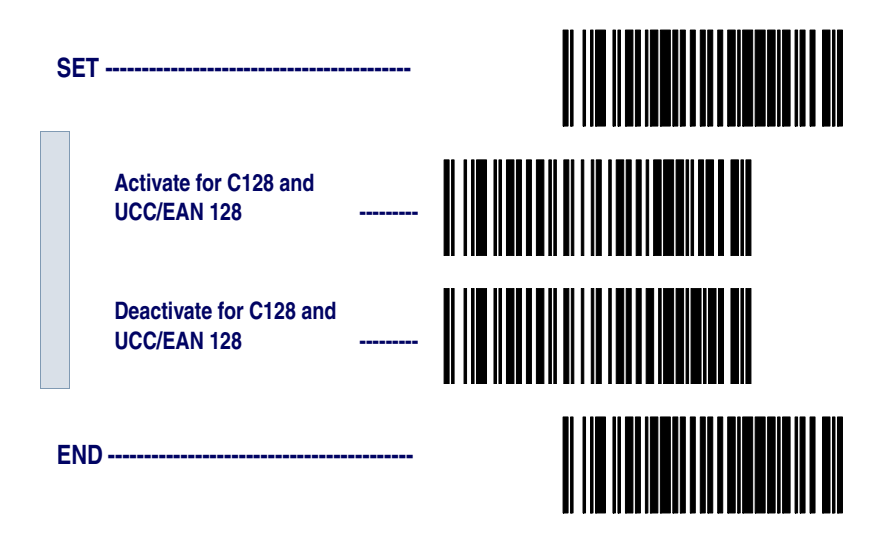

### **Interleaved 2 of 5 Options**

The Interleaved 2 of 5 symbology has the following programmable features:

- **•** Check Digit
- **•** Label Length Format
- **•** Read Verification
- **•** QuadraLogic Decoding
- **Check Digit** Check Digit calculates the Check Digit to verify that the Check Digit contained in the bar code label is correct. If you enable this feature, your bar codes must contain a Check Digit.

If the Check Digit is not calculated, the digit will be sent regardless of settings for transmit or don't transmit. For example, if you choose to Transmit Check Digit, but not calculate, the scanner sends the Check Digit encoded in the bar code without verifying its accuracy.

**Label Length Format** Label length format permits the selection between variable length or fixed length formats. For best performance it is recomended to use the Fixed Length settings when your application requires only one or two label lengths.

> **Variable Length Format** - directs the scanner to read all labels from the minimum label length to 50. Set Minimum Length as high as your application allows.

> > **Minimum Label Length** - selects the minimum label length that the scanner will recognize. The minimum label length for this symbology must be an *even* number of characters between 02 and  $50^1$ .

**Fixed length Format** - directs the scanner to read only one or two label lengths.

If you select fixed length format, there are three bar code labels for programming your scanner to read either one or two fixed lengths. The labels are:

> **Set First Fixed Length** - instructs the scanner that the next two programming labels scanned will define the first fixed label length. This setting can be any *even* number of characters between 02 and  $50<sup>1</sup>$  characters.

<sup>1.</sup> For this symbology, the scanner will decode up to 50 characters, but the actual length read will vary depending upon the interface type, and bar code physical size and quality.

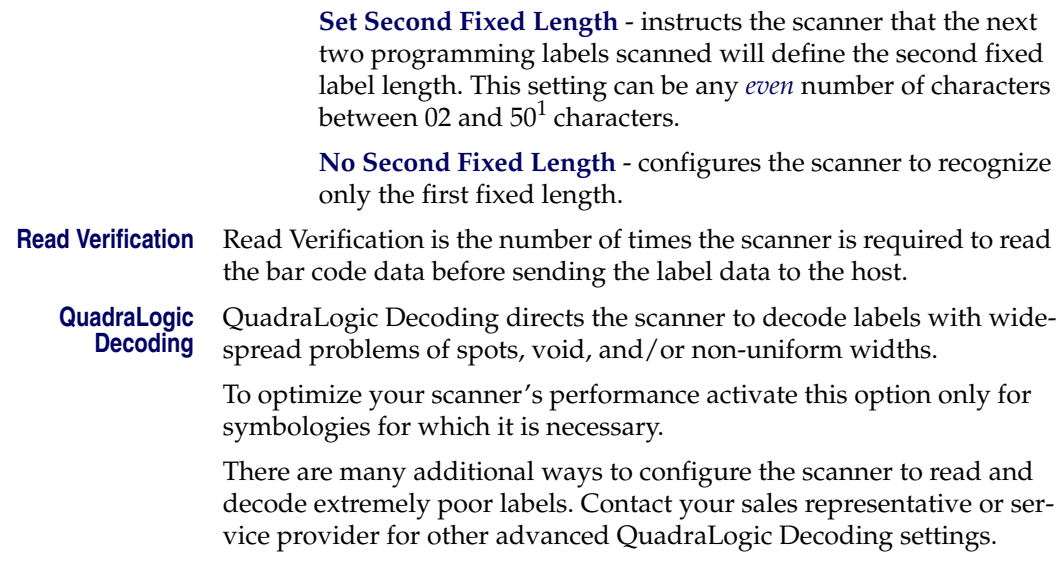

<sup>1.</sup> For this symbology, the scanner will decode up to 50 characters, but the actual length read will vary depending upon the interface type, and bar code physical size and quality.

**Configuring** Use the special bar codes in this section to configure the Interleaved 2 of 5 symbology options.

# **the Interleaved 2 of 5 Options**

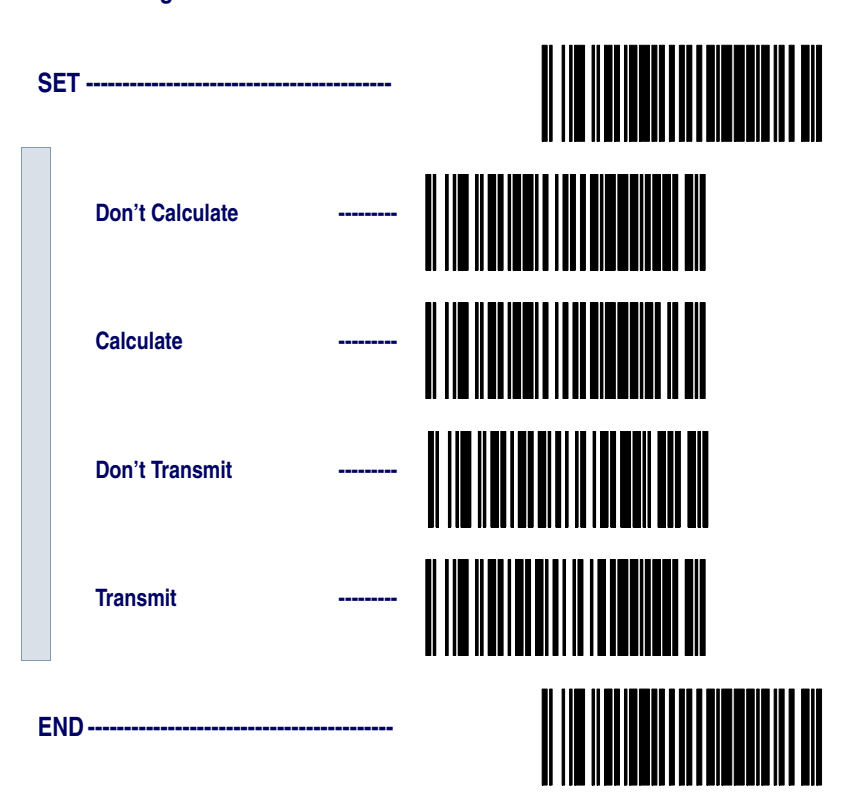

**Check Digit**

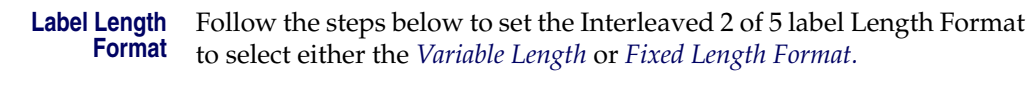

**Variable Length Format** Follow the steps below to set the Interleaved 2 of 5 symbology to Variable Length Format.

- 1. Identify the minimum length setting you want to make. The selectable range is any *even* number between 02 to 501 characters.
- 2. Scan the SET bar code below.
- 3. Scan the ENABLE VARIABLE LENGTH FORMAT bar code.
- 4. Scan the SET MINIMUM LABEL LENGTH bar code.
- 5. Set the minimum label length by scanning the correct digits from [page 87.](#page-92-0) Return to this page and go to step six.

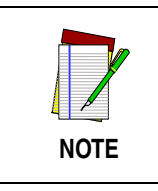

**If you are setting a label length less than ten, you must scan a zero digit first and then the length digit (e.g., 04, 06, 08).**

6. Scan the END bar code.

### **Variable Length Format**

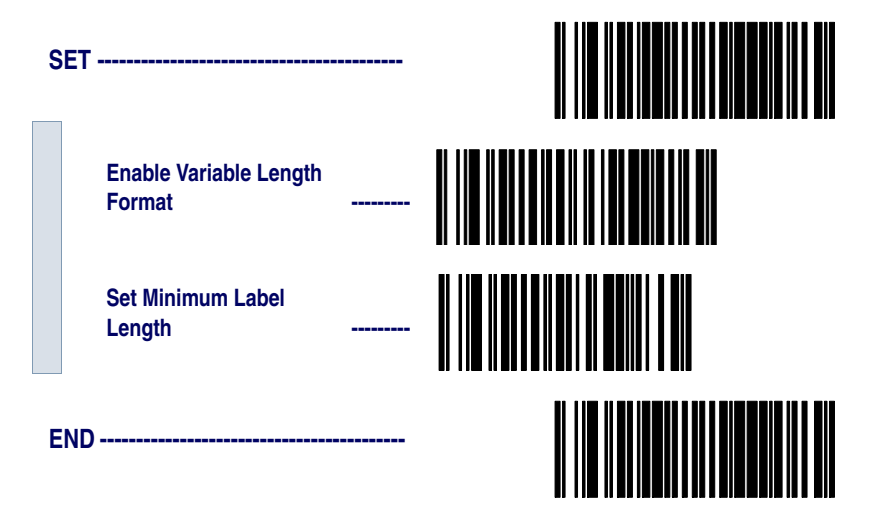

1. For this symbology, the scanner will decode up to 50 characters, but the actual length read will vary depending upon the interface type, and bar code physical size and quality.

#### **Fixed Length Format** All interfaces that are shipped with the standard factory configuration are set to read variable length labels. If you switch from the variable to fixed length format, the default label lengths are 14 characters and 8 digits. All fixed length settings must be an *even* number.

Follow the steps below to set Interleaved 2 of 5 symbology to Fixed Length Format.

- 1. Identify the fixed length settings you want to make.
- 2. Scan the SET bar code.
- 3. Scan the ENABLE FIXED LENGTH FORMAT bar code.
- 4. Scan the SET FIRST FIXED LENGTH bar code.
- 5. Set the first fixed label length by scanning the digit bar codes from [page 87](#page-92-0) (even number only). Return to this page.

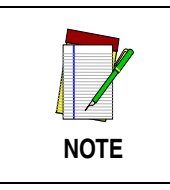

**If you are setting a label length less than ten, you must scan a zero digit first and then the length digit (e.g., 04, 06, 08).**

If you need to set a second fixed length, continue to step six. If you do not need to set a second fixed length skip to step nine.

- 6. Scan the SET SECOND FIXED LENGTH bar code.
- 7. Set the second fixed label length by scanning the applicable digit bar codes from [page 87](#page-92-0).
- 8. Return to this page and go to step ten.

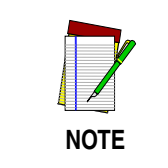

**If you are setting a label length less than ten, you must scan a zero digit first and then the length digit (e.g., 04, 06, 08).**

- 9. Scan the NO SECOND FIXED LENGTH bar code.
- 10. Scan the END bar code.

#### **Fixed Length Format**

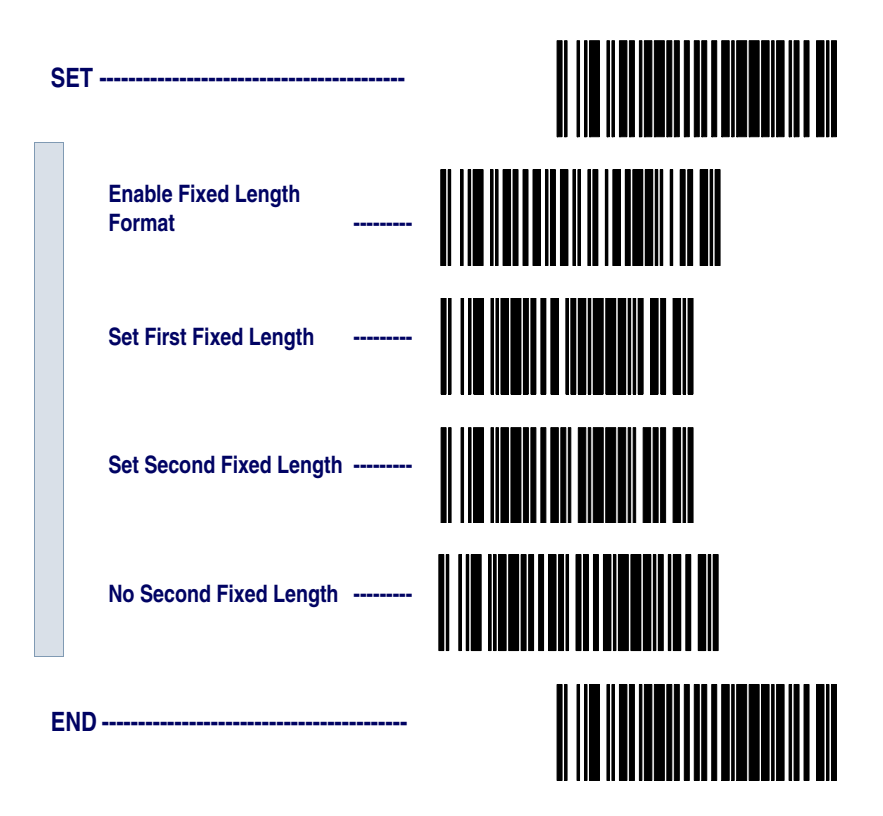

<span id="page-92-0"></span>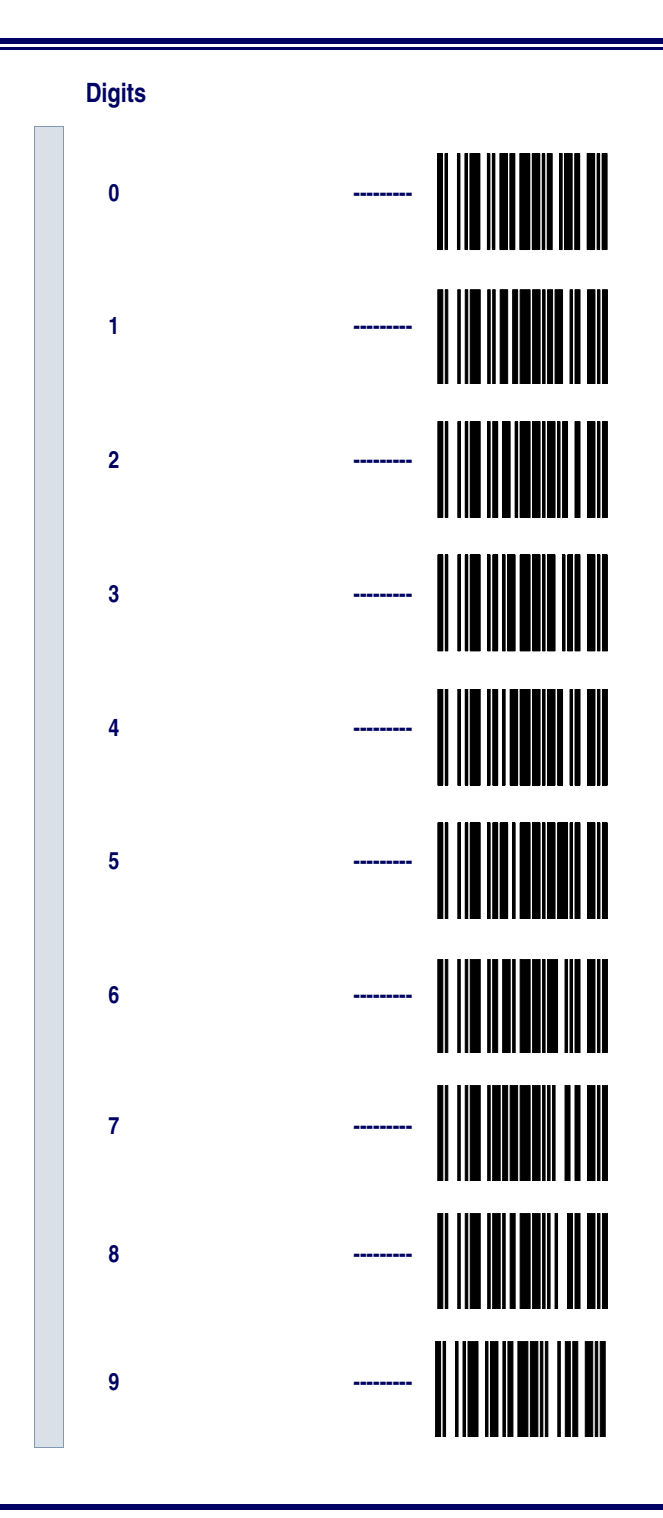

**Read Verification** Scan the bar codes below to set the number of reads desired to verify Interleaved 2 of 5 symbology.

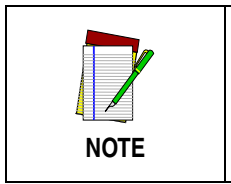

**The more times the scanner is required to read and compare the bar codes data, the longer the scanner will take to validate and transmit a label.**

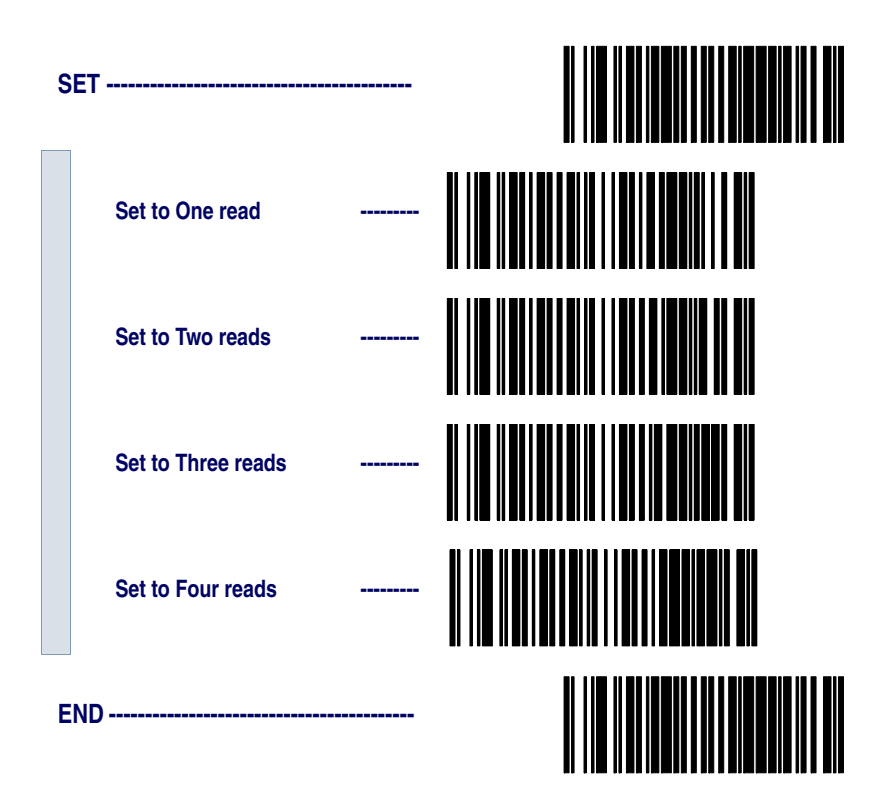

**QuadraLogic Decoding** Scan these bar codes to activate/deactivate the QuadraLogic Decoding feature for Interleaved 2 of 5 symbology.

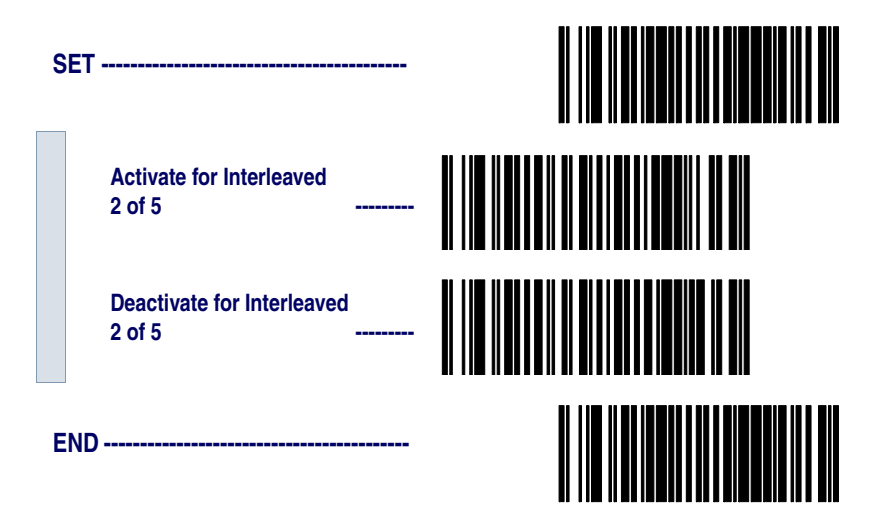

## **Codabar Options**

The Codabar symbology has the following programmable features:

- **•** Check Digit
- **•** Gap Check
- **•** Label Length Format
- **•** Start/Stop Character
- **•** Start/Stop Match
- **•** Start/Stop Format
- **•** Read Verification
- **•** QuadraLogic Decoding
- **Check Digit** Check Digit calculates the Check Digit to verify the label's contents have been read correctly. If you enable this feature, your labels must include a Check Digit. You may also choose to transmit or not transmit the Check Digit.

If the Check Digit is not calculated, the digit will be sent regardless of settings for transmit or don't transmit. For example, if you choose to Transmit Check Digit, but not calculate, the scanner sends the Check Digit encoded in the label without verifying its accuracy.

- **Gap Check** Disabling Gap Check allows the scanner to combine two label halves printed in close proximity to each other that may have been printed at different times and perhaps different locations.
- **Label Length Format** Label length format permits the selection between variable length or fixed length formats. For best performance it is recomended to use the Fixed Length settings when your application requires only one or two label lengths.

**Variable Length Format** - directs the scanner to read all labels from minimum label length to 50. Set Minimum Length as high as your application allows.

> **Minimum Label Length** - selects the minimum label length that the scanner will recognize. The minimum label length for this symbology must be between 03 and  $50^1$ .

**Fixed length Format** - directs the scanner to read only one or two label lengths.

<sup>1.</sup> For this symbology, the scanner will decode up to 50 characters, but the actual length read will vary depending upon the interface type, and bar code physical size and quality.

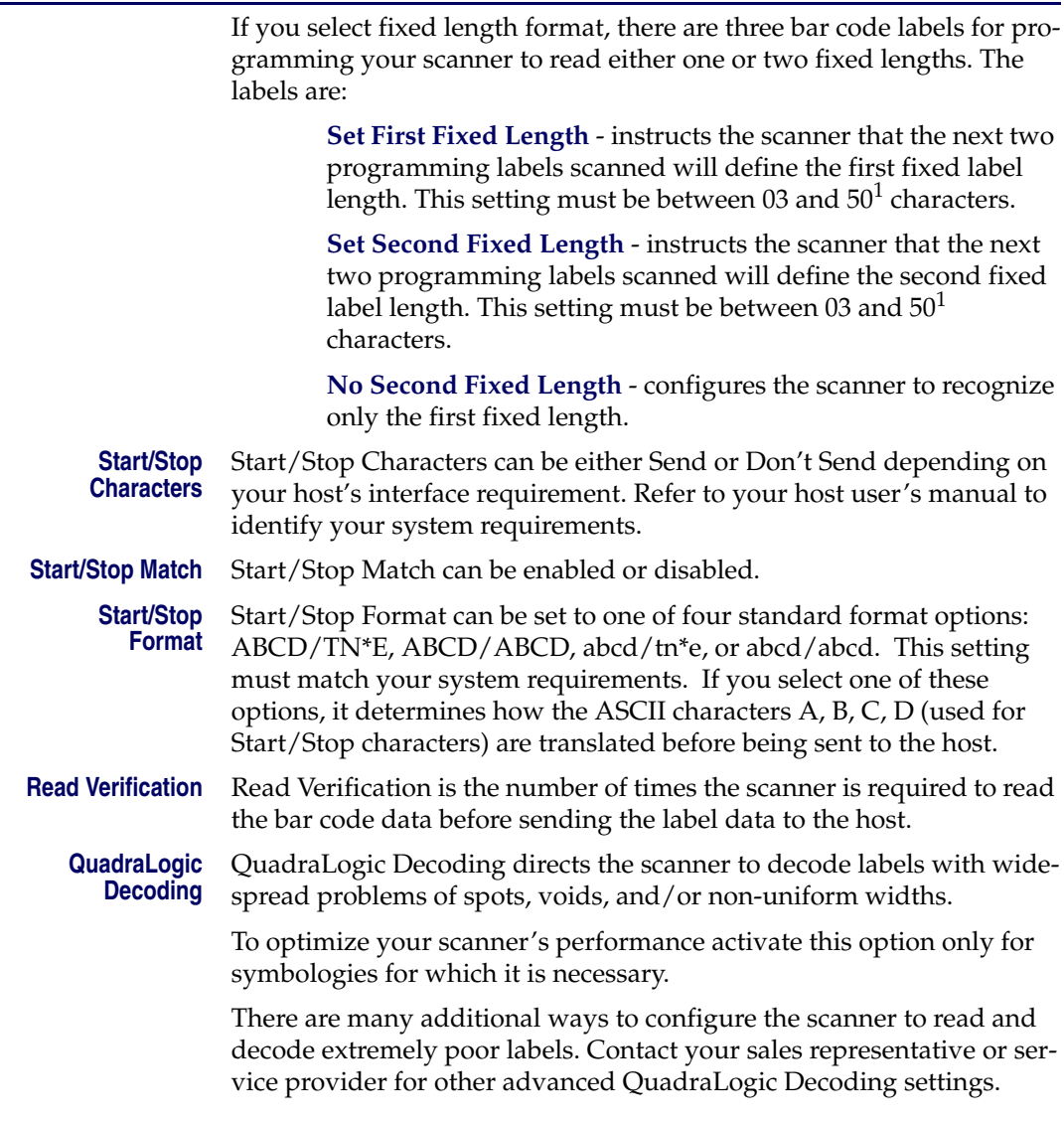

<sup>1.</sup> For this symbology, the scanner will decode up to 50 characters, but the actual length read will vary depending upon the interface type, and bar code physical size and quality.

**Configuring the Codabar Options** Use the special bar codes in this section to configure the Codabar symbology options.

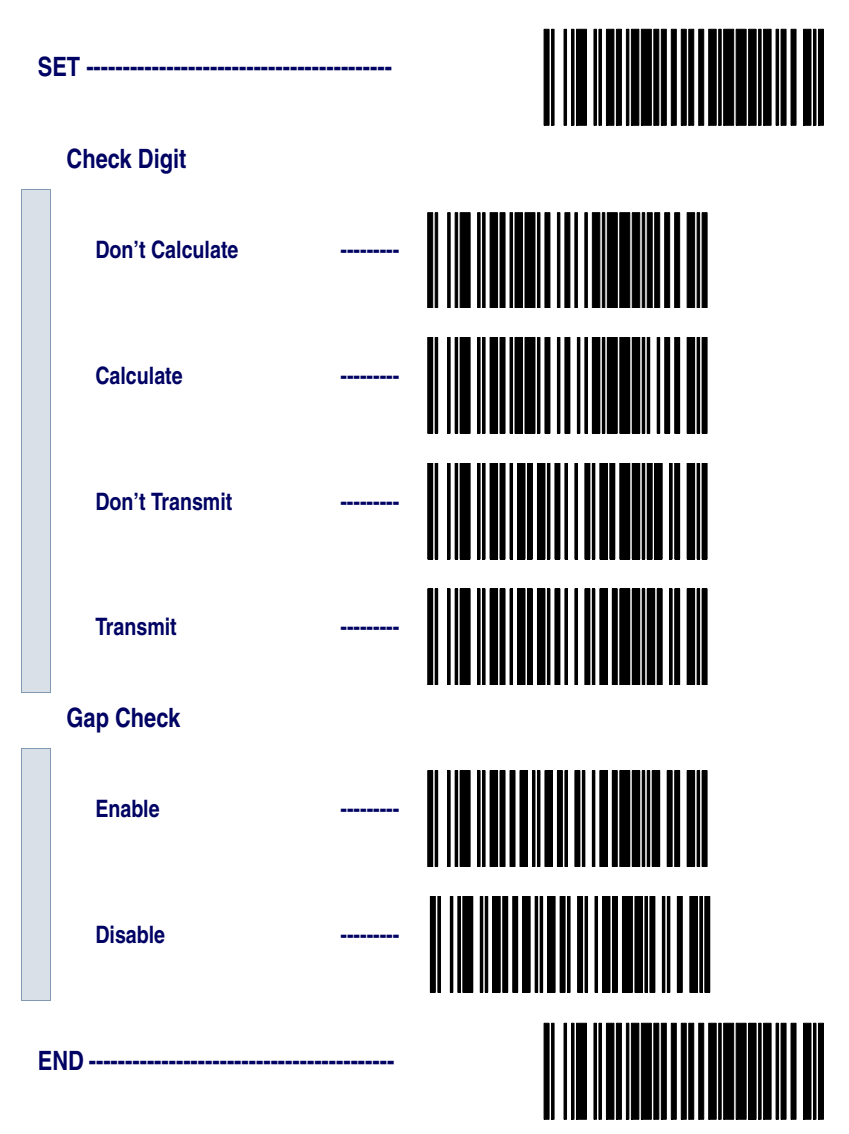

- **Label Length Format** Follow the steps below to set the Codabar label Length Format to select either the *Variable Length* or *Fixed Length Format.*
- **Variable Length Format** Follow the steps below to set the Codabar symbology to Variable Length Format.
	- 1. Identify the minimum length setting you want to make. The selectable range is  $03$  to  $50<sup>1</sup>$  characters.
	- 2. Scan the SET bar code below.
	- 3. Scan the ENABLE VARIABLE LENGTH FORMAT bar code.
	- 4. Scan the SET MINIMUM LABEL LENGTH bar code.
	- 5. Set the minimum label length by scanning the correct digits from [page 96.](#page-101-0) Return to this page and go to step six.

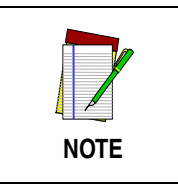

**If you are setting a label length less than ten, you must scan a zero digit first and then the length digit (e.g., 04, 06, 08).**

6. Scan the END bar code.

#### **Variable Length Format**

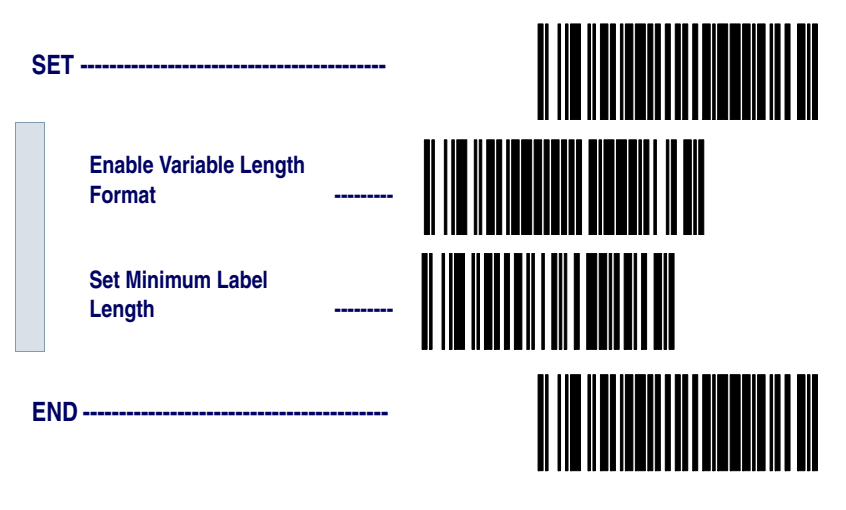

1. For this symbology, the scanner will decode up to 50 characters, but the actual length read will vary depending upon the interface type, and bar code physical size and quality.

**Fixed Length Format** The scanner offers the option of requiring Codabar labels to have one or two fixed lengths in the Fixed Label Format. Follow the steps below to set Codabar symbology to Fixed Length Format.

- 1. Identify the fixed length settings you want to make.
- 2. Scan the SET bar code.
- 3. Scan the ENABLE FIXED LENGTH FORMAT bar code.
- 4. Scan the SET FIRST FIXED LENGTH bar code.
- 5. Set the first fixed label length by scanning the applicable digit bar codes from the [page 96](#page-101-0). Return to this page.

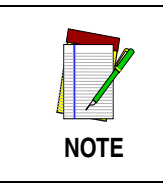

**If you are setting a label length less than ten, you must scan a zero digit first and then the length digit (e.g., 04, 06, 08).**

If you need to set a second fixed length, continue with step six. If you do not need to set a second fixed length skip to step nine.

- 6. Scan the SET SECOND FIXED LENGTH bar code.
- 7. Set the second fixed label length by scanning the applicable digits bar codes from the [page 96.](#page-101-0)
- 8. Return to this page and go to step ten.

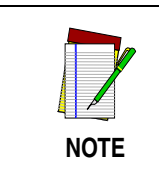

**If you are setting a label length less than ten, you must scan a zero digit first and then the length digit (e.g., 04, 06, 08).**

- 9. Scan the NO SECOND FIXED LENGTH bar code.
- 10. Scan the END bar code.

#### **Fixed Length Format**

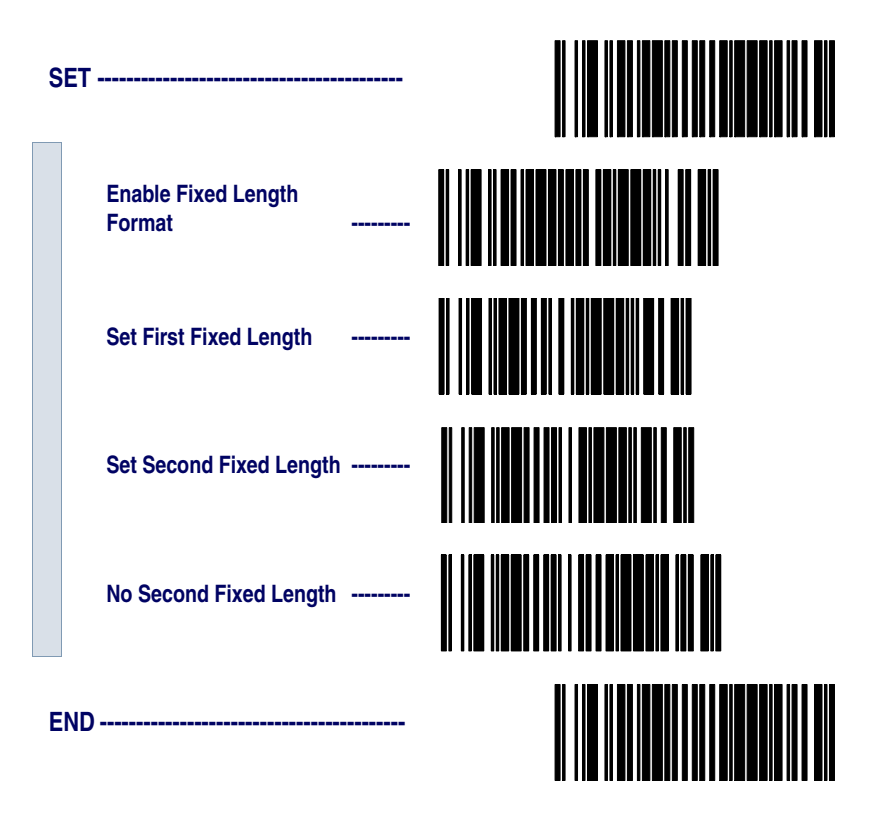

<span id="page-101-0"></span>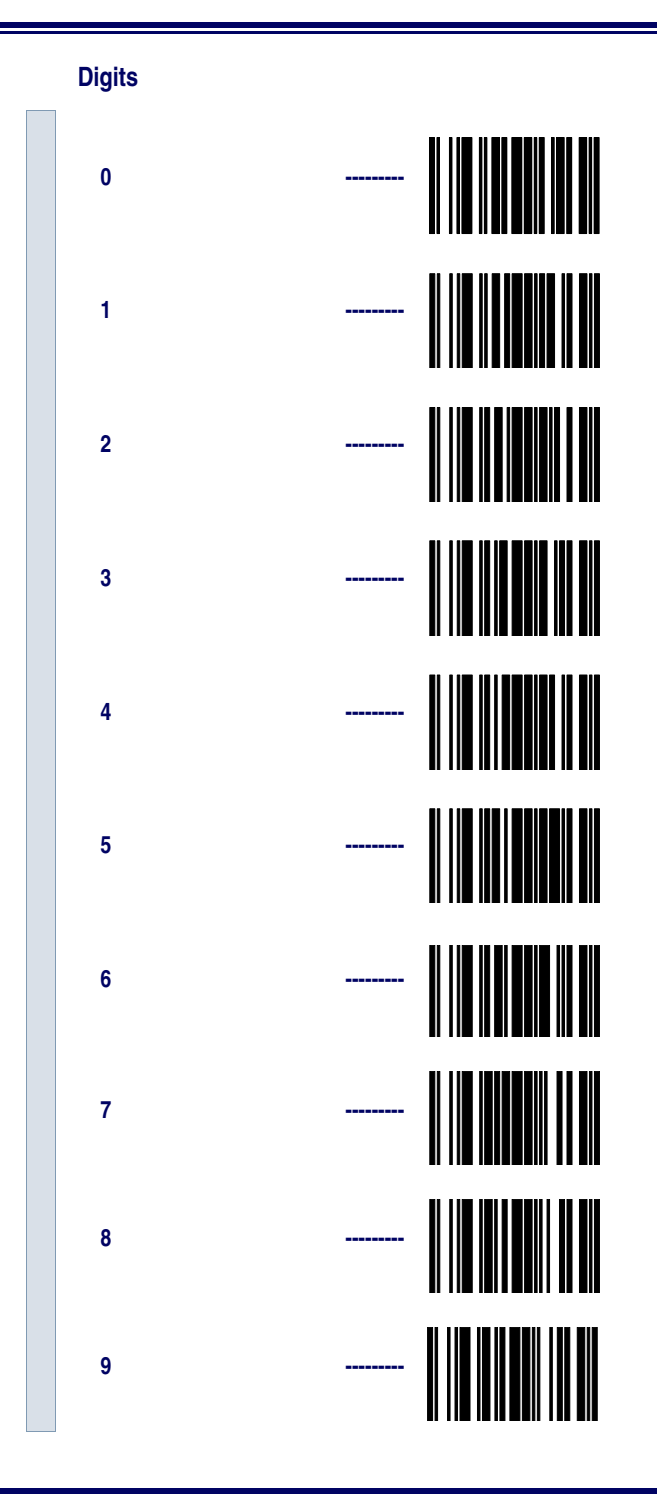

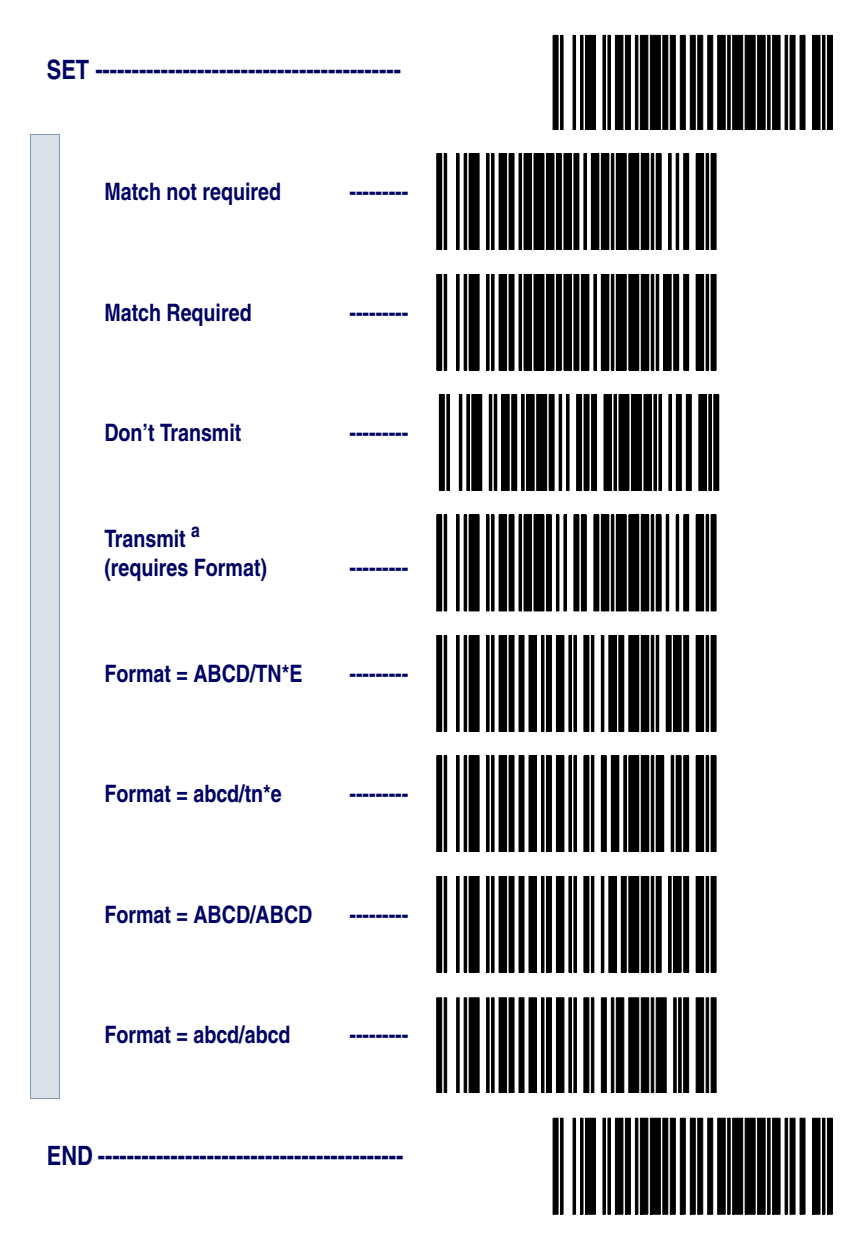

**Start/Stop Characters**

a. Choosing Transmit *Start/Stop* characters requires selecting one of these four data format selections: ABCD/TN\*E, abcd/tn\*e, ABCD/ABCD, or abcd/abcd.

**Read Verification** Scan the bar codes below to set the number of reads desired to verify Codabar symbology.

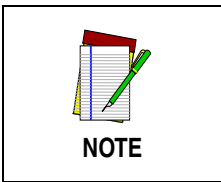

**The more times the scanner is required to read and compare the bar codes data, the longer the scanner will take to validate and transmit a label.**

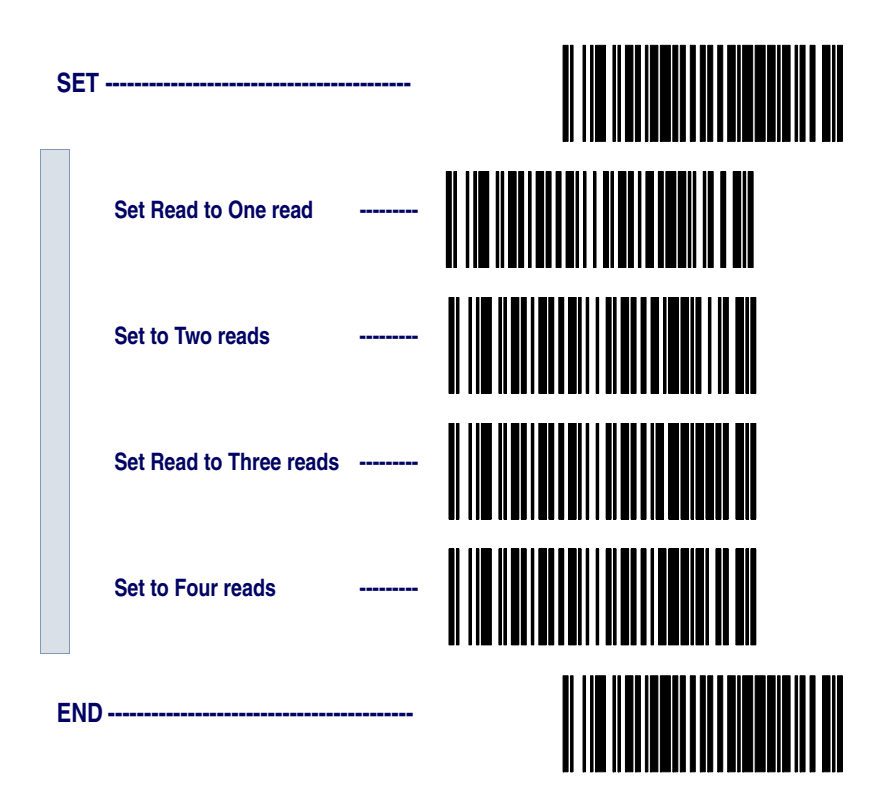

**QuadraLogic Decoding** Scan these bar codes to activate/deactivate the QuadraLogic Decoding feature for the Codabar symbology.

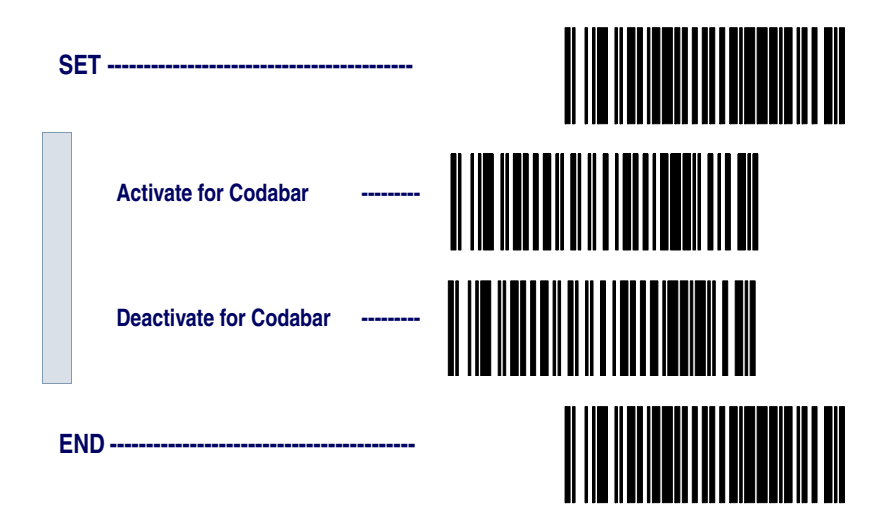

## **UPC/EAN Options**

The UPC/EAN symbologies have the following programmable features:

- **•** Data Format Settings
- **•** UPC/EAN Expansion
- **•** UPC/EAN Add-ons
- **•** Price/Weight Check Digit
- **•** Read Verification
- **•** QuadraLogic Decoding.

**Data Format a Format** UPC/EAN Data Format Settings provides options for transmitting<br>**Settings** Check Digits or Number System Digits (NSD) Check Digits or Number System Digits (NSD).

**UPC/EAN Expansion**

Expand UPC-A to EAN-13 adds a leading zero to a UPC-A label which 'expands' the label to the EAN-13 data format. Selecting this feature also changes the symbology ID to match those required for EAN-13.

Expand UPC-E to UPC-A expands UPC-E labels to UPC-A data format. Selecting this feature also changes the symbology ID to match those required for UPC-A.

Expand EAN-8 to EAN-13 adds five zeros in front of an EAN-8 label. Data is sent in EAN-13 data format. Selecting this feature also changes the symbology ID to match those required for EAN-13.

Expand UPC-E to EAN-13 expands UPC-E labels to EAN-13 data format. Selecting this feature also changes the symbology ID to match those required for EAN-13.

#### **UPC/EAN Add-ons UPC-A or UPC-E and EAN-8 or EAN-13 Two and Five Digit Add-ons filters**

**Required** means UPC/EAN bar codes must have add-ons or label will not be read.

**Optional** means scanner will read UPC/EAN bar codes with or without add-ons.

**Disable** directs the scanner not to recognize/read add-on portions of UPC/EAN labels, but will read the main body of the label.

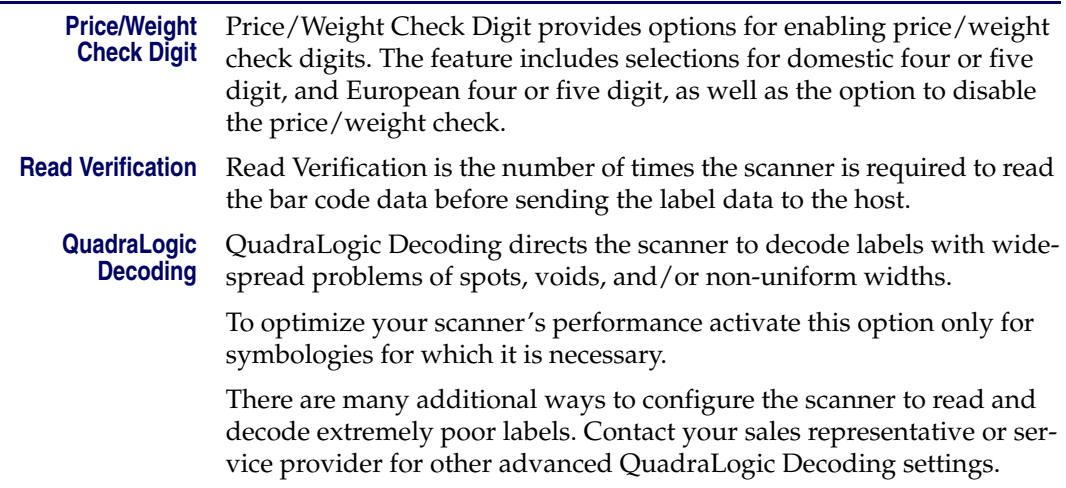

**Configuring the UPC/EAN Options** Use the special bar codes in this section to configure the UPC/ EAN options. **UPC Data Format Settings** These settings affect UPC data format. Number System Digit (NSD)

> **SET ------------------------------------------ UPC-A Send Check Digit Don't Send Check Digit** Send NSD<sup>a</sup> Don't Send NSD<sup>[a](#page-108-0)</sup>

> settings operate with RS-232 and Keyboard Wedge interfaces ONLY. Scan the bar codes below to send or not send the Check Digit/NSD.
#### **UPC-E**

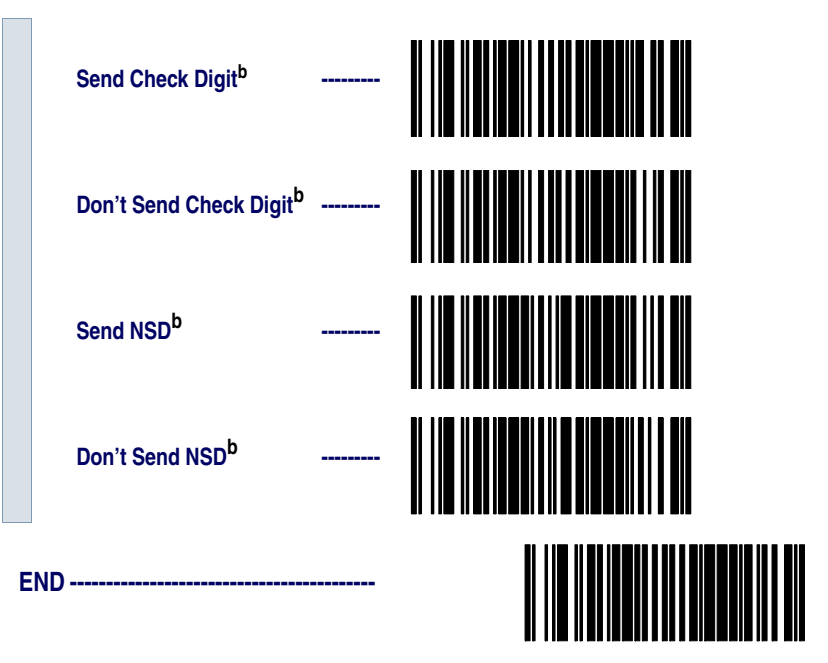

- <span id="page-108-1"></span>a. NSD = Number System Digit. The NSD character is the character that precedes the UPC bar code. The NSD for regular UPC-A bar codes is a zero. Other commonly used Number System Digits used with UPC-A are: "2" - used for random weight items such as meat and produce.
	- "3" used for the drug and health items.
	- "4" used for in-store non-food items.
	- "5" used for coupons.
- <span id="page-108-0"></span>b. If UPC-E is expanded to UPC-A, the transmission of Check Digit (CD) and NSD will be determined by the UPC-A settings on this page.

Example: UPC-A w/NSD

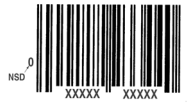

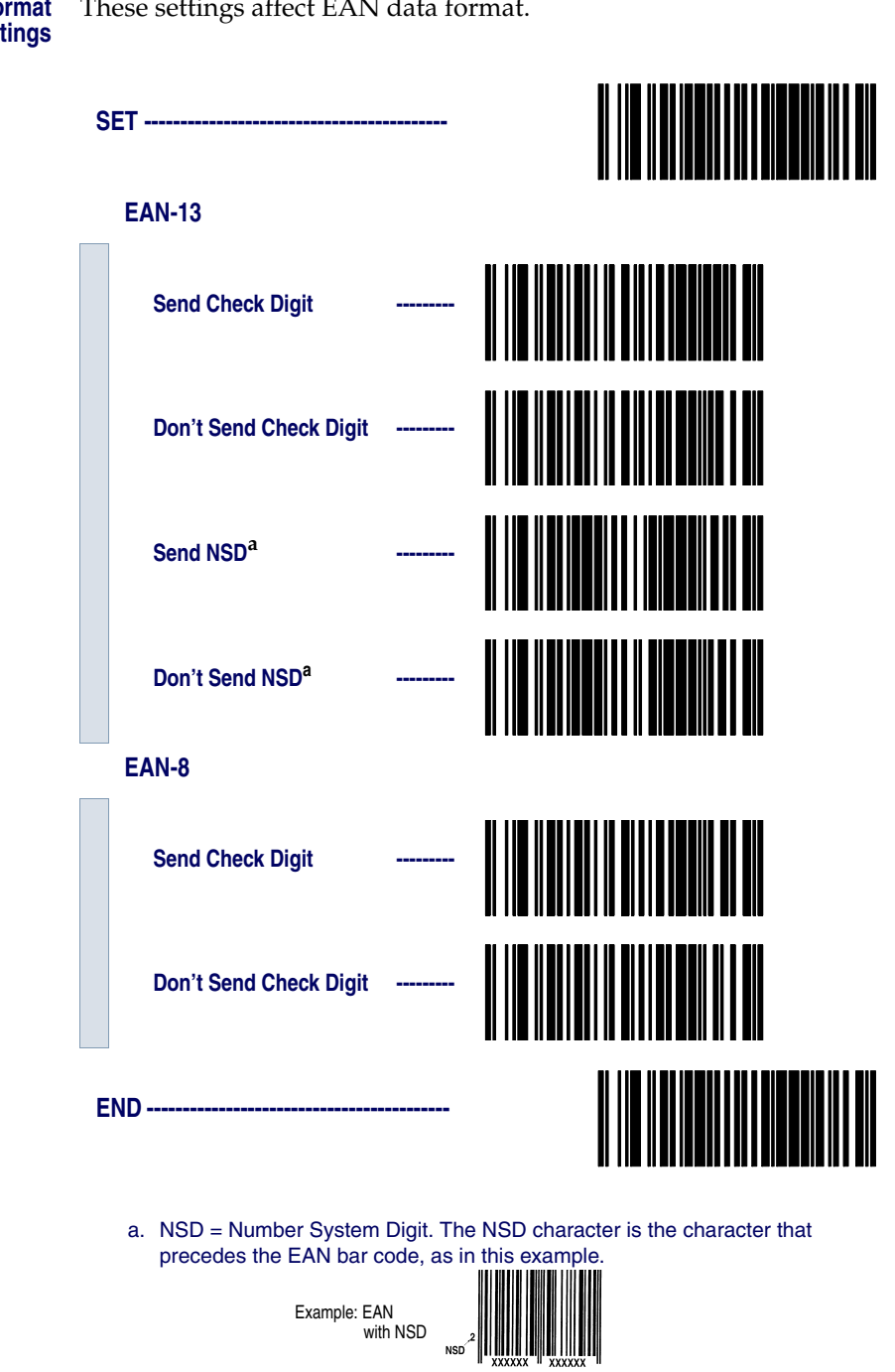

**EAN Data Format Settings** These settings affect EAN data format.

**104** *Pownload from Www.Somanuals.com. All Manuals Search And Downloate* Scanner

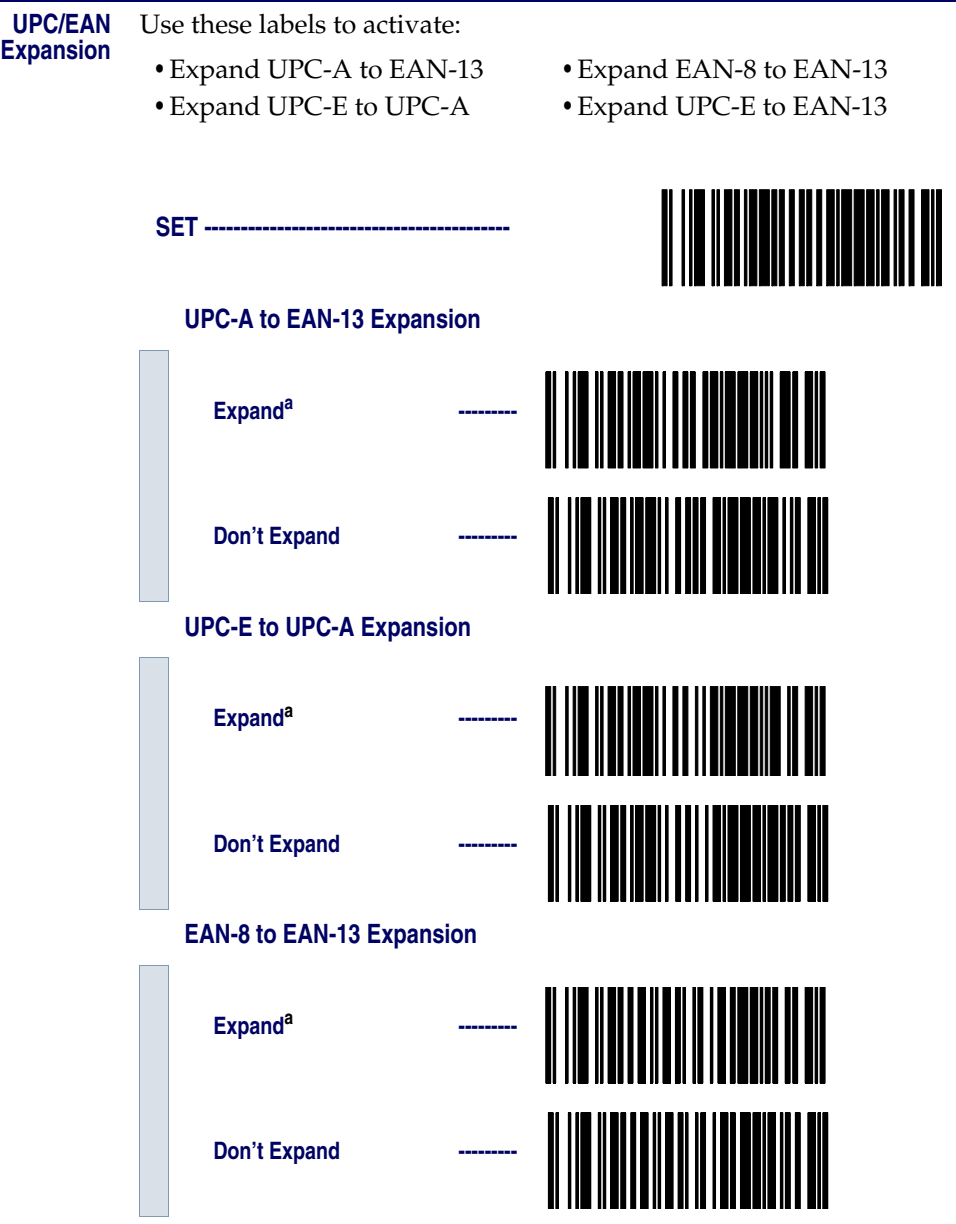

### **UPC-E to EAN-13 Expansion**

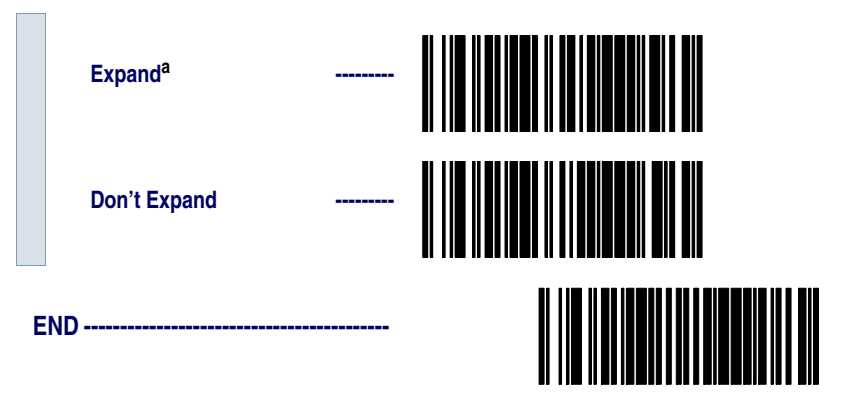

<span id="page-111-0"></span>a. When any expansion features is activated, the transmission of the Prefix, Suffix, Check Digit and Number System Digit (NSD) are controlled by your selections for the symbology 'expanded to' rather than the symbology 'expanded from'. For example, if you expand OPC-E to UPC-A, settings for UPC-A determine how the scanner sends a bar code's contents. **UPC/EAN Add-ons** There are many ways to configure the scanner to handle add-ons. The scanner uses four filters that can be specified to define how add-ons will be handled. The following is true for each filter.

- **•** Each add-on type can be disabled, required or optional.
- **•** Any combination of the four UPC/EAN symbologies can be affected.
- **•** The 2-digit, 5-digit and C128 add-ons can be individually configured.
- **•** The leading digits of the base labels affected can be specified.

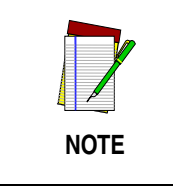

**The settings below represent only a small portion of the options available for this feature. Contact your sales representative or service provider if you need more assistance with advanced add-on settings.**

This programming guide supports the following add-on filters for UPC/EAN:

- **Required** means that UPC/EAN labels MUST contain a 2-digit, 5-digit or C128 add-on segment in order for the scanner to recognize or decode them.
- **Optional** directs the scanner to recognize UPC/EAN bar codes with or without P2, P5 or C128 2-digit add-on segments.
- **Disable Add-ons** means the scanner will not recognize or decode any add-on segment of UPC/EAN labels, but will read and decode the standard UPC/EAN portion of the label.

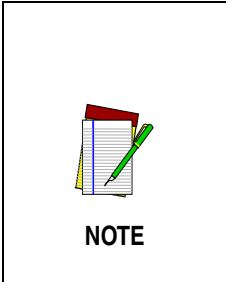

**Due to the structure of add-on codes, selecting the optional setting makes it impossible to ensure that the scanner will always read the add-on portion of the label. PSC makes no guarantee, either written or implied, that scanners with optional add-on decoding enabled will perform with the speed and accuracy required for any given application.**

The following bar codes affect all four UPC/EAN symbologies, and will be applied to all labels regardless of the leading digits of the base label.

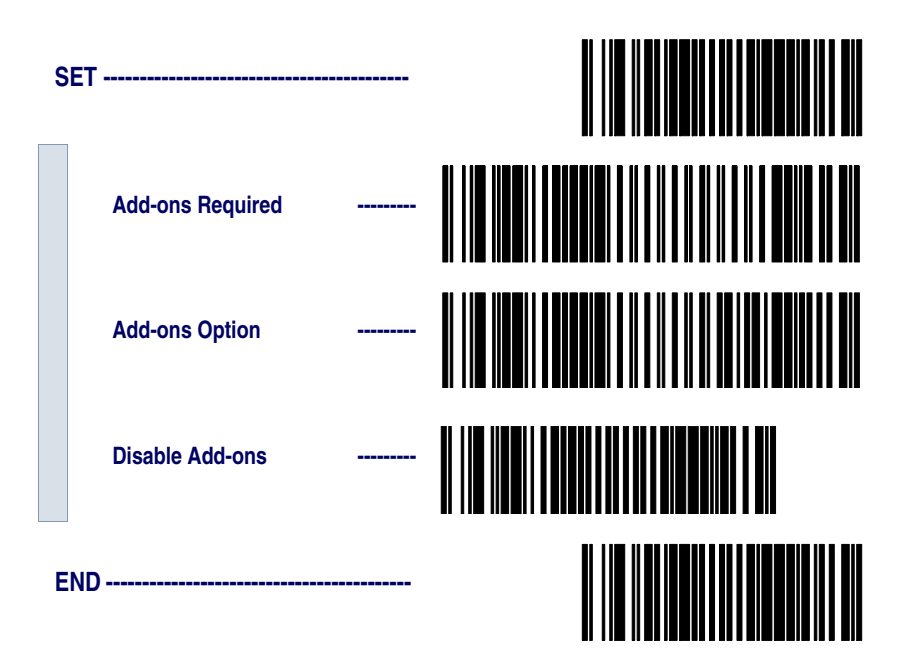

#### **Custom Add-ons**

A wide array of add-on options are available to streamline your installation to its best advantage. Call your sales representative or service provider for assistance in customizing your scanner's add-on capabilities to your own unique specifications.

#### **Price/Weight Check Digit**

The price/weight check digit selections allow you to specify whether the scanner should calculate an extra check digit based on a four or five-digit price/weight block and compare it with the price/weight check digit contained in the bar code. If the calculated check digit does not match the value of the check digit contained in the bar code, the label will be rejected as invalid. Select domestic four or five digit, European four or five digit, or disable the price/weight check.

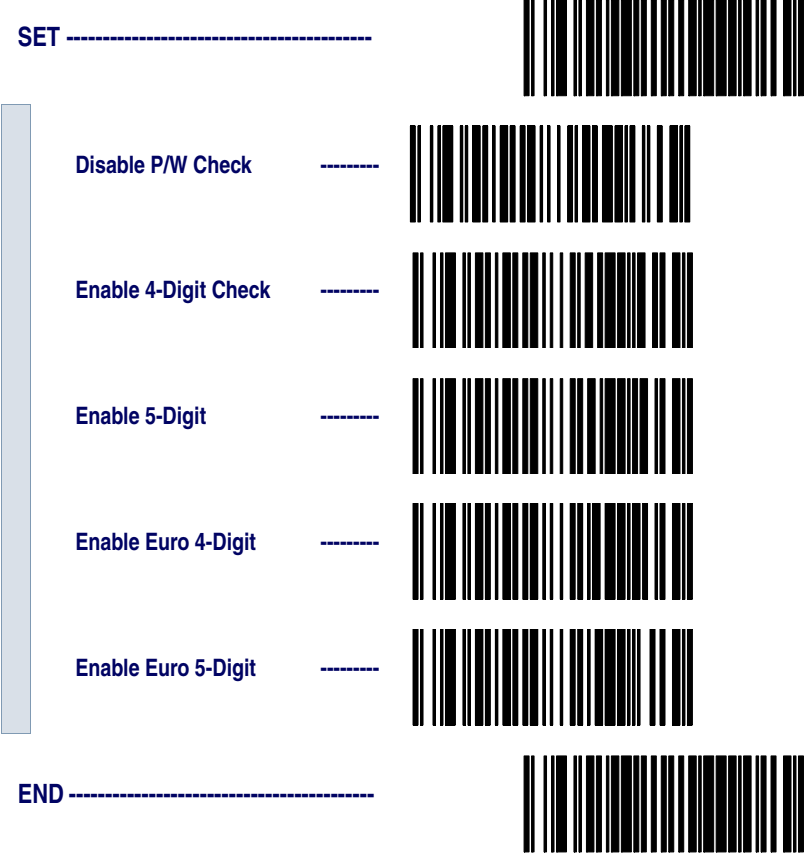

**Read Verification** Follow the steps below to set the number of minimum reads required to verify UPC/EAN symbologies.

To set the minimum read requirement for a desired symbology:

- 1. Scan the SET bar code.
- 2. Scan one symbology label from the list below to be verified.
- 3. Scan the bar code on [page 111](#page-116-0) that represents the number of times you wish a bar codes label of that symbology type to be read before transmission to the host from the list.
- 4. Repeat steps two through three above until read verification has been modified for each of the the desired symbologies.
- 5. Scan the END bar code on [page 111.](#page-116-1)

### **Read Verification**

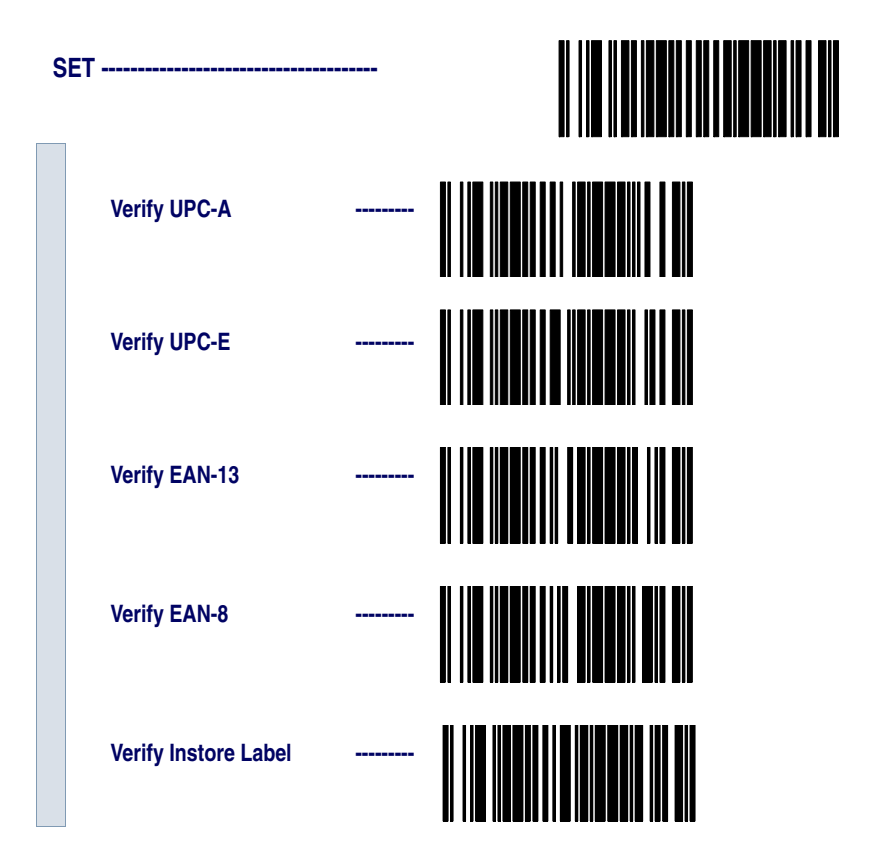

<span id="page-116-0"></span>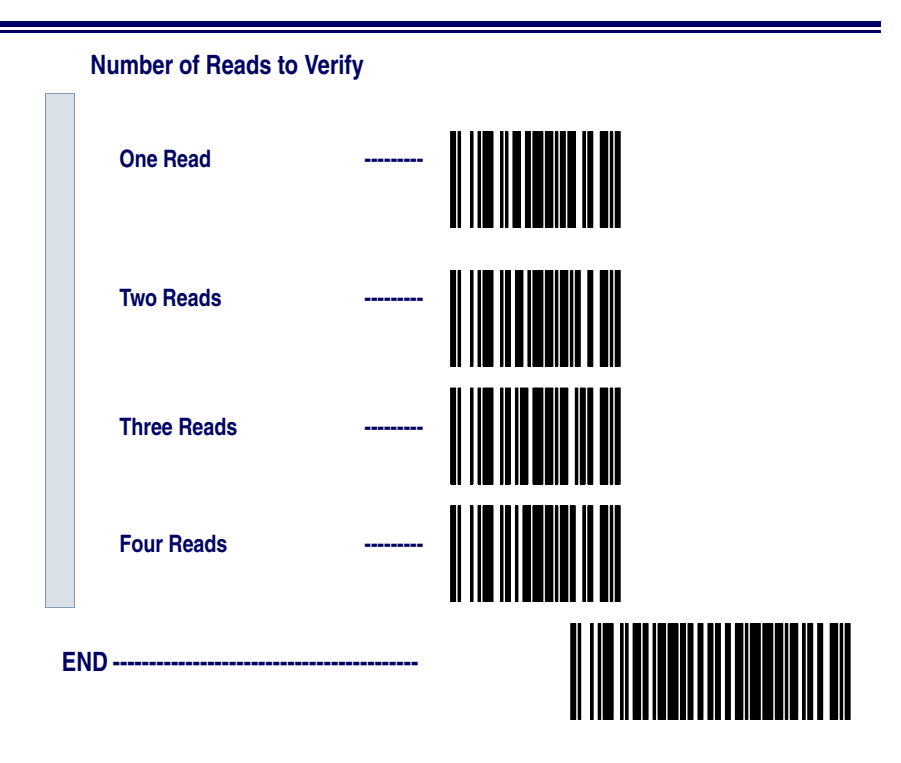

**QuadraLogic Decoding** Scan these bar codes to activate/deactivate the QuadraLogic Decoding feature for the UPC/EAN symbologies.

<span id="page-116-1"></span>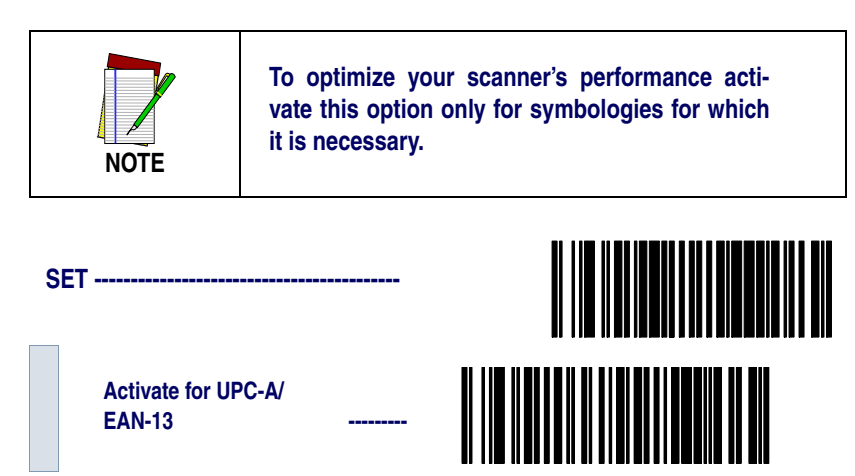

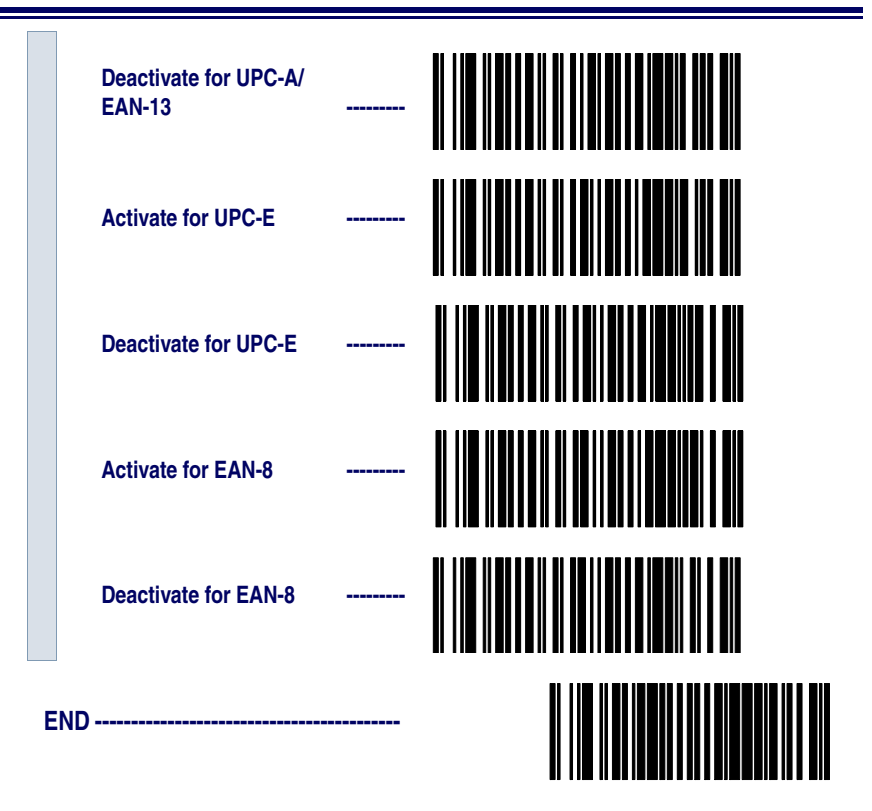

## **Code 93 Options**

The Code 93 symbology has the following programmable features:

- **•** Minimum Label Length
- **•** Read Verification
- **Minimum Label Length** Minimum Label Length sets the minimum label length required for Code 93 symbology. This feature causes the scanner to ignore small label segments, reducing the possibility that a portion of a good label is incorrectly seen as an entire label.

### **Read Verification** Read Verification is the number of times the scanner is required to read the bar code data before sending the label data to the host.

#### **Configuring the Code 93 Options** Use these special bar codes to configure the Code 93 options.

#### **Minimum Label Length**

- 1. Identify the minimum length setting you want to make. The selectable range is 01 to  $50<sup>1</sup>$  characters.
- 2. Scan the SET bar code.
- 3. Scan the SET MINIMUM LABEL LENGTH bar code.
- 4. Set the minimum label length by scanning the applicable digits from [page 114.](#page-119-0) The range is 0[1](#page-118-0) to  $50^1$  characters. Return to this page and go to step five.

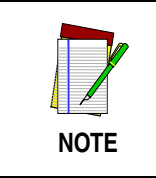

**If you are setting a label length less than ten, you must scan a zero digit first and then the length digit (e.g., 04, 06, 08).**

5. Scan the END bar code.

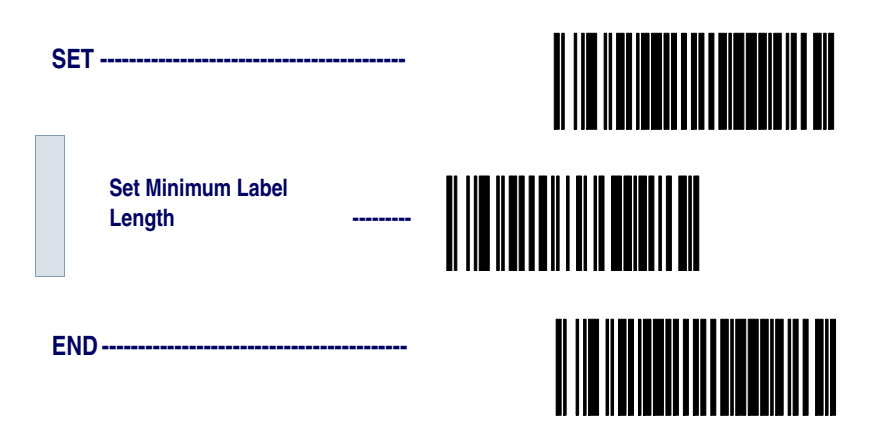

<span id="page-118-0"></span>1. For this symbology, the scanner will decode up to 50 characters, but the actual length read will vary depending upon interface type, and bar code physical size and quality. The IBM POS interface is limited to 32 character labels. Code 93 bar codes containing one or more shift characters can also limit the amount of characters that will be decoded (in these circumstances, the scanner will decode at least 39 data characters).

<span id="page-119-0"></span>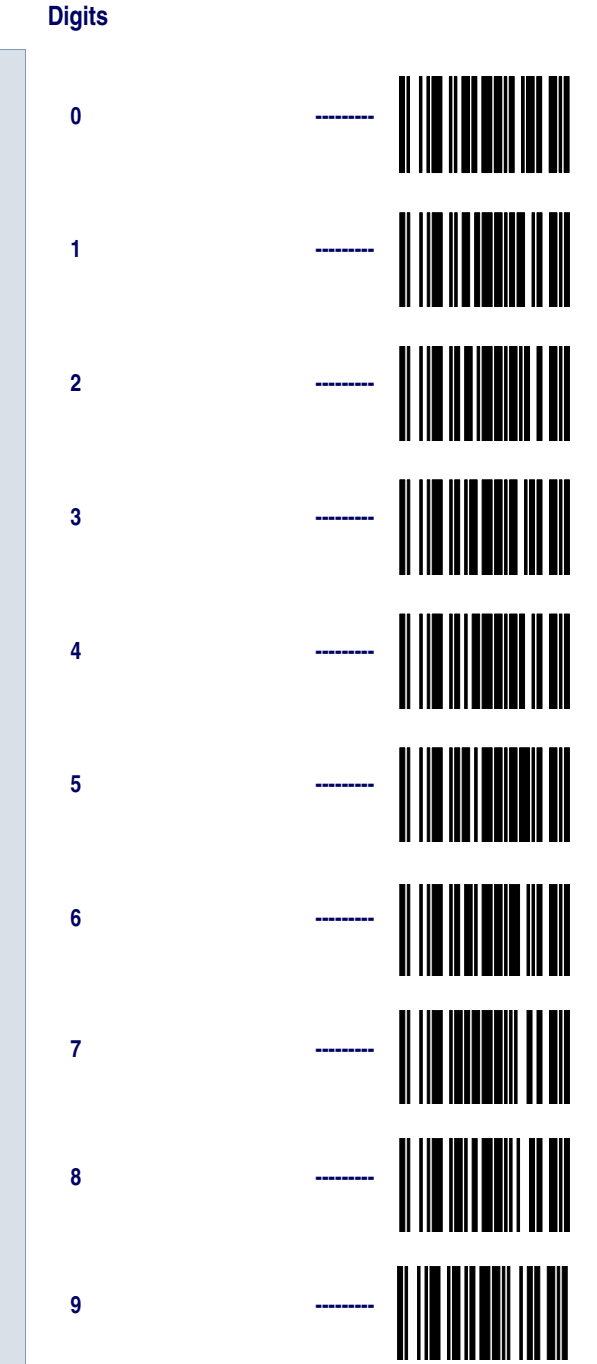

**Read Verification** Scan the bar codes below to set the number of reads desired to verify Code 93 symbology.

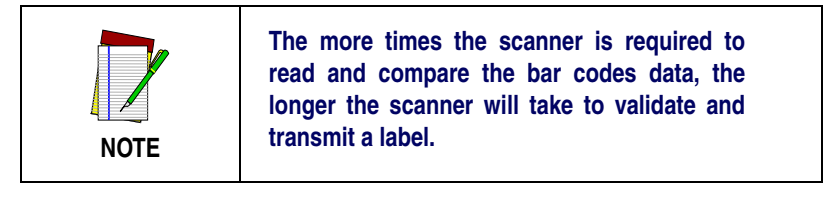

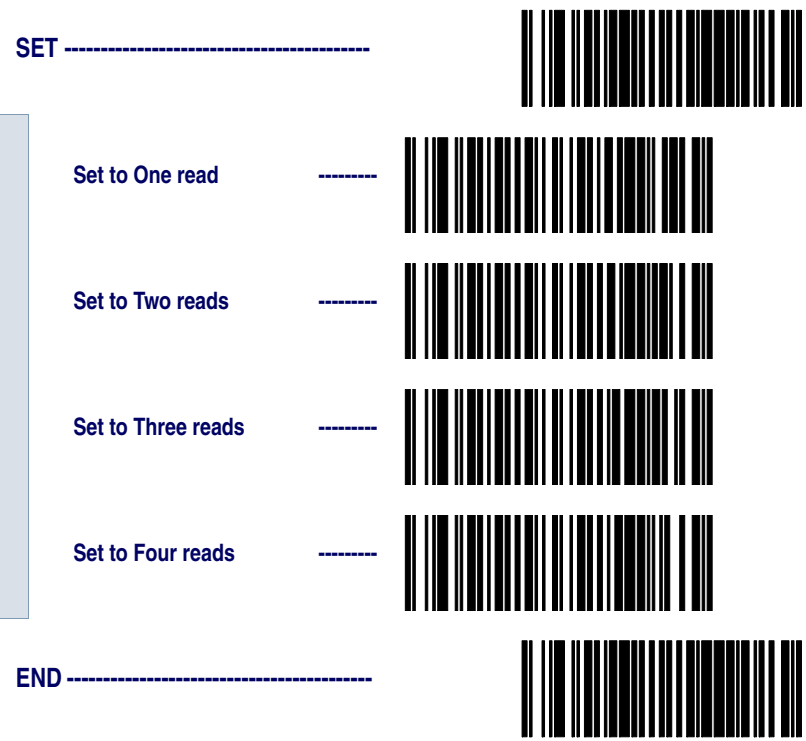

## **Standard 2 of 5/IATA Options**

The Standard 2 of 5/IATA symbologies have the following programmable features:

- **•** Check Digit
- **•** Label Length Format
- **•** Read Verification
- **Check Digit** Check Digit calculates the Check Digit to verify that the Check Digit contained in the bar code label is correct. If you enable this feature, your bar codes must contain a Check Digit.

If the Check Digit is not calculated, the digit will be sent regardless of settings for transmit or don't transmit. For example, if you choose to Transmit Check Digit, but not calculate, the scanner sends the Check Digit encoded in the bar code without verifying its accuracy.

**Label Length Format** Label length format permits the selection between variable length or fixed length formats. For best performance it is recomended to use the Fixed Length settings when your application requires only one or two label lengths.

> **Variable Length Format** - directs the scanner to read all labels from the minimum label length to 50. Set Minimum Length as high as your application allows.

> > **Minimum Label Length** - selects the minimum label length that the scanner will recognize. The minimum label length for this symbology must be between 01 and  $50^1$ .

**Fixed length Format** - directs the scanner to read only one or two label lengths.

If you select fixed length format, there are three bar code labels for programming your scanner to read either one or two fixed lengths. The labels are:

> **Set First Fixed Length** - instructs the scanner that the next two programming labels scanned will define the first fixed label length. This setting must be between 0[1](#page-121-0) and  $50^1$  characters.

**Set Second Fixed Length** - instructs the scanner that the next two programming labels scanned will define the second fixed label length. This setting must be between 0[1](#page-121-0) and  $50^1$ characters.

<span id="page-121-0"></span><sup>1.</sup> For this symbology, the scanner will decode up to 50 characters, but the actual length read will vary depending upon the interface type, and bar code physical size and quality.

**No Second Fixed Length** - configures the scanner to recognize only the first fixed length.

**Read Verification** Read Verification is the number of times the scanner is required to read the bar code data before sending the label data to the host.

**Configuring the Standard 2 of 5 Options** Use the special bar codes in this section to configure the Standard 2 of 5/IATA symbology options.

> **SET ------------------------------------------ Don't Calculate ----------Calculate ----------Don't Transmit --------- Transmit END ------------------------------------------**

## **Check Digit**

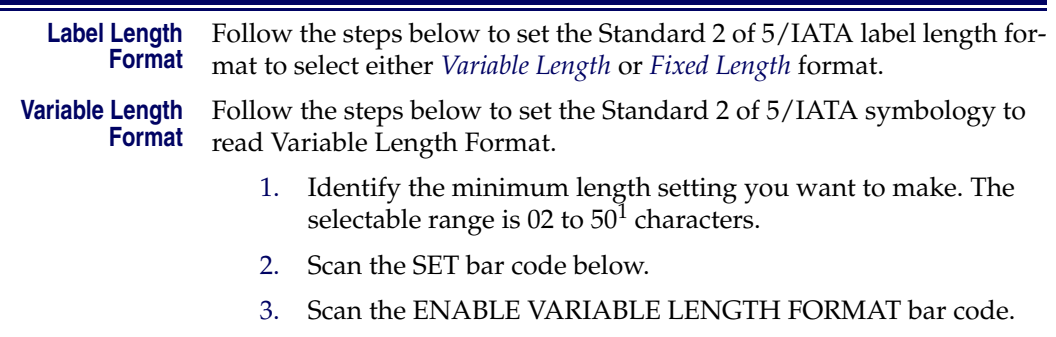

- 4. Scan the SET MINIMUM LABEL LENGTH bar code.
- 5. Set the minimum label length by scanning the applicable digits on [page 121](#page-126-0). Return to this page and go to step six.

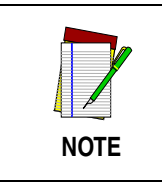

**If you are setting a label length less than ten, you must scan a zero digit first and then the length digit (e.g., 04, 06, 08).**

6. Scan the END bar code.

### **Variable Length Format**

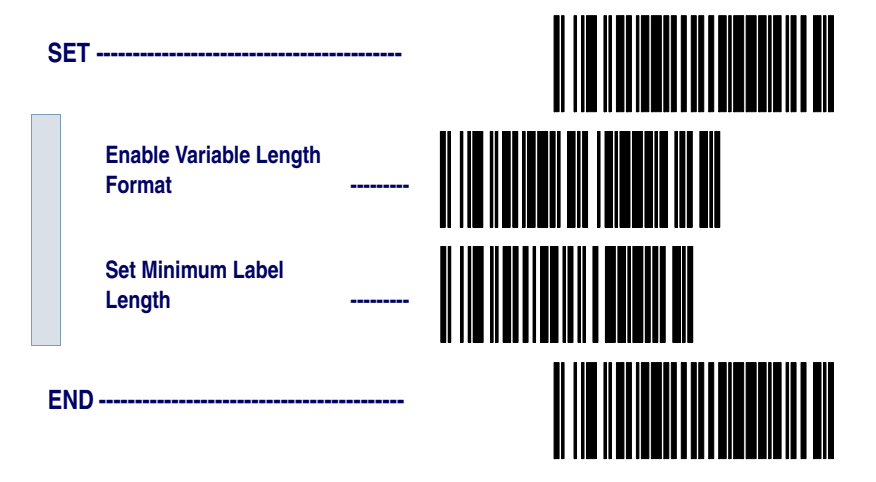

1. For this symbology, the scanner will decode up to 50 characters , but the actual length read will vary depending upon the interface type, and bar code physical size and quality.

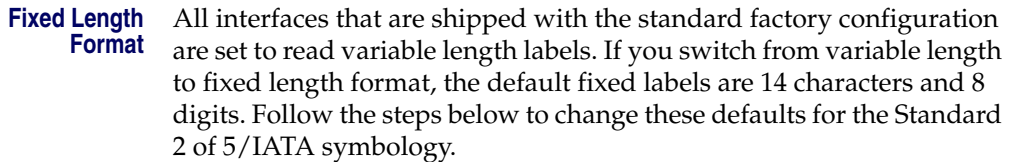

- 1. Identify the fixed length settings you want to make.
- 2. Scan the SET bar code.
- 3. Scan the ENABLE FIXED LENGTH FORMAT bar code .
- 4. Scan the SET FIRST FIXED LENGTH bar code.
- 5. Set the first fixed label length by scanning the applicable digits bar codes on [page 121](#page-126-0). Return to this page.

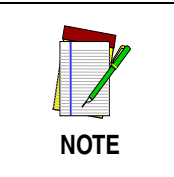

**If you are setting a label length less than ten, you must scan a zero digit first and then the length digit (e.g., 04, 06, 08).**

If you need to set a second fixed length, continue with step six. If you do not need to set a second fixed length skip to step nine.

- 6. Scan the SET SECOND FIXED LENGTH bar code.
- 7. Set the second fixed label length by scanning the applicable digits bar codes on [page 121](#page-126-0).
- 8. Return to this page and go to step ten.

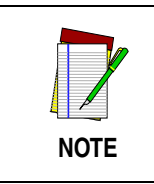

**If you are setting a label length less than ten, you must scan a zero digit first and then the length digit (e.g., 04, 06, 08).**

- 9. Scan the NO SECOND FIXED LENGTH bar code.
- 10. Scan the END bar code.

### **Fixed Length Format**

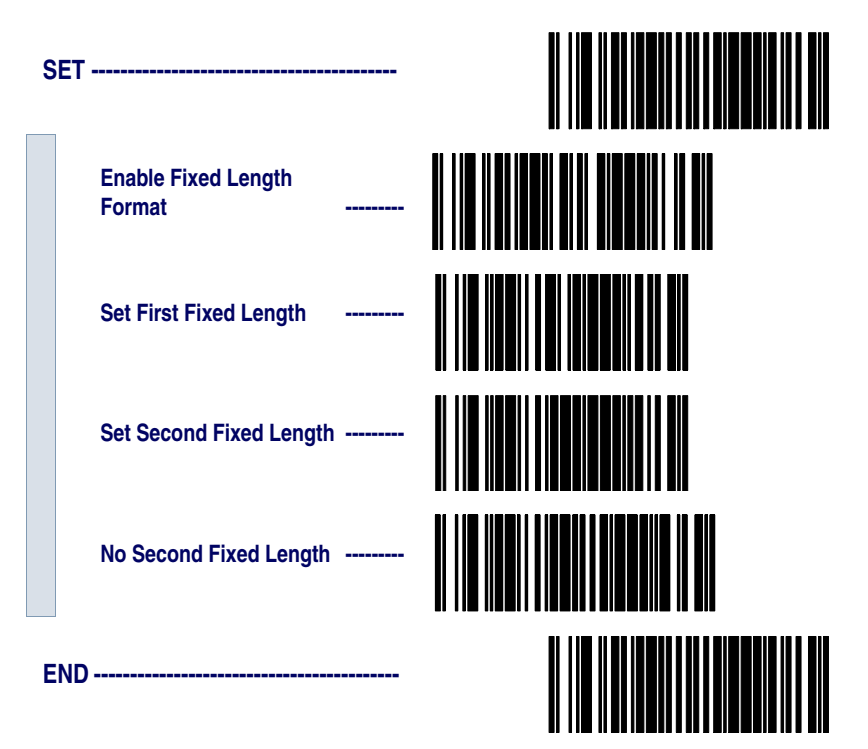

<span id="page-126-0"></span>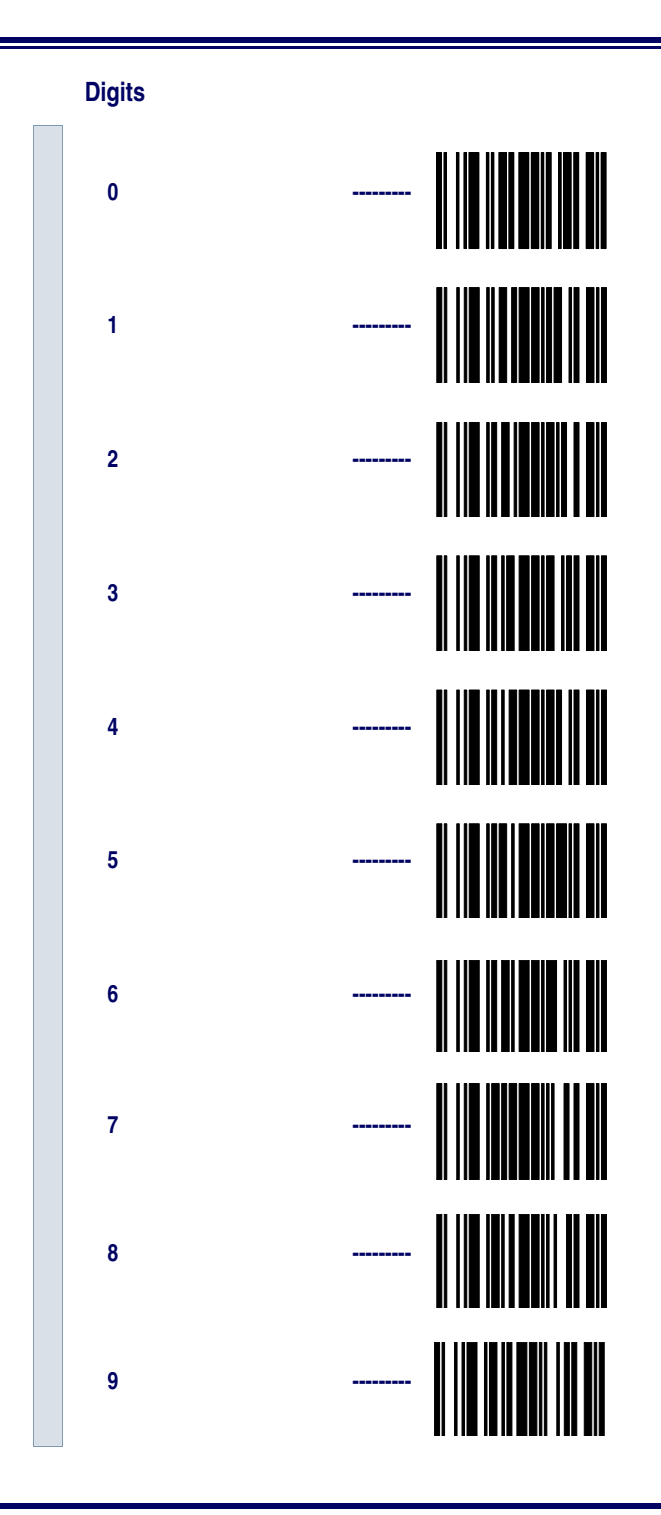

**Read Verification** Scan the bar codes below to set the number of reads desired to verify Standard 2 of 5/IATA symbologies.

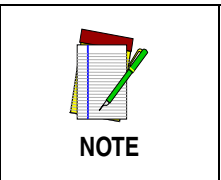

**The more times the scanner is required to read and compare the bar codes data, the longer the scanner will take to validate and transmit a label.**

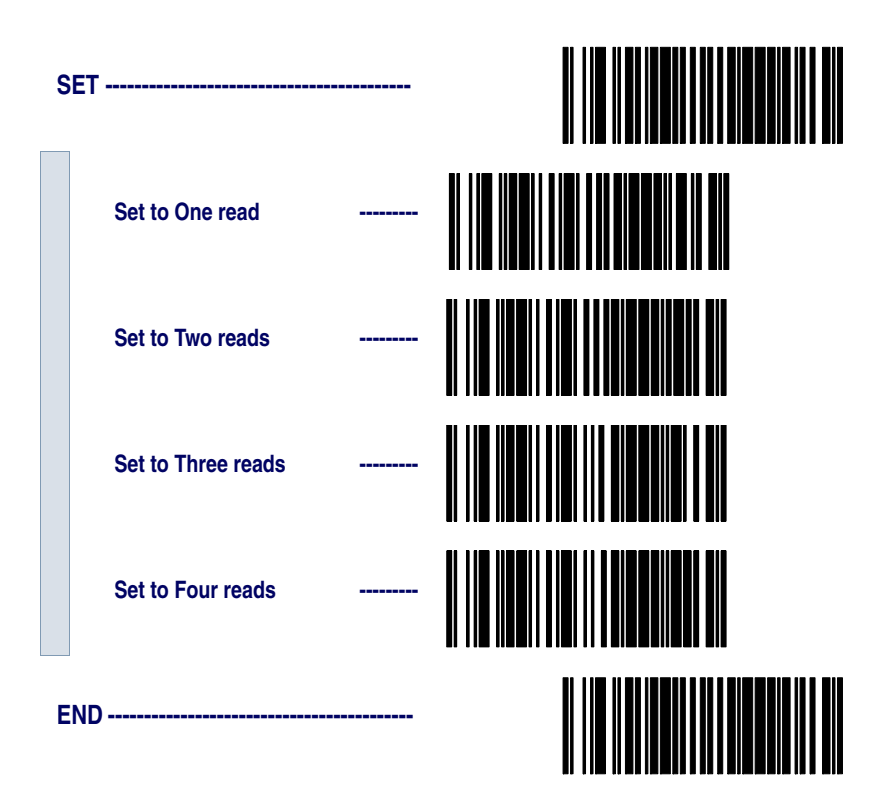

# **IATA**

IATA is a special symbology subset of Standard 2 of 5. Enabling IATA selects this custom code as the active Standard 2 of 5 symbology. When IATA is enabled, Standard 2 of 5 labels will not be read. Scan the bar code labels below to enable/disable IATA.

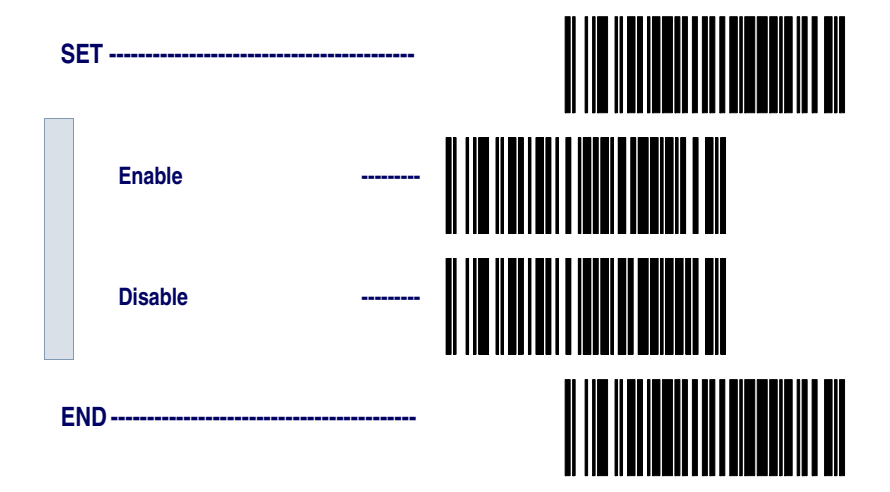

## **MSI/Plessey Options**

The MSI/Plessey symbology has the following programmable features:

- **•** Check Digit
- **•** Label Length Format
- **•** Read Verification
- **Check Digit** Check Digit calculates the Check Digit(s) to verify the labels contents have been read correctly. If you enable this feature, your bar codes must include a Check Digit(s). You may also choose to transmit or not transmit the Check Digit(s).

**Check Digit Calculation** - enables or disables calculation of the Check Digit(s).

**Transmit Check Digit** - enables or disables transmission of MSI/Plessey Check Digit(s).

**Number of Check Digits** - specifies either one or two Check Digits.

**Label Length Format** Label length format permits the selection between variable length or fixed length formats. For best performance it is recomended to use the Fixed Length settings when your application requires only one or two label lengths.

> **Variable Length Format** - directs the scanner to read all labels from the minimum label length to 16. Set Minimum Length as high as your application allows.

> > **Minimum Label Length** - selects the minimum label length that the scanner will recognize. The minimum label length for this symbology must be between 04 and 16.

**Fixed Length Format** - directs the scanner to read only one or two label lengths.

If you select fixed length format, there are three bar code labels for programming your scanner to read either one or two fixed lengths. The labels are:

> **Set First Fixed Length** - instructs the scanner that the next two programming labels scanned will define the first fixed label length. This setting must be between 04 and 16 characters.

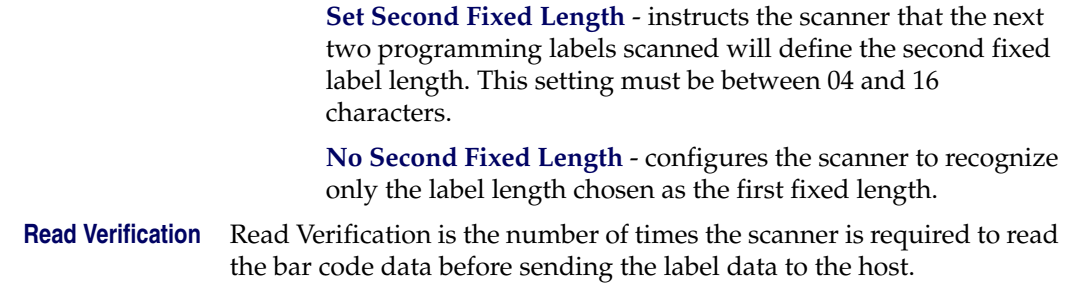

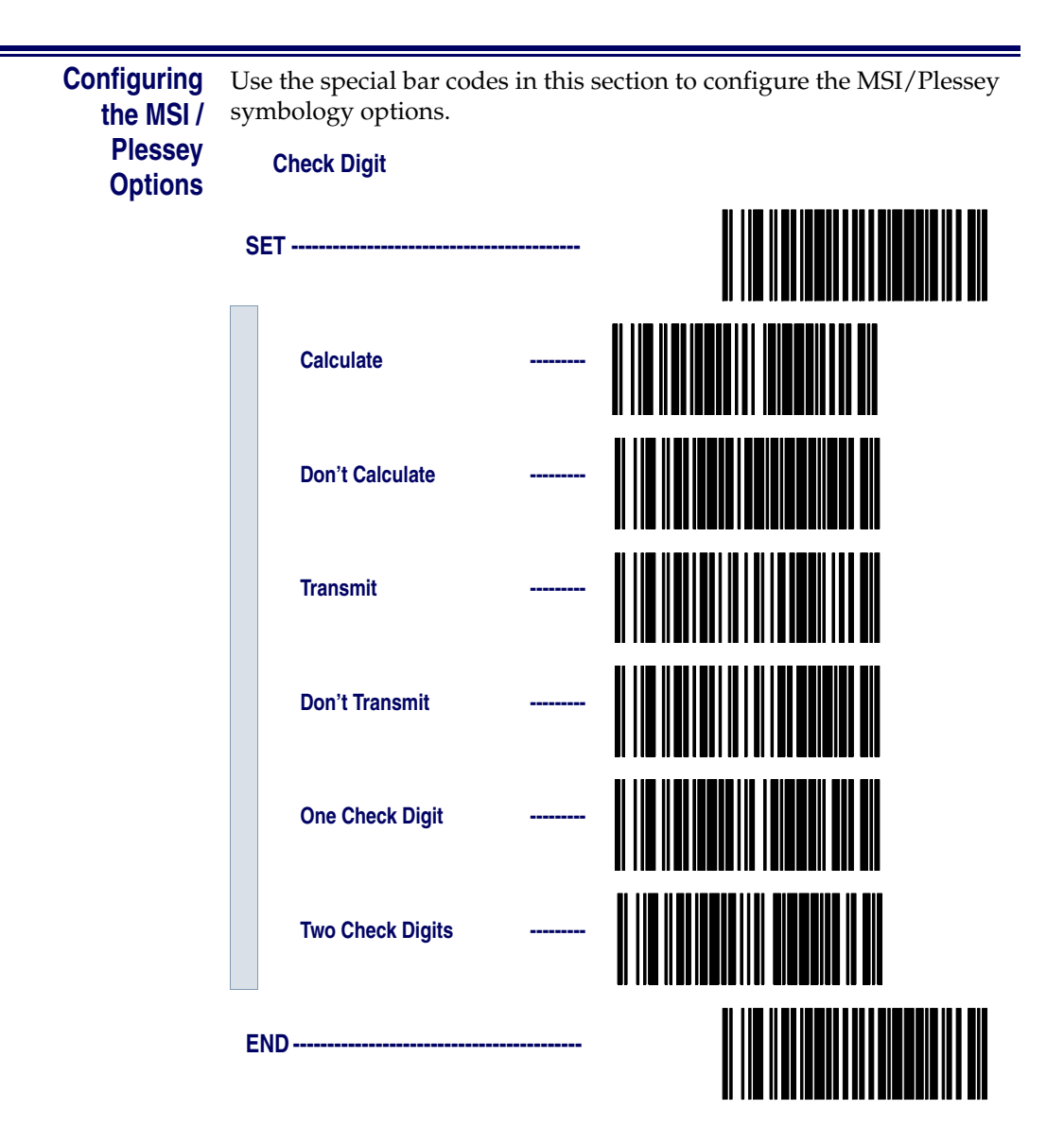

- **Label Length Format** Follow the steps below to set the MSI/Plessey label length format to either the *Variable Length* or *Fixed Length* format.
- **Variable Length Format** Follow the steps below to set the MSI/Plessey to read Variable Length Format.
	- 1. Identify the minimum length setting you want to make. The selectable range is 04 to 16 characters.
	- 2. Scan the SET bar code.
	- 3. Scan the ENABLE VARIABLE LENGTH FORMAT bar code.
	- 4. Scan the SET MINIMUM LABEL LENGTH bar code.
	- 5. Set the minimum label length by scanning the applicable digits bar codes on [page 130.](#page-135-0) Return to this page.

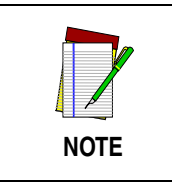

**If you are setting a label length less than ten, you must scan a zero digit first and then the length digit (e.g., 04, 06, 08).**

6. Scan the END bar code.

### **Variable Length**

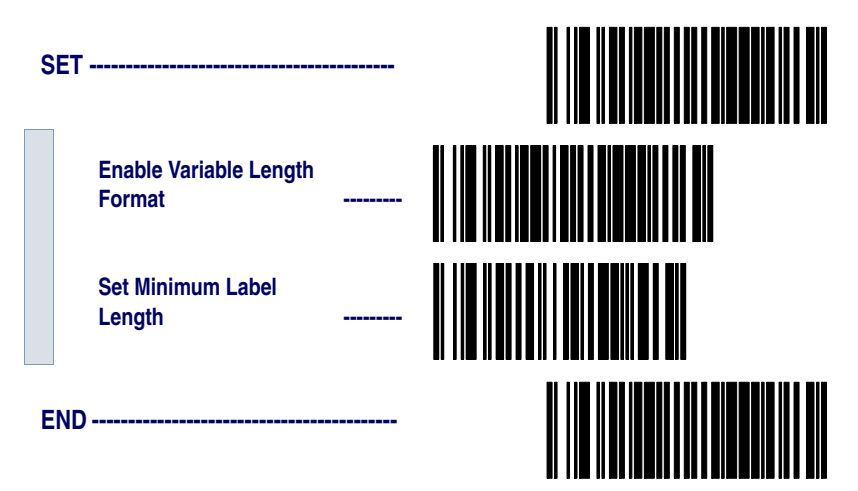

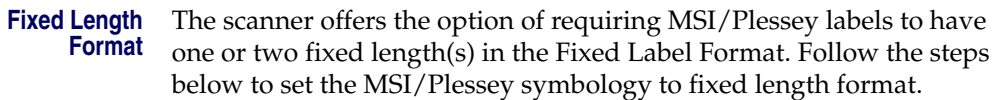

- 1. Identify the fixed length setting(s) you wish to make. Fixed lengths can be set from 04 to 16 characters.
- 2. Scan the SET bar code on [page 129](#page-134-1).
- 3. Scan the ENABLE FIXED LENGTH FORMAT bar code.
- 4. Scan the SET FIRST FIXED LENGTH bar code.
- 5. Set the first fixed label length by scanning the applicable digits on [page 130](#page-135-0). Return to this page.

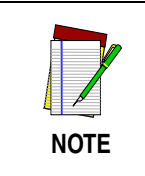

**If you are setting a label length less than ten, you must scan a zero digit first and then the length digit (e.g., 04, 06, 08).**

If you need to set a second fixed length, continue with step six. If you do not need a second fixed length skip to step nine.

- 6. Scan the SET SECOND FIXED LENGTH bar code.
- 7. Set the second fixed label length by scanning the applicable digits on [page 130.](#page-135-0)
- 8. Return to this page and go to step ten.

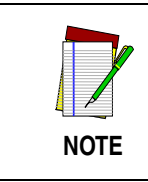

**If you are setting a label length less than ten, you must scan a zero digit first and then the length digit (e.g., 04, 06, 08).**

- 9. Scan the NO SECOND FIXED LENGTH bar code.
- 10. Scan the END bar code on [page 129.](#page-134-0)

### **Fixed Length**

<span id="page-134-1"></span><span id="page-134-0"></span>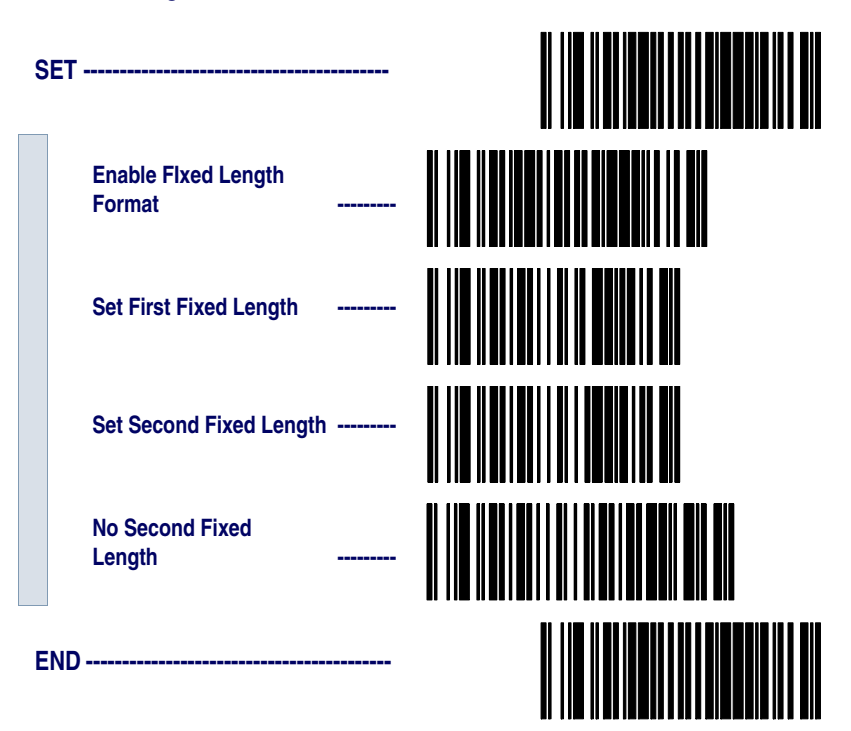

<span id="page-135-0"></span>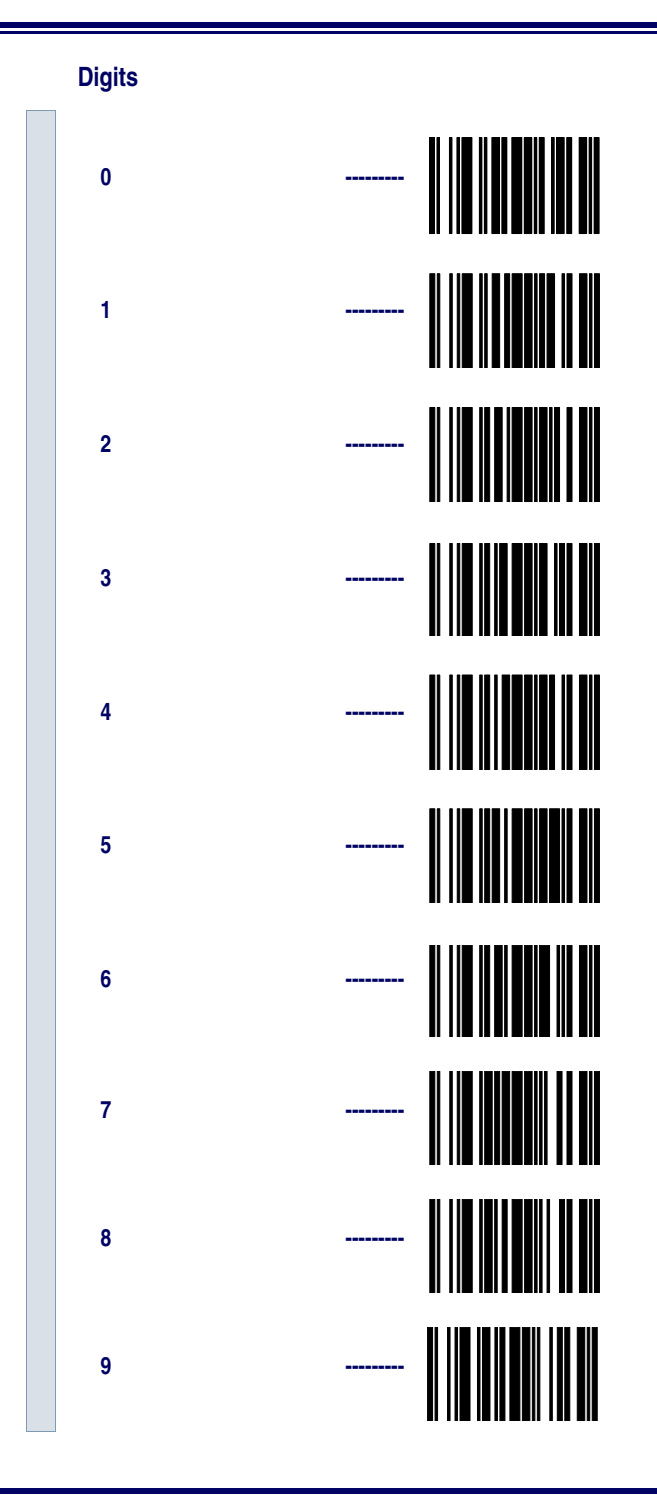

**Read Verification** Scan the bar codes below to set the number of reads desired to verify MSI/Plessey symbologies.

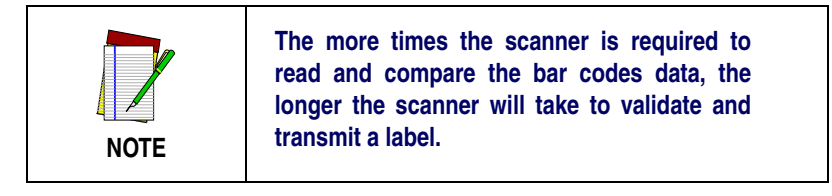

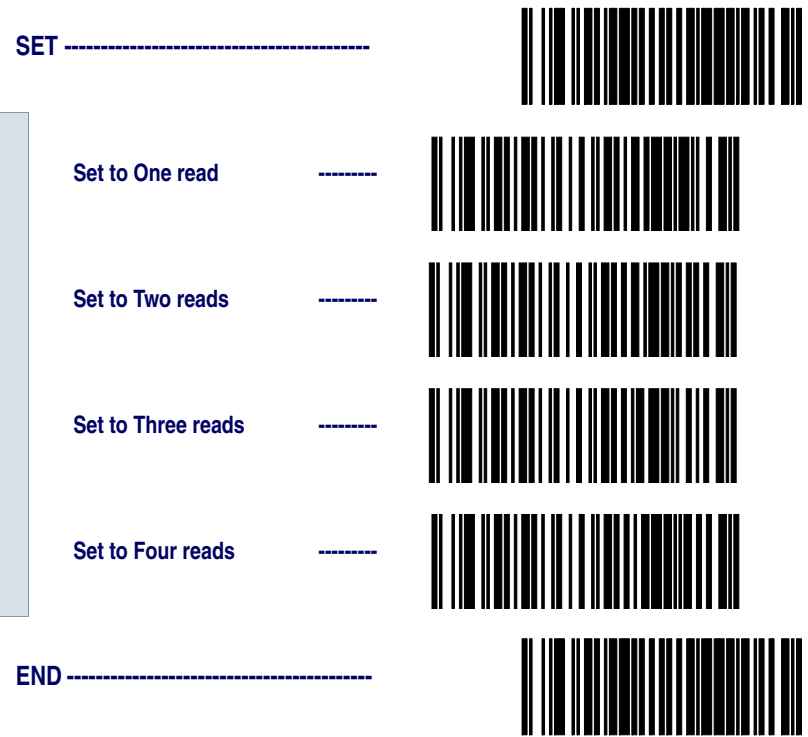

# **General Features**

The following section contains the general features that are common to all interfaces. These features allow modification of the scanner's behavior to accommodate user preferences.

- **•** [Green LED Lamp Idle State](#page-137-0)
- **•** [Beeper Settings](#page-138-0)
- **•** [Marker Beam Settings](#page-141-0)
- **•** [AutoSense® Stand Mode](#page-143-0)
- **•** [Low Power Mode](#page-144-0)
- **•** [Low Power Shut-down Delay](#page-145-0)
- **•** [Half-Angle](#page-146-0)
- **•** [Multiple Read Mode](#page-147-0)

## **Programming the General Features**

Use the special bar codes on the following pages to configure the features common to all interfaces.

<span id="page-137-0"></span>**Green LED Lamp Idle State**

When the scanner is idle, its green LED lamp can be programmed to indicate this in one of two ways:

- **•** LED lamp is OFF when the scanner is idle.
- **•** LED lamp is ON when the scanner is idle.

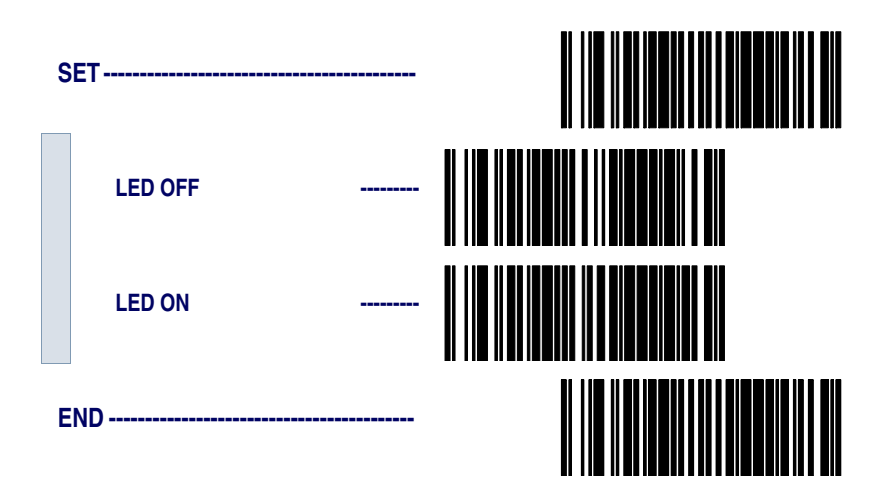

## <span id="page-138-0"></span>**Beeper Settings**

These labels provide options for the scanner's audible 'beep' signal. Reference *[LED and Beeper Indicators](#page-16-0)* on [page 11](#page-16-0) for more information about beeper behavior.

**Audible Signal** - enables/disables the beep upon completion of a good read.

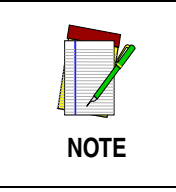

**It is strongly recommended that this feature remain enabled, as the good read beep provides the best scanning status feedback to the user. Error tones are always enabled and cannot be disabled.**

**Power-up Beep** - enables/disables the audible tone at power-up.

**Beeper Volume** - allows setting of the beeper to three different volume settings. The greatest volume occurs with frequency set high and volume set to 3.

**Good Read Beeper Frequency** - adjusts the pitch of the beeper to low, medium, or high.

**Good Read Beep Duration** - can be adjusted to SHORT (100msec), MEDIUM (250msec), or LONG (500msec) durations.

**When to Beep** - may be programmed to announce a 'good read' upon completion of one of the following events:

- **•** Decode of a bar code label.
- **•** Transmission of data from the scanner to the host.
- **•** CTS activation at the host terminal (RS-232 interface models ONLY).

**Configuring** Scan these bar codes to set the beeper options.

#### **the Beeper Options**

- 1. Scan the SET bar code.
- 2. Scan the bar code(s) for option(s) desired.
- 3. Scan the END bar code on [page 135.](#page-140-0)

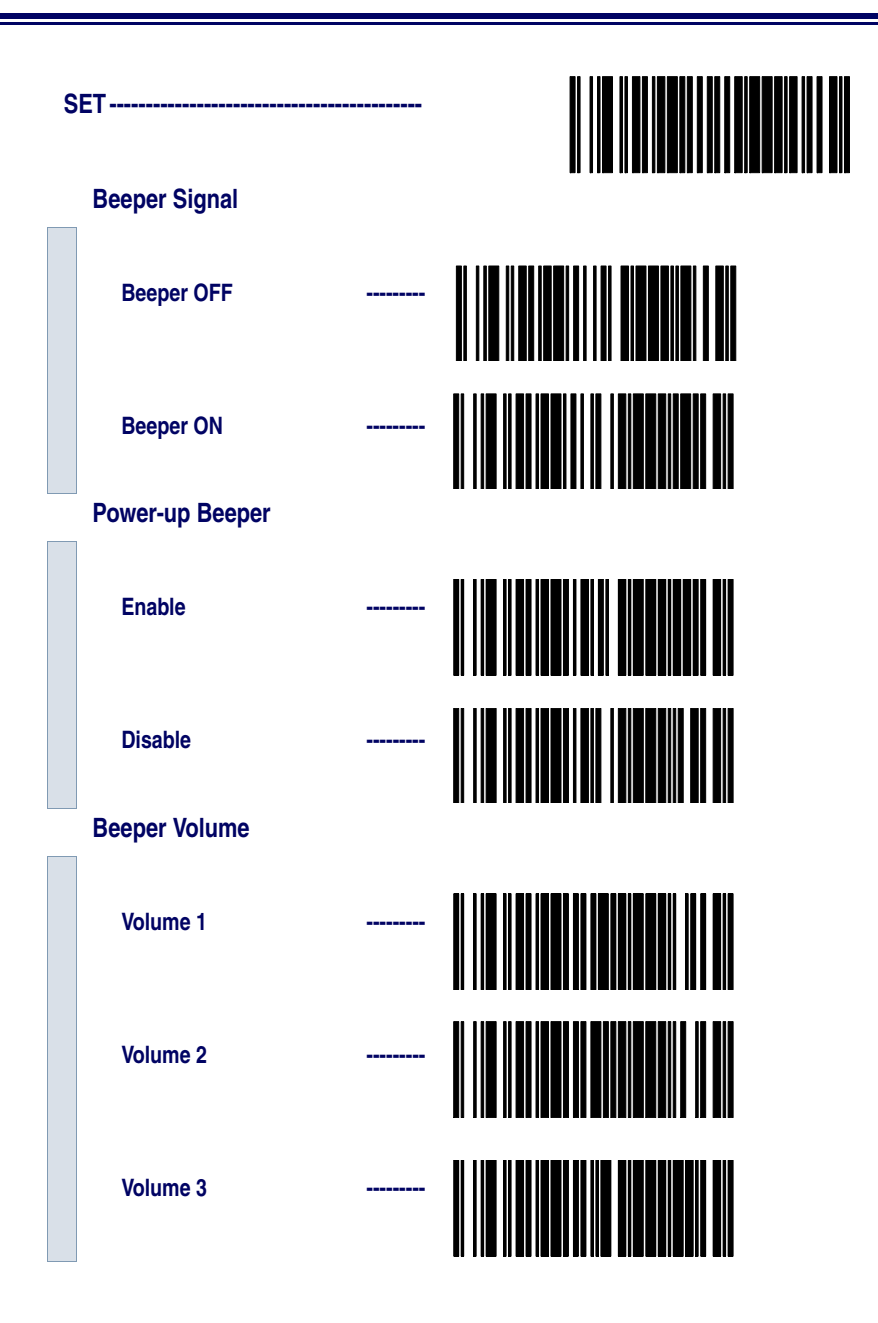

<span id="page-140-0"></span>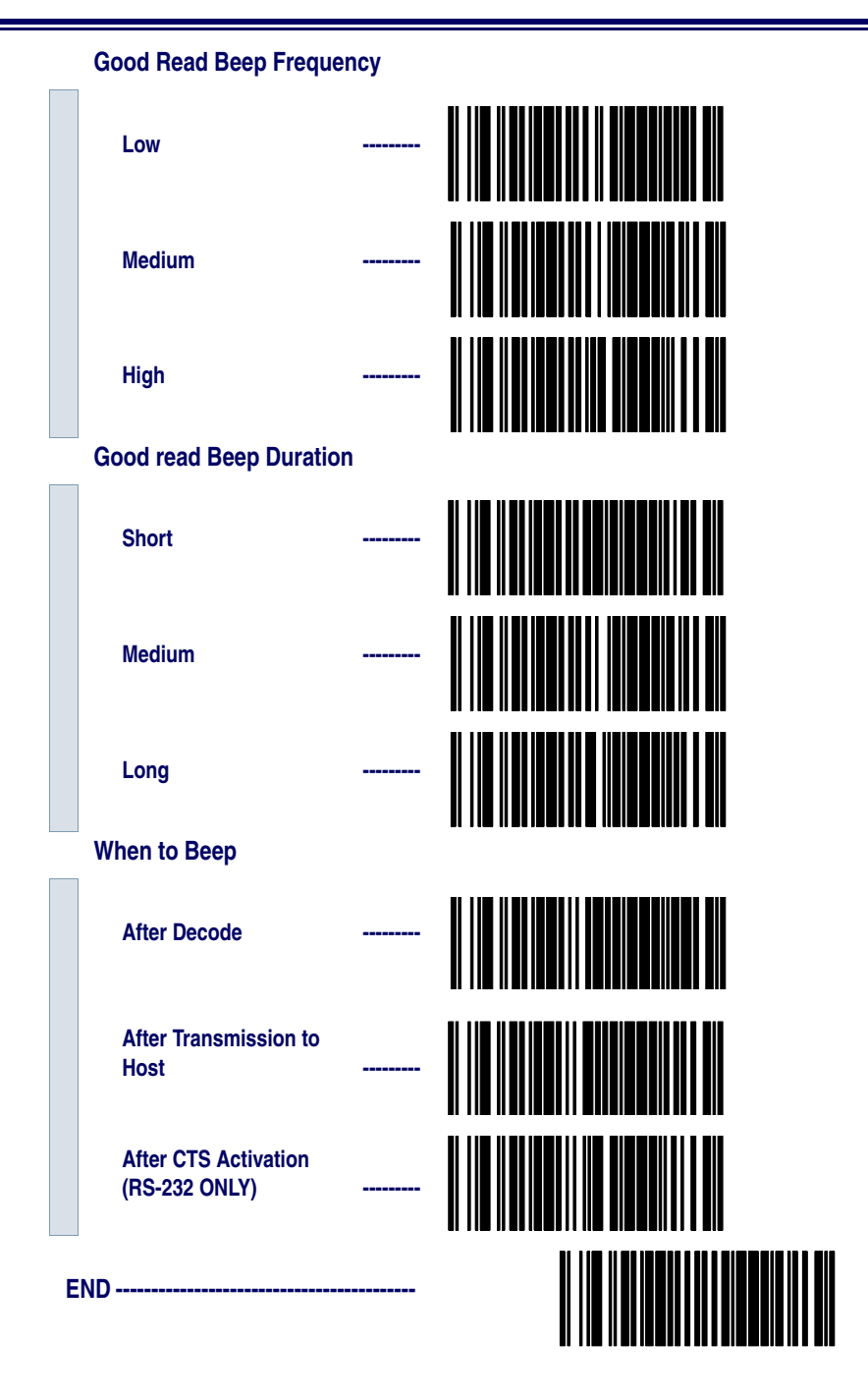

#### <span id="page-141-0"></span>**Marker Beam Settings** The Marker Beam feature provides the user with a spotter beam for improved aiming at distant bar code labels and/or in extremely bright environments. A Marker Beam can also be useful when scanning through showcase glass or bar code menus containing bar codes printed with little space between them.

To enable the Marker Beam:

- 1. Scan the SET bar code.
- 2. Scan the ENABLE MARKER BEAM bar code.
- 3. Scan the desired time duration setting for the Marker Beam to be illuminated.
- 4. Scan the END bar code on [page 137.](#page-142-0)

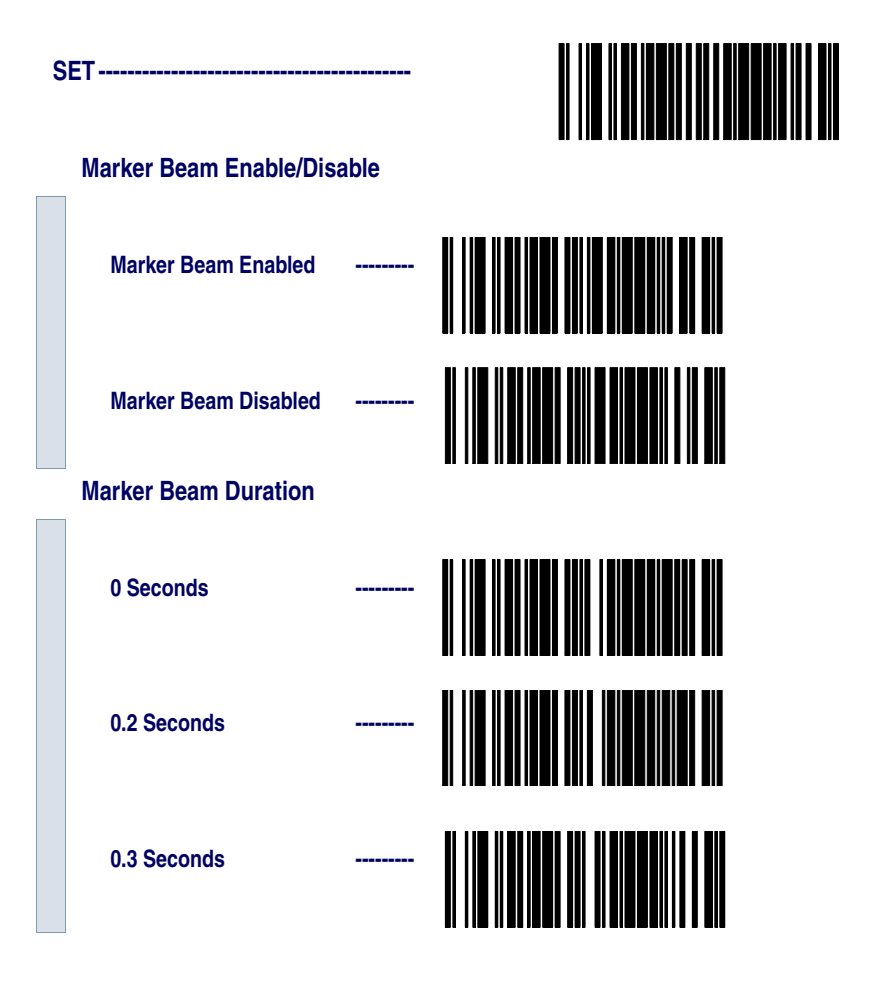

<span id="page-142-0"></span>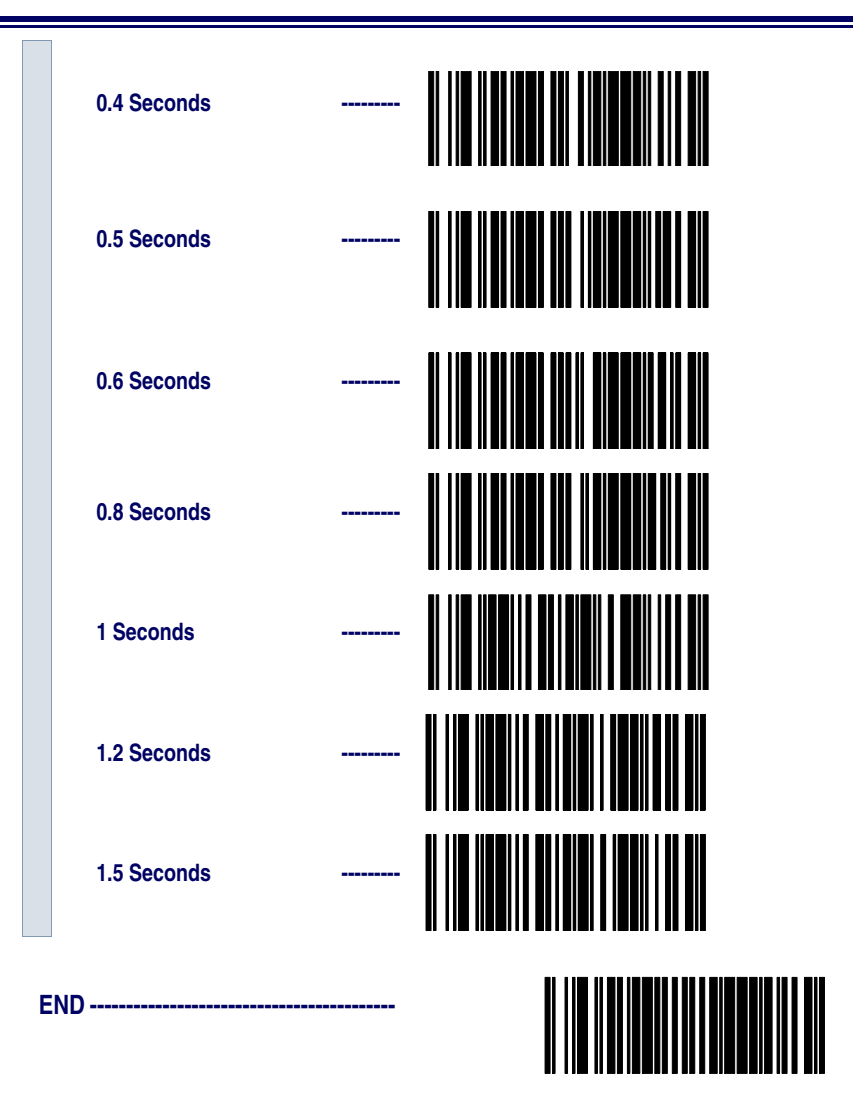

<span id="page-143-0"></span>**AutoSense**® **Stand Mode** AutoSense® Stand Mode must be enabled when the scanner is used with its stand accessory. This feature allows "hands-free" operation of the scanner when placed in the stand.

Scan these bar codes to set the AutoSense<sup>®</sup> option.

- 1. Scan the SET bar code.
- 2. Scan the bar code to enabel/disable the option.
- 3. Scan the END bar code.

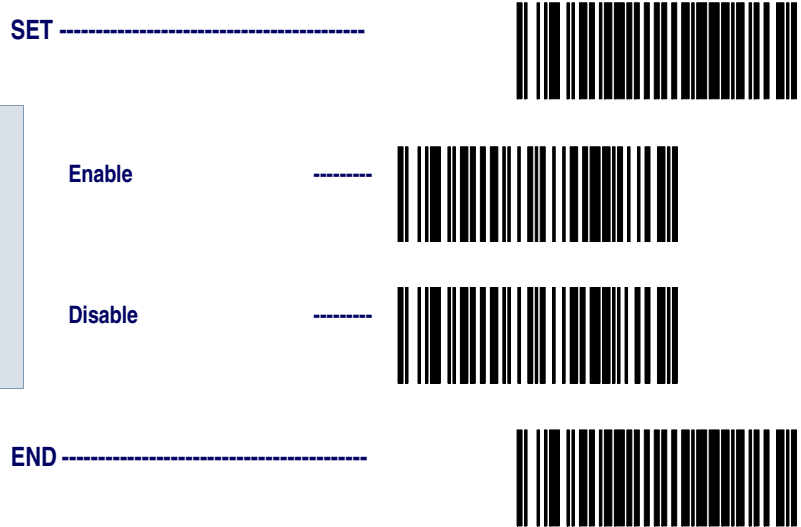
### **Low Power Mode**

When enabled, Low Power Mode causes the scanner to powerdown completely between trigger pulls. This results in very low idle current, lowering the energy needs of the scanner. It does, however, require the scanner's microcontroller to reboot with every trigger pull. This will introduce a very small delay in scanning when this mode is enabled. Therefore, it is recommended that this mode only be used when the scanner is connected to a battery powered terminal.

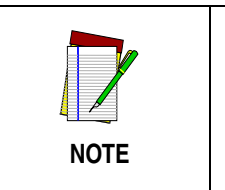

**The state of this feature is not affected by the RETURN TO FACTORY DEFAULTS programming bar code. It must be manually enabled or disabled using the programming bar codes below.**

Scan these labels to enable and set the Low Power Mode.

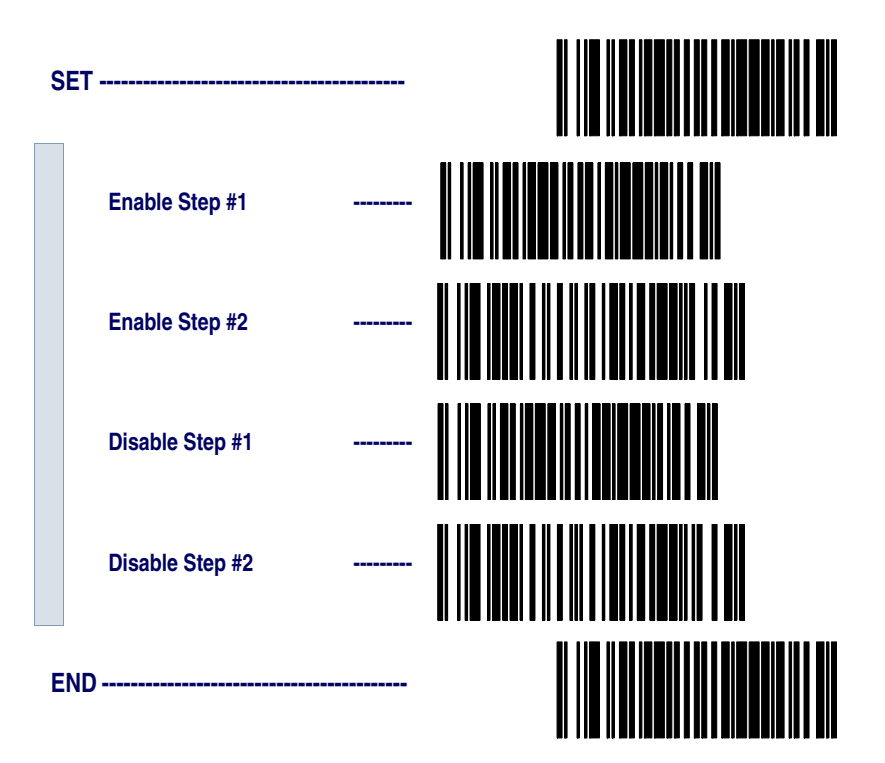

**Low Power Shut-down Delay** This feature allows for quick successive reads in the Low Power Mode. Low Power Shut-down Delay (LPSD) is the amount of delay after the trigger is released before the scanner transitions into shut-down. The programming bar codes below provide for transition times of 0 (no delay), 2, 5, or 10 seconds delay.

For other LPSD settings contact your sales or service representative.

Scan these bar codes to set the LPSD option.

- 1. Scan the SET bar code.
- 2. Scan the bar code for delay desired.
- 3. Scan the END bar code.

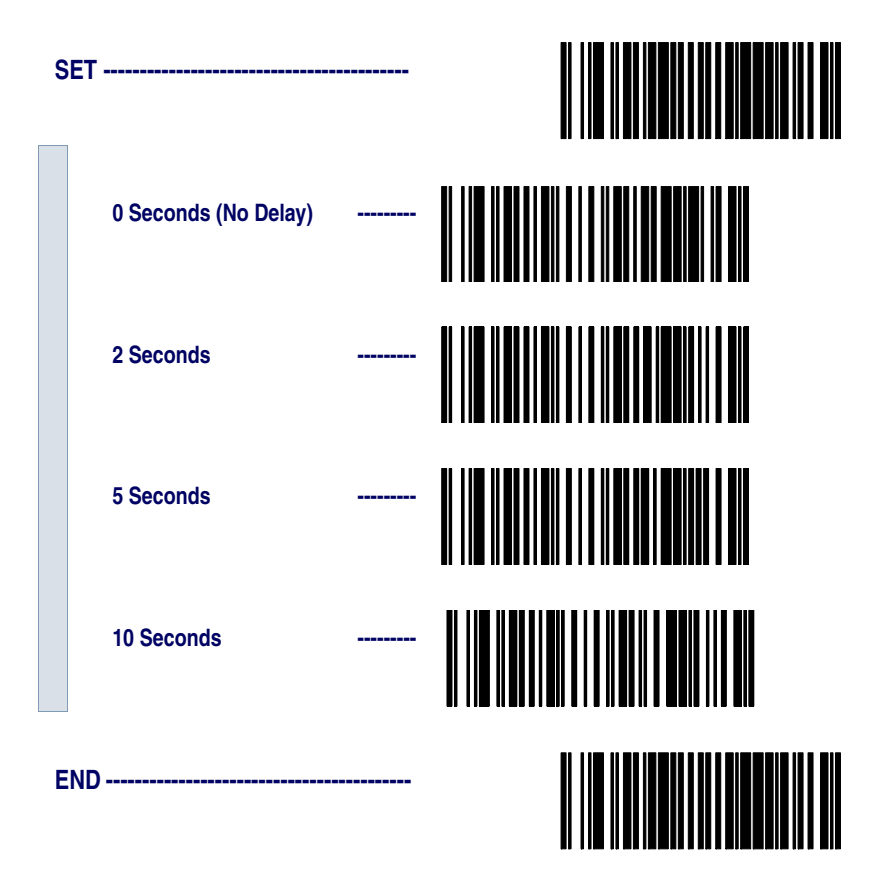

Half-Angle When enabled, the Half-Angle feature causes the scanner to scan with a scan angle that is approximately half the standard setting. Disabling the feature returns the scanner to the standard scan width.

Scan these bar codes to set the Half Angle options.

- 1. Scan the SET bar code.
- 2. Scan the bar code to enable/disable the option.
- 3. Scan the END bar code.

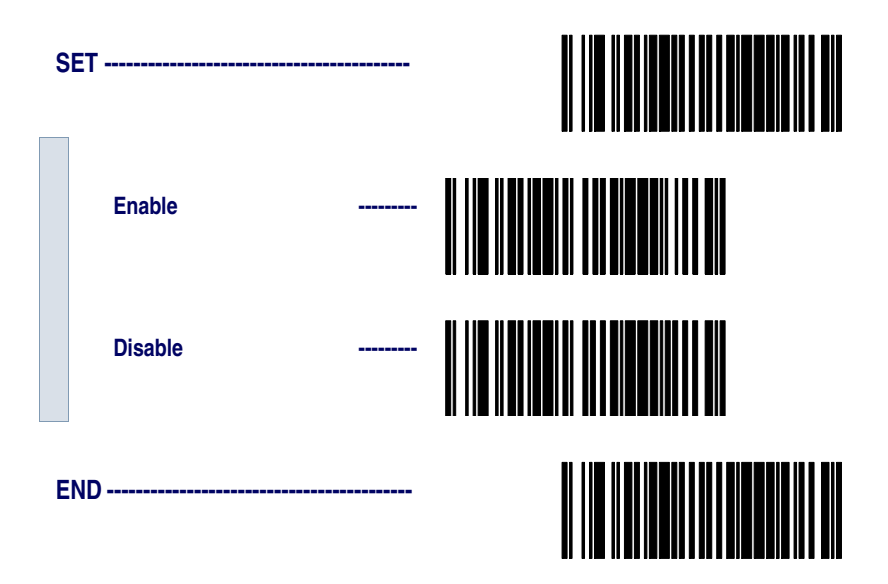

#### **Multiple Read Mode** When enabled, Multiple Read Mode allows the reading of multiple labels with one trigger pull.

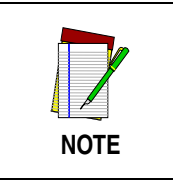

**For hands-free scanning use the AutoSense**® **feature described on [page 138.](#page-143-0)**

Scan these bar codes to set the Multiple Read Mode options.

- 1. Scan the SET bar code.
- 2. Scan the bar code to enable/disable the option.
- 3. Scan the END bar code.

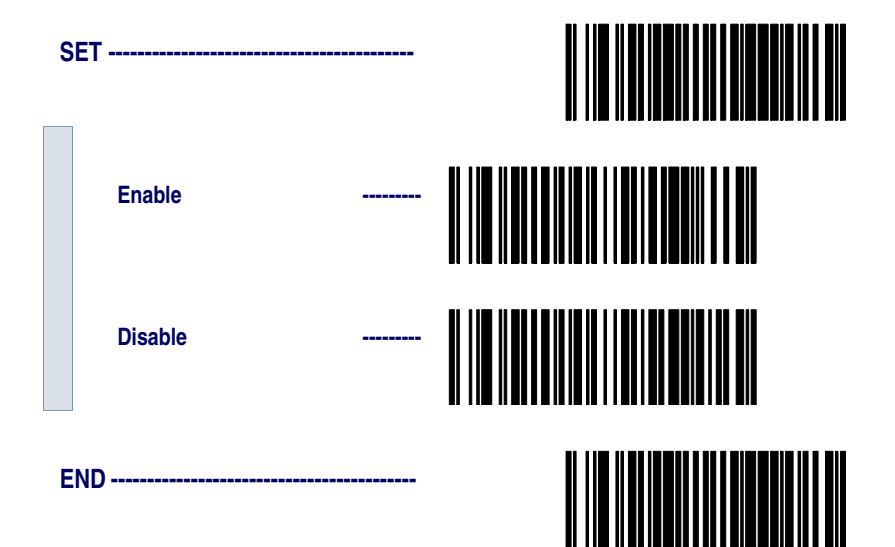

## **Appendix A: Additional Information**

### **RS-232 Host Commands**

The RS-232 interface will accept commands from the host. Available commands are:

- **•** Disable Scanner
- **•** Enable Scanner
- **•** Reset Scanner
- **•** Beep Good Read Tone
- **•** Force Good Read
- **•** Xon
- **•** Xoff

**Disable Scanner (ASCII 'D')** - places the scanner in an operational mode in which the scanner does not accept bar code data input from the scan optics. NOTE: The scanner will complete any message transmission in progress to the host.

**Enable Scanner (ASCII 'E')** - places the scanner in an operational mode in which the scanner will accept label data input from the scan optics.

**Reset Scanner (ASCII 'R')** - performs a scanner reset operation. Any bar code data the scanner may be holding in buffers is discarded. NOTE: After reset is executed, additional host commands may be ignored for 30 seconds.

**Beep Good Read Tone (ASCII 'B')** - causes the beeper to sound one 'good read' tone if the beeper is enabled (see the section in this manual titled, "General Features" for more information about setting the scanner's beeper functions).

**Force Good Read Tone (Hex '01')** - causes the beeper to sound one 'good read' tone even if the beeper is configured as disabled.

**Xoff (Hex '11')** - suspends current data transmission from the scanner to the host or prevents future data transmissions from occurring.

**Xon (Hex '13')** - permits resumption of data transmission from the scanner to the host that was previously suspended via the Xoff command.

### **Need More Information?**

If you require more information about using your host system to change the scanner's programmable features or detailed instructions about creating multifunction labels, contact your local dealer or distributor or call (in the U.S. or Canada) PSC Technical Support at 1-800-547-2507. You can also obtain more information about PSC at www.pscnet.com.

# **Appendix B: Sample Bar Codes**

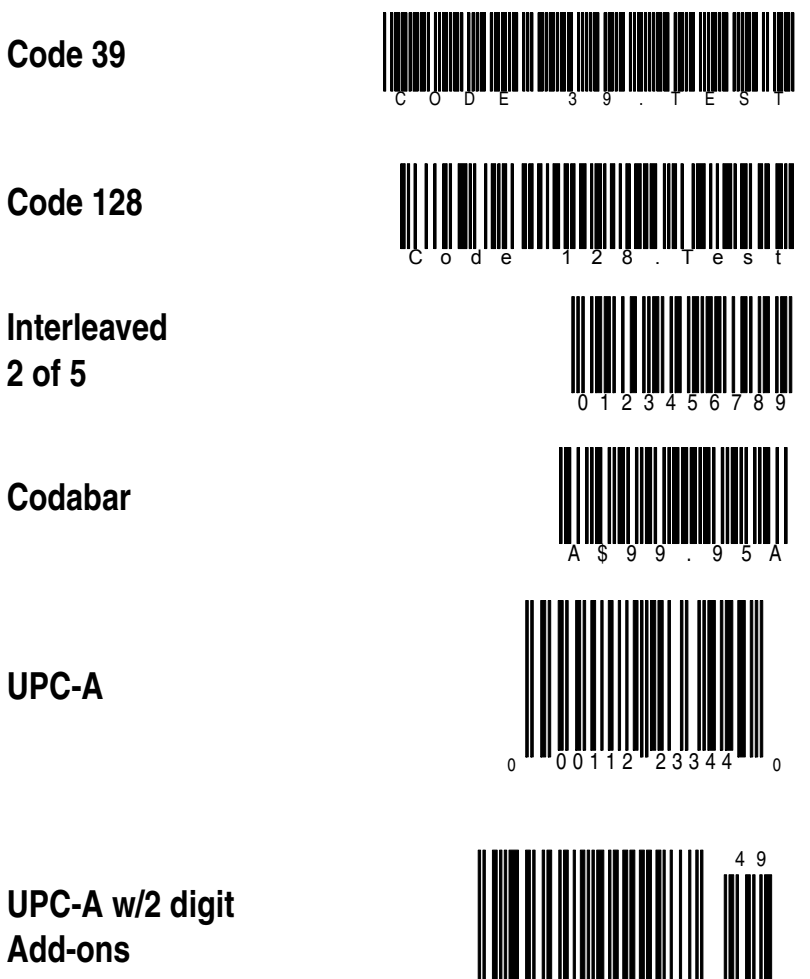

**Add-ons**

<sub>0</sub> 60992 011118

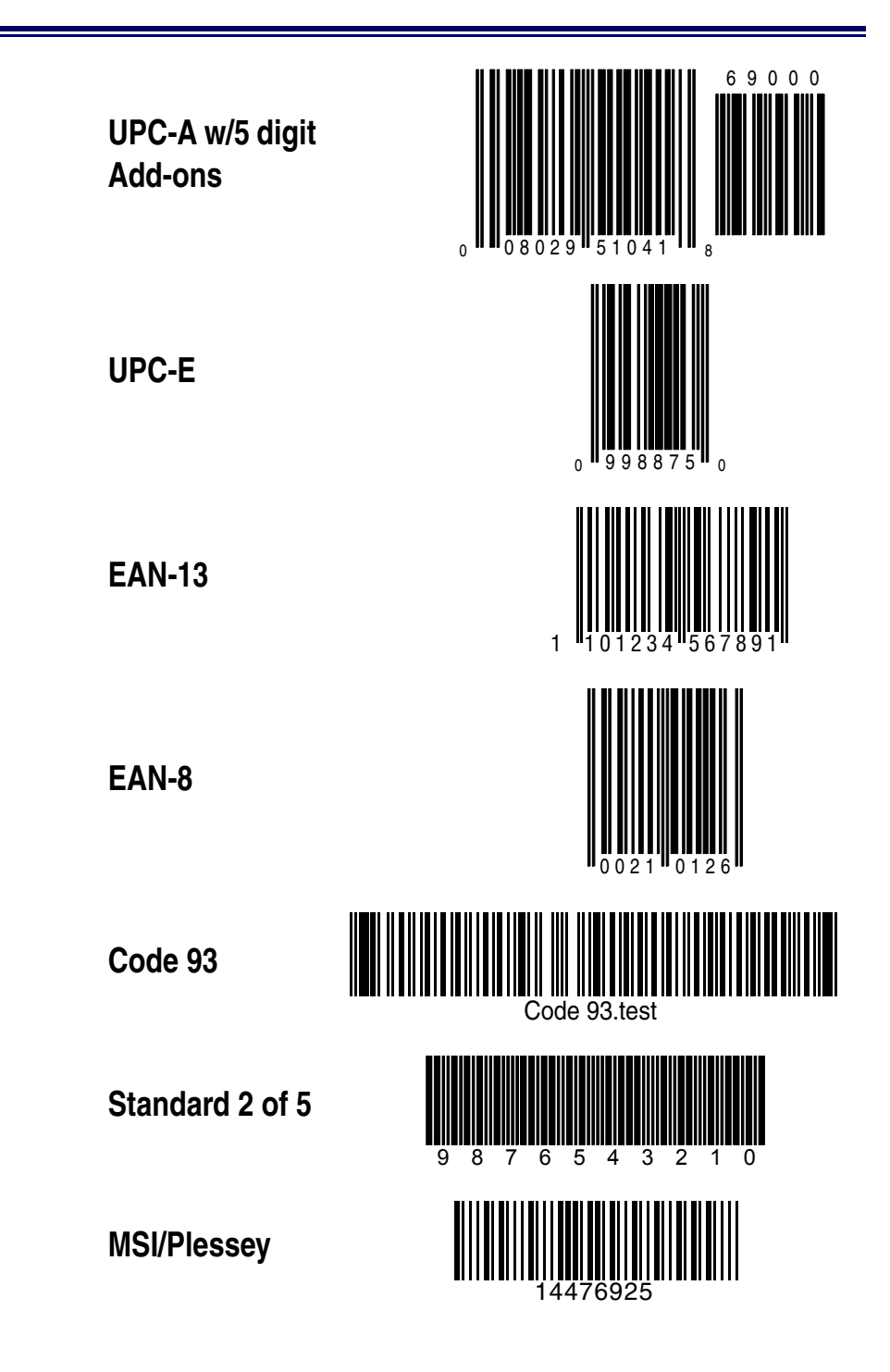

**146** Pownload from Www.Somanuals.com. All Manuals Search And Downloat Scanner

## **Appendix C: Keypad**

Some of the features in this manual require selection of numerals and letters from the set below. Carefully read the instructions for such features, then scan these bar codes as directed.

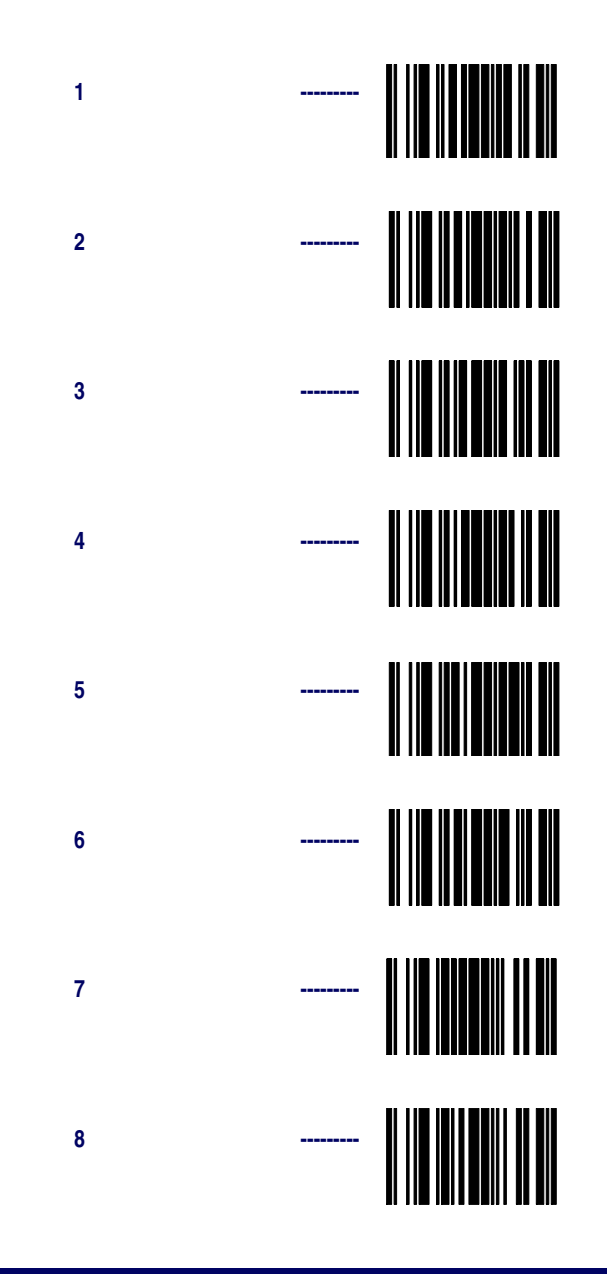

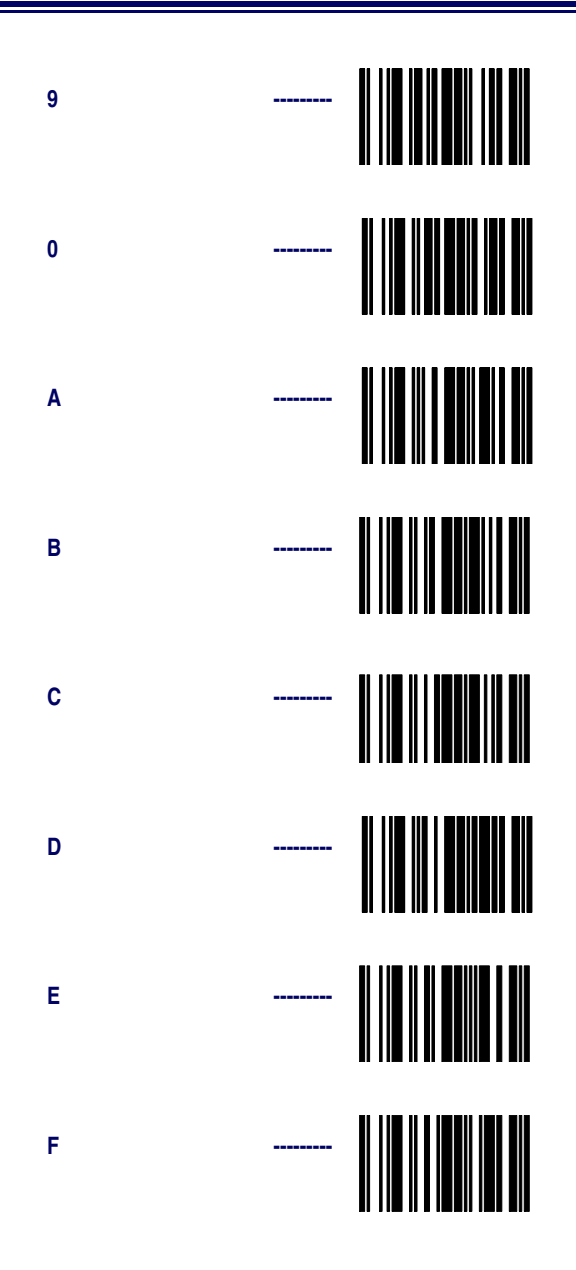

## **ASCII Character Set**

The table on this page shows a set of ASCII characters and their corresponding Hex Values. The Hex Values in this table are needed for setting symbology specific label identifiers, as well as enabling custom prefix and suffix characters.

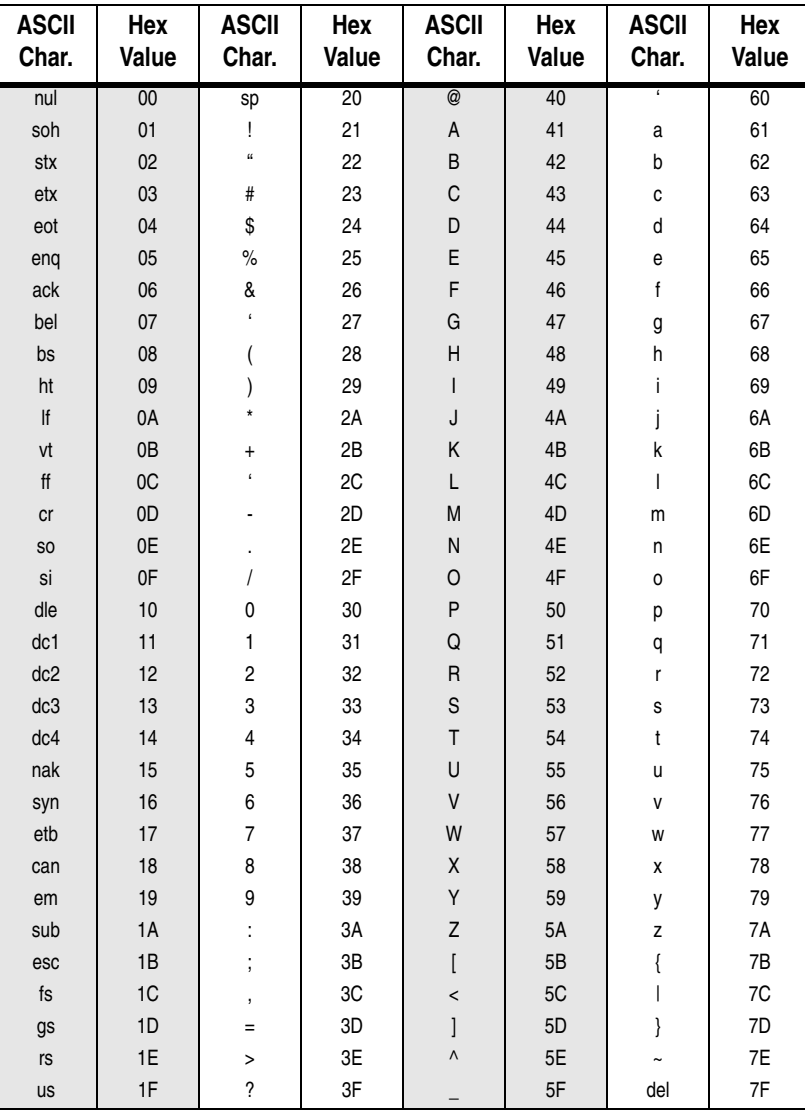

**Asia Pacific** PSC Hong Kong Hong Kong Telephone: [852]-2-584-6210 Fax: [852]-2-521-0291

**Australia** PSC Asia Pacific Pty Ltd. North Ryde, Australia Telephone: [61] 0 (2) 9878 8999 Fax: [61] 0 (2) 9878 8688

#### **France**

PSC S.A.R.L. LES ULIS Cedex, France Telephone: [33].01.64.86.71.00 Fax: [33].01.64 46.72.44

### **Germany**

PSC GmbH Darmstadt, Germany Telephone: 49 (0) 61 51/93 58-0 Fax: 49 (0) 61 51/93 58 58

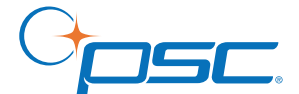

**www.psc.com**

#### **PSC Inc.**

959 Terry Street Eugene, OR Telephone: (541) 683-5700 Fax: (541) 345-7140

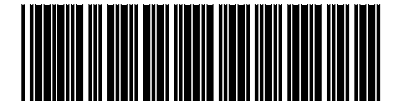

© 2004-2005 PSC INC. R44-2172 (Rev F) 3/05

#### **United Kingdom**

**Latin America** PSC S.A., INC. Miami, Florida, USA Telephone: (305) 539-0111 Fax: (305) 539-0206

**Italy** PSC S.p.A. Vimercate (MI), Italy

**Japan** PSC Japan K.K.

PSC Bar Code Ltd. Watford, England Telephone: 44 (0) 1923 809500 Fax: 44 (0) 1923 809 505

Telephone: [39] (0) 39/62903.1 Fax: [39] (0) 39/6859496

Shinagawa-ku, Tokyo, Japan Telephone: 81 (0)3 3491 6761 Fax: 81 (0)3 3491 6656

Download from Www.Somanuals.com. All Manuals Search And Download.

Free Manuals Download Website [http://myh66.com](http://myh66.com/) [http://usermanuals.us](http://usermanuals.us/) [http://www.somanuals.com](http://www.somanuals.com/) [http://www.4manuals.cc](http://www.4manuals.cc/) [http://www.manual-lib.com](http://www.manual-lib.com/) [http://www.404manual.com](http://www.404manual.com/) [http://www.luxmanual.com](http://www.luxmanual.com/) [http://aubethermostatmanual.com](http://aubethermostatmanual.com/) Golf course search by state [http://golfingnear.com](http://www.golfingnear.com/)

Email search by domain

[http://emailbydomain.com](http://emailbydomain.com/) Auto manuals search

[http://auto.somanuals.com](http://auto.somanuals.com/) TV manuals search

[http://tv.somanuals.com](http://tv.somanuals.com/)